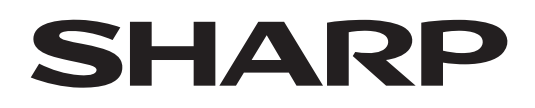

# **PN-LA862 PN-LA752 PN-LA652**

**INTERAKTYWNY WYŚWIETLACZ**

**INSTRUKCJA OBSŁUGI**

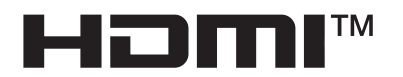

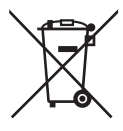

### **Informacje dotyczące usuwania zużytego urządzenia i baterii**

JEŚLI CHCĄ PAŃSTWO USUNĄĆ TO URZĄDZENIE LUB JEGO BATERIE, PROSIMY NIE UŻYWAĆ ZWYKŁYCH POJEMNIKÓW NA ŚMIECI! NIE WOLNO WRZUCAĆ ICH DO OGNIA!

Zużyty sprzęt elektryczny i elektroniczny oraz baterie należy usuwać ODDZIELNIE, zgodnie z wymogami prawa. Usunięcie produktu w sposób przyjazny dla środowiska zapewni poddanie materiałów recyklingowi, a tym samym zmniejszy ilość składowanych odpadów. Ponieważ produkt zawiera niebezpieczne substancje, NIEZGODNE Z PRAWEM USUNIECIE PRODUKTU może być szkodliwe dla zdrowia ludzkiego i środowiska! ZUŻYTY SPRZĘT należy przekazać do lokalnego, zazwyczaj komunalnego, punktu zbiórki odpadów.

Przed tą czynnością należy wyjąć z urządzenia baterie. ZUŻYTE BATERIE należy oddać do punktu zbiórki baterii; zazwyczaj znajduje się on w miejscu, w którym sprzedawane są nowe baterie.

W przypadku wątpliwości należy skontaktować się ze sprzedawcą urządzenia lub władzami lokalnymi w celu uzyskania informacji o prawidłowej metodzie pozbycia się zużytych baterii i zużytego sprzętu.

DOTYCZY UŻYTKOWNIKÓW W KRAJACH UNII EUROPEJSKIEJ I NIEKTÓRYCH INNYCH KRAJACH; NA PRZYKŁAD W NORWEGII I W SZWAJCARII: Obowiązujące przepisy nakładają obowiązek zwracania zużytego sprzętu i baterii do wyznaczonych punktów zbiórki odpadów.

Przypomina o tym ten symbol, umieszczony na sprzęcie elektrycznym i elektronicznym oraz bateriach (lub opakowaniu)! Jeśli poniżej symbolu znajduje się oznaczenie "Hg" lub "Pb", oznacza to, że bateria zawiera śladowe ilości rtęci (Hg) lub ołowiu (Pb).

PRYWATNE GOSPODARSTWA DOMOWE są zobowiązane do zwrotu zużytego sprzętu i baterii do istniejących punktów zbiórki odpadów. Zużyte baterie można zwrócić w miejscu, w którym są sprzedawane. Ich zwrot jest bezpłatny. Jeśli sprzęt używany jest do CELÓW BIZNESOWYCH, należy skontaktować się z dealerem firmy SHARP, który poinformuje o możliwości zwrotu wyrobu. Być może będą Państwo musieli ponieść koszty zwrotu produktu. Produkty niewielkich rozmiarów (i w małej liczbie) można zwrócić do lokalnych punktów zbiórki odpadów. W Hiszpanii: W celu uzyskania informacji na temat zwrotu zużytego sprzętu należy skontaktować się z punktem zbiórki odpadów lub z lokalnymi władzami.

## **WAŻNE INFORMACJE**

**OSTROŻNIE:** WYSTAWIANIE PRODUKTU NA DZIAŁANIE DESZCZU I WILGOCI MOŻE SPOWODOWAĆ POŻAR LUB PORAŻENIE PRADEM.

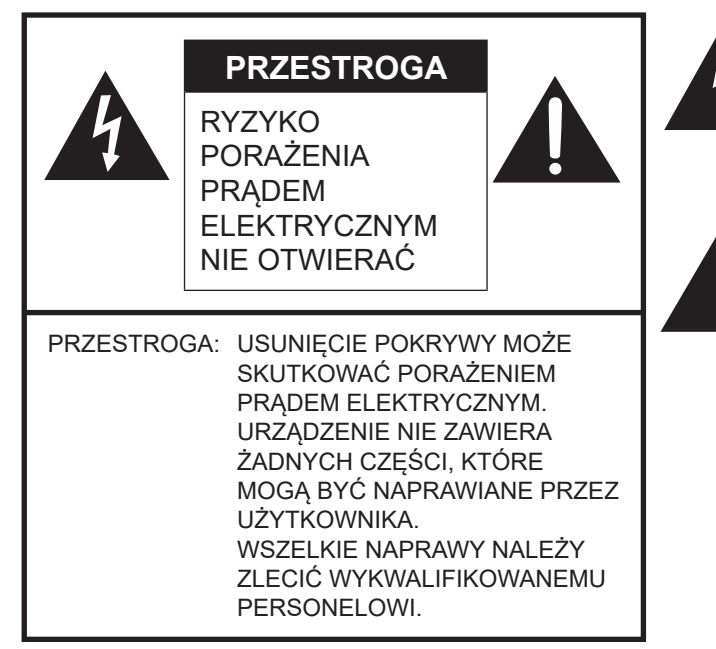

Symbol błyskawicy ze strzałką umieszczony w trójkącie ostrzega użytkownika o obecności niezaizolowanego "niebezpiecznego napięcia" wewnątrz obudowy produktu, które to napiecie może przyjmować wartość stwarzającą ryzyko porażenia prądem elektrycznym.

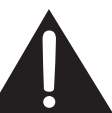

Symbol wykrzyknika umieszczony w trójkącie informuje użytkownika o ważnych instrukcjach obsługi i konserwacji (naprawy) znajdujących się w dokumentacji dołączonej do produktu.

Zgodnie z przepisami dyrektywy EMC do poniższych złączy należy podłączać wyłącznie kable ekranowe: złącze wejściowe HDMI, złącze wejściowe/wyjściowe DisplayPort, złącze wejściowe RS-232C, złącze USB typu C, złącze TOUCH PANEL i port USB.

## **SZANOWNY KLIENCIE FIRMY SHARP**

Dziekujemy za zakup ekranu LCD firmy SHARP. Aby zapewnić bezpieczne i bezproblemowe działanie produktu przez wiele lat, prosimy zapoznać się ze środkami ostrożności przed rozpoczęciem korzystania z produktu.

## **ŚRODKI OSTROŻNOŚCI**

Mimo że prąd elektryczny jest niezwykle przydatny, przy nieprawidłowym postępowaniu może doprowadzić do odniesienia obrażeń lub uszkodzenia mienia. Produkt został zaprojektowany i wytworzony z zachowaniem najwyższych norm bezpieczeństwa. Mimo to w wyniku jego nieprawidłowej obsługi może dojść do porażenia prądem elektrycznym i/lub pożaru. Aby uniknąć potencjalnego zagrożenia, podczas montażu, obsługi i czyszczenia produktu stosuj się do poniższych instrukcji. Aby zapewnić bezpieczeństwo i długi czas eksploatacji produktu LCD, zanim zaczniesz korzystać z produktu, uważnie zapoznaj się z poniższymi środkami ostrożności.

- 1. Przeczytaj instrukcje przed rozpoczęciem korzystania z produktu zapoznaj się ze zrozumieniem ze wszystkimi instrukcjami obsługi.
- 2. Przechowuj niniejszy dokument w bezpiecznym miejscu umieść instrukcję bezpieczeństwa i obsługi w bezpiecznym miejscu, aby móc z niej skorzystać w przyszłości.
- 3. Przestrzegaj ostrzeżeń ściśle stosuj się do ostrzeżeń umieszczonych na produkcie i w instrukcji.
- 4. Przestrzegaj instrukcji stosuj się do wszystkich wytycznych w zakresie obsługi.
- 5. Czyszczenie przed przystąpieniem do czyszczenia produktu odłącz kabel zasilający od gniazda zasilania. Czyść produkt suchą ściereczką. Nie stosuj substancji czyszczących w płynie ani w aerozolu. Ściereczka musi być czysta — brudna może uszkodzić produkt.
- 6. Urządzenia dodatkowe nie używaj urządzeń dodatkowych innych niż te zalecane przez producenta. Korzystanie z innych urządzeń dodatkowych może doprowadzić do wypadku.
- 7. Woda i wilgoć nie korzystaj z produktu w pobliżu wody. Nie montuj produktu w miejscu, w którym może zostać zachlapany wodą. Uważaj na urządzenia, z których odprowadzana jest woda, takie jak klimatyzatory.
- 8. Wentylacja odpowietrzniki i inne otwory w obudowie pełnią funkcję wentylacyjną. Nie zakrywaj i nie blokuj odpowietrzników ani otworów ponieważ niewystarczająca wentylacja może skutkować przegrzaniem i/lub spowodować przedwczesne zużycie produktu. Nie ustawiaj produktu na kanapie, dywanie, ani innych podobnych powierzchniach, które mogą zablokować otwory wentylacyjne. Nie umieszczaj produktu w ciasnych miejscach np. na regale lub półce, chyba że zadbano o odpowiednie otwory wentylacyjne/jest to zgodne z zaleceniami producenta.
- 9. Zabezpieczenie kabla zasilającego kable zasilające poprowadź w taki sposób, aby nikt na nich nie stawał ani nie stawiał żadnych przedmiotów.
- 10. Ekran wykonany jest ze szkła. Z tego powodu może pęknąć w wyniku upuszczenia lub uderzenia produktu. Zachowaj ostrożność, aby nie zranić się fragmentami szkła, jeśli dojdzie do pęknięcia ekranu.
- 11. Przeciążenie nie przeciążaj gniazdek zasilania ani przedłużaczy. Przeciążenie może doprowadzić do pożaru lub porażenia prądem elektrycznym.
- 12. Przenikanie przedmiotów i płynów nie wkładaj żadnych przedmiotów do wnętrza produktu przez odpowietrzniki lub inne otwory. Produkt znajduje się pod napięciem i włożenie do niego jakiegokolwiek przedmiotu może spowodować porażenie prądem elektrycznym i/lub zwarcie części wewnętrznych.

Z tego samego powodu nie dopuść do rozlania wody lub innych płynów na urządzenie.

- 13. Naprawy nie podejmuj samodzielnych prób naprawy urządzenia. Zdjęcie pokryw wiąże się z narażeniem na wysokie napięcie i inne niebezpieczne oddziaływania. Zleć naprawę wykwalifikowanemu pracownikowi serwisu.
- 14. Naprawa w razie wystąpienia dowolnej z poniższych sytuacji odłącz kabel zasilający od gniazdka i wezwij
	- wykwalifikowanego pracownika serwisu, który dokona naprawy.
		- a. Uszkodzony kabel zasilający lub wtyczka.
		- b. Rozlanie płynów na urządzenie lub przeniknięcie obcych przedmiotów do wnętrza urządzenia.
		- c. Narażenie produktu na działanie deszczu lub wody.
		- d. Nieprawidłowe i niezgodnie z niniejszą instrukcją działanie urządzenia.
		- Nie dotykaj elementów sterujących innych niż opisane w instrukcji obsługi. Nieprawidłowa regulacja przeprowadzona niezgodnie z instrukcją obsługi może doprowadzić do powstania uszkodzeń, które często wiążą się z koniecznością obszernej regulacji przez wykwalifikowanego technika.
		- e. Upuszczenie lub uszkodzenie produktu.
	- f. Wyświetlanie nieprawidłowego obrazu przez produkt. Odbiegający od normy obraz wskazuje, że produkt wymaga naprawy.
- 15. Części zamienne jeśli produkt wymaga wymiany części, upewnij się, że pracownik serwisu używa części zamiennych zatwierdzonych przez producenta lub części o tych samych parametrach i charakterystyce co części oryginalne. Użycie niezatwierdzonych części może doprowadzić do pożaru, porażenia prądem elektrycznym lub wystąpienia innego zagrożenia.
- 16. Kontrole bezpieczeństwa po zakończeniu naprawy lub konserwacji poproś pracownika serwisu o przeprowadzenie kontroli bezpieczeństwa, aby upewnić się, że produkt znajduje się we właściwym stanie technicznym.
- 17. Montaż na ścianie w przypadku montażu produktu na ścianie stosuj się do wytycznych określonych przez producenta produktu.
- 18. Źródła ciepła nie używaj produktu w pobliżu źródeł ciepła, takich jak grzejniki, kaloryfery, piece czy inne urządzenia generujące ciepło (w tym wzmacniacze).

# **ŚRODKI OSTROŻNOŚCI (CD.)**

- 19. Baterie niewłaściwe korzystanie z baterii może prowadzić do ich wybuchu albo zapłonu. Rozlana bateria może spowodować korozję urządzenia, pobrudzić ci ręce i zniszczyć ubranie. Jeśli chcesz uniknąć tego rodzaju problemów, zastosuj się do poniższych wskazówek:
	- Używaj wyłącznie rekomendowanych baterii.
	- Wkładając baterie zwracaj uwagę na to, gdzie powinien znaleźć się plus (+) i minus (-).
	- Nie łącz ze sobą starych i nowych baterii.
	- Nie łącz ze sobą baterii różnych typów. Mimo jednakowego kształtu napięcie znamionowe baterii różnych producentów może się różnić.
	- Natychmiast wymieniaj wyczerpane baterie na nowe.
	- Jeśli pilot nie będzie używany przez dłuższy czas, wyjmij z niego baterie.
	- Jeśli płyn z nieszczelnych baterii dostanie się na skórę lub ubranie, natychmiast spłucz go dokładnie wodą. W razie kontaktu z oczami przepłucz oczy, unikając pocierania ich, i natychmiast poszukaj pomocy lekarskiej. Jeśli płyn z nieszczelnych baterii dostanie się do oczu lub na odzież, może spowodować podrażnienia skóry lub uszkodzenie oczu.
	- Utylizuj wyczerpane baterie w prawidłowy sposób. Wrzucanie baterii do wody, ognia lub gorącego piekarnika, zgniatanie, przecinanie lub modyfikowanie baterii może spowodować wybuch.
	- Nie doprowadzaj do zwarcia baterii.
- 20. Korzystanie z monitora nie może powodować poważnego ryzyka ani niebezpieczeństwa, które mogłoby skutkować śmiercią, obrażeniami, ciężkim uszkodzeniem ciała czy innymi stratami, w tym reakcjami jądrowymi w elektrowni jądrowej, reakcjami systemu podtrzymywania życia czy wystrzeleniem pocisków w systemie uzbrojenia.
- 21. Nie dotykaj przez dłuższy czas tych części produktu, które się nagrzewają. W przeciwnym razie może dojść do oparzeń w niskiej temperaturze.
- 22. Nie modyfikuj produktu.

### **OSTRZEŻENIE:**

Urządzenie o budowie KLASY I należy podłączyć do gniazda z uziemieniem.

## **ZAGROŻENIE ZWIĄZANE ZE STABILNOŚCIĄ**

Jeśli monitor nie zostanie ustawiony w wystarczająco stabilnym miejscu, może spaść, powodując zagrożenie. Wielu obrażeń ciała, szczególnie dzieci, można uniknąć, podejmując proste środki ostrożności, np.:

- Używanie urządzeń mocujących, jak wsporniki do montażu ściennego zalecane przez producenta.
- Stawianie monitora wyłącznie na meblach, które mogą bezpiecznie unieść jego ciężar i stanowić dla niego bezpieczne podparcie.
- Dopilnowanie, by monitor nie wystawał za krawędź mebla, na którym stoi.
- Niestawianie monitora na wysokich meblach (jak kredens lub regał na książki) bez zamocowania zarówno mebla, jak i monitora, do odpowiedniej podpory.
- Niestawianie monitorów na tkaninach lub innych materiałach umieszczonych między podstawą monitora a powierzchnią mebla, na którym stoi monitor.
- Poinformowanie dzieci o zagrożeniach związanych ze wspinaniem się na meble w celu sięgnięcia do monitora lub jego elementów sterujących.
- To urządzenie nie jest przeznaczone do użytku w miejscach, w których istnieje duże prawdopodobieństwo przebywania dzieci bez opieki.

#### **Ważne informacje dotyczące bezpieczeństwa dzieci**

- Nie pozwalaj dzieciom wspinać się na monitor ani bawić się monitorem.
- Nie umieszczaj monitora na meblach, których można użyć jako schodów, np. na komodach.
- Pamiętaj, że dzieci mogą podekscytować się podczas oglądania programu, zwłaszcza w przypadku monitorów wyświetlających bardzo realistyczny obraz. Umieść bądź zamontuj monitor w miejscu, w którym nie zostanie popchnięty, ściągnięty lub zrzucony.
- Poprowadź kable i przewody podłączone do monitora w taki sposób, aby nie mogły zostać pociągnięte lub chwycone przez zaciekawione dzieci.

## **WSKAZÓWKI I INSTRUKCJE BEZPIECZEŃSTWA**

- Kolorowy wyświetlacz TFT LCD zastosowany w tym monitorze został wykonany z użyciem wysoko precyzyjnych technologii. Mimo to na ekranie mogą być niewielkie punkty, w których piksele nie świecą wcale lub świecą się stale. Również przy spoglądaniu na ekran pod ostrym kątem kolory czy jasność mogą wydawać się nierównomierne. Nie jest to wada, ale powszechne zjawisko związane z matrycami LCD, niemające wpływu na pracę monitora.
- Nie wyświetlaj nieruchomego obrazu przez dłuższy czas, ponieważ wówczas na ekranie może pozostać obraz resztkowy.
- Nie pocieraj ekranu ani nie dotykaj go twardymi przedmiotami.
- Pamiętaj, że nasza firma nie ponosi odpowiedzialności za szkody powstałe w wyniku nieprawidłowego użytkowania produktu przez klienta lub jakąkolwiek stronę trzecią ani za jakiekolwiek nieprawidłowości lub uszkodzenia produktu powstałe podczas jego użytkowania, z wyjątkiem sytuacji, w których taka odpowiedzialność jest wymagana przepisami prawa.
- Ten monitor i jego akcesoria mogą zostać ulepszone bez wcześniejszego powiadomienia.
- Nie korzystaj z monitora przy wysokim zapyleniu i wilgotności, ani w warunkach, gdzie może mieć kontakt z olejem i parą. Nie korzystaj z tego produktu w środowisku, w którym występują substancje korodujące (dwutlenek siarki, siarkowodór, dwutlenek azotu, chlor, amoniak, ozon etc.), gdyż może to wywołać pożar.
- Upewnij się, że monitor nie ma kontaktu z wodą ani innymi płynami. Nie dopuść, by do wnętrza monitora dostały się przedmioty takie jak szpilki czy spinacze do papieru, gdyż może to spowodować pożar lub porażenie prądem.
- Nie umieszczaj monitora na niestabilnych przedmiotach ani w niebezpiecznych miejscach. Nie dopuszczaj do sytuacji, w których monitor jest narażony na silne wstrząsy bądź wibracje. Upadek albo przewrócenie monitora mogą go zniszczyć.
- Nie używaj monitora w pobliżu urządzeń grzewczych, ani w miejscach w których istnieje prawdopodobieństwo wystąpienia wysokich temperatur, ponieważ może to spowodować wytworzenie nadmiaru ciepła i pożar.
- Nie używaj monitora w miejscach, w których może być narażony na bezpośrednie działanie promieni słonecznych. Używając z monitora w miejscach bezpośredniego działania promieni słonecznych ryzykujesz deformacją obudowy lub awarią.
- Obrazów nie da się obracać na tym monitorze. W przypadku używania monitora w orientacji pionowej konieczne będzie wcześniejsze przygotowanie treści o odpowiedniej orientacji.
- Gniazdo zasilania musi znajdować się w pobliżu sprzętu i musi być łatwo dostępne.
- Regularnie usuwaj kurz i zanieczyszczenia z otworów wentylacyjnych. Kurz gromadzący się w otworach wentylacyjnych lub wewnątrz monitora może doprowadzić do przegrzania się, pożaru lub usterki monitora. W celu wyczyszczenia wnętrza monitora skontaktuj się ze sprzedawcą lub autoryzowanym punktem serwisowym.
- Nie dotykaj ekranu podczas włączania monitora, ponieważ może to spowodować nieprawidłowe działanie monitora. W takim przypadku wyłącz i ponownie włącz zasilanie monitora.
- Nie obsługuj ekranu przy użyciu twardych lub ostro zakończonych przedmiotów, takich jak paznokieć lub ołówek.
- Zależnie od używanej aplikacji rysik może nie działać.
- W przypadku konieczności podłączenia innego urządzenia USB do komputera, do którego podłączono panel dotykowy, nie podłączaj tego urządzenia do złącza przypisanego do panelu dotykowego. Złącze może nie działać prawidłowo.
- Jeśli produkt nie będzie użytkowany prawidłowo, zostanie poddany działaniu elektryczności statycznej bądź zakłóceń elektromagnetycznych, działa nieprawidłowo lub został poddany naprawie, zapisane dane mogą zostać uszkodzone lub utracone.
- Nadaje się do celów rozrywkowych w kontrolowanych warunkach oświetleniowych, co pozwala uniknąć niechcianego odbijania światła od ekranu.
- Zawsze wykonaj kopię zapasową danych na pamięci USB typu flash.
- Nie ponosimy żadnej odpowiedzialności za ochronę lub uszkodzenie zawartości pamięci wewnętrznej.

### **Kabel zasilający**

- Używaj wyłącznie kabla zasilającego dostarczonego wraz z monitorem.
- Nie niszcz kabla zasilającego, nie umieszczaj na nim ciężkich przedmiotów, nie rozciągaj go ani nie zginaj. Nie podłączaj przedłużaczy. Uszkodzenie kabla może spowodować porażenie prądem.
- Nie należy łączyć przewodu zasilającego i USB. Może spowodować to zatrzymanie ciepła i doprowadzić do pożaru.
- Nie używaj kabla zasilającego z gniazdkiem. Stosowanie przedłużaczy może doprowadzić do przegrzania, a w konsekwencji do pożaru.
- Nie wyjmuj wtyczki z gniazdka / nie wkładaj wtyczki do gniazdka mokrymi rękami – może to spowodować porażenie prądem.
- Odłącz kabel zasilający, jeśli nie jest używany przez dłuższy czas. - Nie podejmuj prób naprawy kabla zasilającego, jeśli jest uszkodzony
- lub nie działa prawidłowo. Zleć naprawę autoryzowanemu serwisowi.
- Monitor jest przeznaczony do użytku pod warunkiem podłączenia przewodu zasilającego do uziemienia. Jeśli przewód zasilający nie jest podłączony do uziemienia, może to spowodować porażenie prądem. Upewnij się, że przewód zasilający jest podłączony bezpośrednio do gniazdka ściennego i prawidłowo uziemiony. Nie używaj przejściówki z 2-stykową wtyczką.
- Nie dotykaj wtyczki zasilania podczas burzy. Może to spowodować porażenie prądem.
- Nie przekraczaj podanego napięcia zasilania produktu w miejscu jego zamontowania. Może to spowodować pożar lub porażenie prądem. Zapoznaj się z informacjami dotyczącymi napięcia zasilania w danych technicznych.

#### **Sieć**

- W przypadku korzystania z sieci istnieje ryzyko kradzieży lub nielegalnego przejęcia przesyłanych danych. Aby uniknąć tego ryzyka, korzystaj z tego monitora w bezpiecznym środowisku sieciowym.
- Nie podłączaj do sieci LAN o zbyt wysokim napięciu. Podczas korzystania z przewodu LAN nie należy podłączać urządzenia peryferyjnego za pomocą przewodów, które mogą być pod zbyt wysokim napięciem. Zbyt wysokie napięcie na porcie sieci LAN może spowodować porażenie prądem.

#### **Zakres instrukcji**

- Microsoft, i Windows są znakami towarowymi Grupy Microsoft.
- Apple, Mac i macOS są znakami towarowymi firmy Apple Inc. zarejestrowanymi w Stanach Zjednoczonych i innych krajach.
- Terminy "HDMI" oraz "HDMI High-Definition Multimedia Interface", charakterystyczny kształt produktów HDMI (HDMI trade dress) oraz Logo HDMI stanowią znaki towarowe lub zastrzeżone znaki towarowe spółki HDMI Licensing Administrator, Inc.
- DisplayPort jest zarejestrowanym znakiem towarowym Video Electronics Standards Association.
- Google, Google Chrome, Chrome OS i Android są znakami towarowymi lub zarejestrowanymi znakami towarowymi firmy Google LLC.
- Intel jest znakiem towarowym firmy Intel Corporation lub jej spółek zależnych.
- VESA jest zarejestrowanym znakiem towarowym lub znakiem towarowym Video Electronics Standards Association w Stanach Zjednoczonych i/lub innych krajach.
- FlatFrog i InGlass są znakami towarowymi FlatFrog Laboratories AB zarejestrowanymi w Stanach Zjednoczonych i innych regionach.
- Wszystkie pozostałe nazwy marek i produktów są znakami towarowymi lub zarejestrowanymi znakami towarowymi ich właścicieli
- Ten produkt jest dostarczany z czcionkami bitmapowymi RICOH produkowanymi i sprzedawanymi przez firmę RICOH COMPANY, LTD.
- Ilustracje w niniejszej instrukcji mogą nie przedstawiać rzeczywistego produktu lub wyświetlacza.
- Niniejsza instrukcja dotyczy użytkowania w orientacji poziomej, chyba że wyraźnie zaznaczono inaczej.

## **Podświetlenie LED**

- Podświetlenie LED produktu ma ograniczoną żywotność. Jeśli obraz na ekranie jest ciemniejszy lub ekran nie włącza się, konieczna może być wymiana podświetlenia LED.
	- Podświetlenie LED jest specyficzne dla produktu i może być wymieniane wyłącznie przez autoryzowanego sprzedawcę lub punkt serwisowy. Celem uzyskania pomocy skontaktuj się z autoryzowanym sprzedawcą lub punktem serwisowym.

## **ŚRODKI OSTROŻNOŚCI ZWIĄZANE Z MONTAŻEM**

- Informacje dla sprzedawców i serwisantów produktów firmy SHARP znajdują się w części "Środki ostrożności związane z montażem (dla sprzedawców i serwisantów produktów firmy SHARP)". (Zob. strona 55.)
- Produkt przeznaczony jest do montażu wewnątrz pomieszczeń.
- Wymagany jest uchwyt montażowy zgodny ze specyfikacją VESA.
- Monitor jest ciężki, dlatego przed jego zamontowaniem, zdemontowaniem lub przeniesieniem skonsultuj się ze sprzedawcą.
- Montaż monitora na ścianie wymaga wiedzy i doświadczenia, dlatego powinien być przeprowadzany przez autoryzowanego sprzedawcę. Nie podejmuj prób samodzielnego zamontowania monitora. Nie ponosimy żadnej odpowiedzialności za wypadki i obrażenia wynikające z nieprawidłowego montażu lub nieprawidłowej obsługi monitora.
- Ten monitor zamontuj na powierzchni prostopadłej do poziomej powierzchni podstawy. W razie potrzeby monitor można odchylić do góry o maksymalnie 20 stopni.
- Podczas przenoszenia monitora trzymaj mocno uchwyty lub części oznaczone na szaro na rysunku poniżej. Nie chwytaj za ekran. W przeciwnym razie może dojść do uszkodzenia lub nieprawidłowego działania monitora bądź do odniesienia obrażeń.

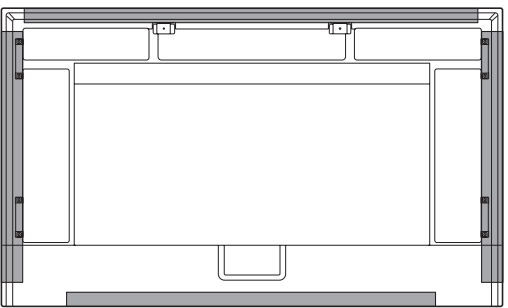

• Użytkuj ten monitor w temperaturze otoczenia od 5°C do 35°C. Zapewnij wokół monitora odpowiednią przestrzeń, aby nie dopuścić do gromadzenia się ciepła wewnątrz urządzenia.

#### **Monitor w orientacji poziomej**

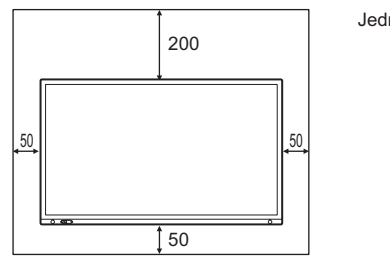

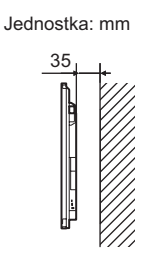

#### **Monitor w orientacji pionowej**

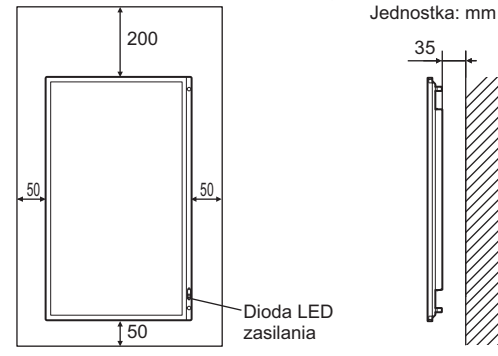

• Nie dopuszczaj do występowania zbyt wysokiej temperatury wokół monitora.

Jeśli z jakiegokolwiek powodu, np. w przypadku montażu monitora w zabudowie lub montażu kilku monitorów jeden obok drugiego, zapewnienie odpowiedniej przestrzeni nie jest możliwe, lub jeśli temperatura otoczenia może wykraczać poza zakres od 5°C do 35°C, zamontuj wentylator lub zapewnij inny sposób utrzymywania temperatury otoczenia w wymaganym zakresie.

- W przypadku montażu dwóch lub większej liczby monitorów obok siebie zapewnij między nimi odstęp rzędu 5 mm, aby zapobiec oddziaływaniu naprężeń wynikających z rozszerzalności cieplnej na sąsiadujące ze sobą urządzenia lub konstrukcje.
- W przypadku korzystania z monitora z innymi urządzeniami zalecanymi przez firmę SHARP zakres temperatury może być inny. W takich przypadkach sprawdź zakres temperatury używanych urządzeń dodatkowych.
- Nie blokuj otworów wentylacyjnych. Jeśli temperatura wewnątrz monitora wzrośnie, może dojść do usterki.
- Nie umieszczaj monitora na urządzeniu wytwarzającym ciepło.
- Nie używaj produktu w miejscach narażonych na bezpośrednie oddziaływanie promieni słonecznych lub innych silnych źródeł światła. Ponieważ produkt wykorzystuje podczerwień, takie źródła światła mogą doprowadzić do wystąpienia usterki.
- W przypadku korzystania z kilku monitorów ustawionych blisko siebie upewnij się, że nadajniki/odbiorniki podczerwieni nie zakłócają nawzajem swojej pracy. (Zob. strona 35.)

## **ŚRODKI OSTROŻNOŚCI ZWIĄZANE Z MONTAŻEM (CD.)**

- Podczas montażu monitora w orientacji pionowej postępuj zgodnie z poniższymi instrukcjami. Nieprzestrzeganie poniższych instrukcji może skutkować nieprawidłowym działaniem.
	- Zamontuj monitor w taki sposób, aby dioda LED zasilania znajdowała się na spodzie.

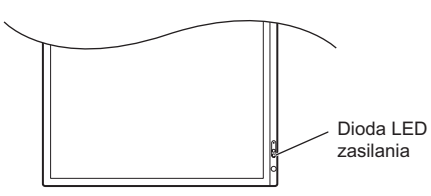

- W menu ADMIN <ADMINISTRATOR> ustaw opcję "PORTRAIT/LANDSCAPE INSTALL" <MONTAŻ PIONOWY/POZIOMY> na "PORTRAIT" <PIONOWY>. (Zob. strona 33.)
- Zamocuj przewód zasilający (w zestawie) za pomocą dostarczonej opaski kablowej do mocowania opaski kablowej. Kabel zasilający zabezpiecz tak, aby na złącze kabla zasilającego nie oddziaływały żadne naprężenia. Nie zginaj nadmiernie kabla zasilającego.

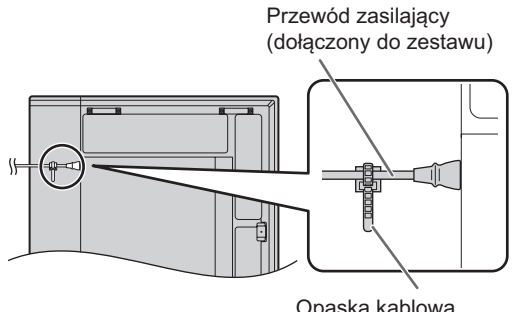

(dołączony do zestawu)

**PN-LA652**

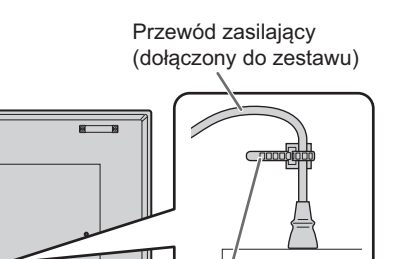

Opaska kablowa (dołączony do zestawu)

• W przypadku montażu monitora w orientacji pionowej użyj naklejki zakrywającej logo SHARP.

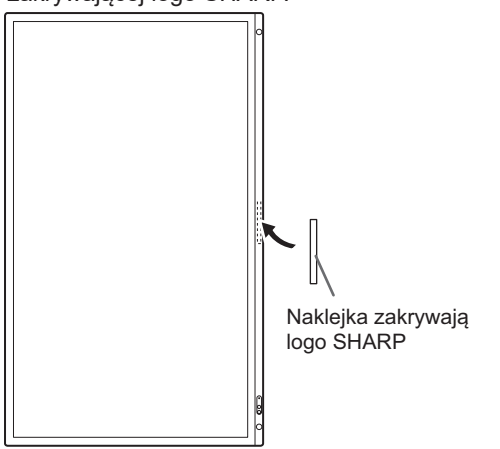

## **Montaż na płasko**

- W przypadku korzystania z monitora leżącego płasko na powierzchni (gdy monitor jest odchylony o ponad 20 stopni od płaszczyzny prostopadłej do poziomej powierzchni podstawy), skonsultuj się z autoryzowanym sprzedawcą, ponieważ istnieją pewne szczególne warunki montażu. Przestrzegaj poniższych instrukcji. Nieprzestrzeganie poniższych instrukcji może skutkować nieprawidłowym działaniem.
	- W menu ADMIN <ADMINISTRATOR> ustaw opcję "HORIZONTAL INSTALLATION" <MONTAŻ POZIOMY> na "FACE UP" <W GÓRĘ>. (Zob. strona 33.)
	- Używaj tego monitora w temperaturze otoczenia wynoszącej od 5°C do 30°C. Zapewnij 200 mm lub więcej przestrzeni między monitorem a podłogą lub innymi powierzchniami montażowymi i otaczającymi przedmiotami, aby zapobiec gromadzeniu się ciepła wewnątrz obudowy. Jeśli z jakiegokolwiek powodu zapewnienie odpowiedniej przestrzeni nie jest możliwe, lub jeśli temperatura otoczenia może wykraczać poza zakres od 5°C do 30°C, zamontuj wentylator lub zapewnij inny sposób utrzymywania temperatury otoczenia w wymaganym zakresie.

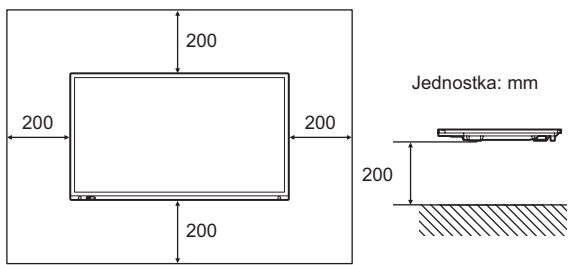

- Nie naciskaj mocno na panel LCD i chroń go przed uderzeniami.

# **Spis treści**

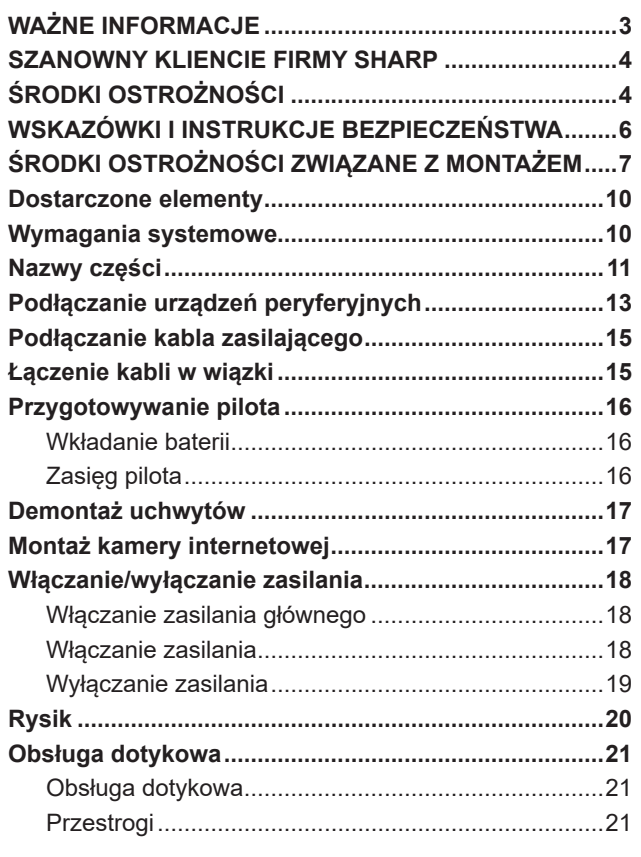

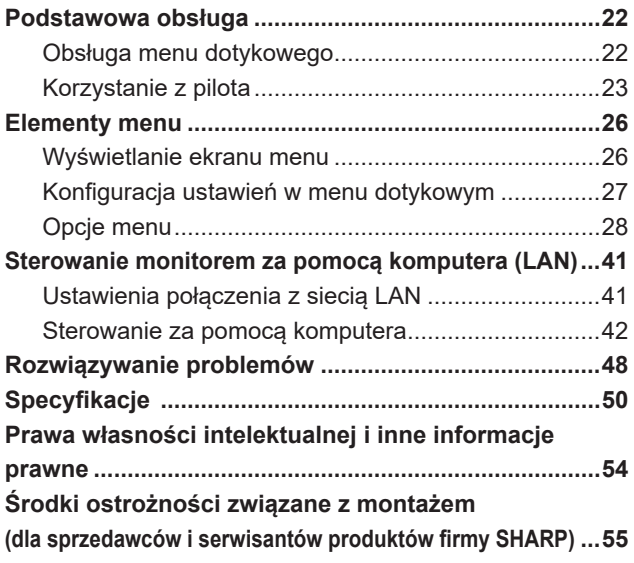

## **Dostarczone elementy**

W przypadku braku jakiegokolwiek elementu skontaktuj się ze sprzedawcą.

 Interaktywny wyświetlacz: 1 Pilot: 1

 $\square$  Opaska kablowa: 3 NER

 Przewód zasilający Bateria do pilota: 2

- Instrukcja konfiguracji: 1
- Informacje o FlatFrog Board for Rooms: 1
- Rysik: 2
- Uchwyt kamery (mały): 1 Śruba kamery (gwint calowy): 1
- Uchwyt kamery (duży): 1
- Przewód USB: 1

 Naklejka zakrywająca logo SHARP: 1 Umieść naklejkę na logo SHARP, aby je zakryć.

- Śruba do uchwytu kamery (M3x8): 2
- Śruba do uchwytu kamery (M3x12): 2

Tylko PN-LA862/PN-LA752

 $\square$  Uchwyt playera: 1

Śruba do uchwytu playera (M4x6): 2

\* **Uwaga**: nie wyrzucaj baterii z odpadami domowymi ze względu na ochronę środowiska. Postępuj zgodnie z wytycznymi odnośnie do usuwania odpadów obowiązującymi w Twojej okolicy.

## **Wymagania systemowe**

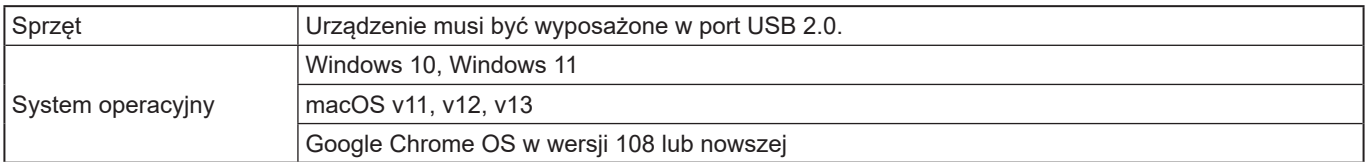

Aby korzystać z panelu dotykowego poprzez połączenie HDMI/DisplayPort, podłącz ekran do komputera za pomocą dostarczonego kabla USB.

Panel dotykowy i rysik współpracują ze standardowymi sterownikami dowolnego systemu operacyjnego. W systemie Mac ekran można obsługiwać wyłącznie za pomocą myszy.

Możesz również pobrać program Information Display Downloader z poniższej strony. https://www.sharp.eu/download-centre

Po zainstalowaniu programu Information Display Downloader możliwe będzie sprawdzanie i pobieranie najnowszej wersji oprogramowania.

Program Information Display Downloader umożliwia również pobranie programów konfiguracyjnych Pen Software i Touch Viewing Software/Touch Viewer, a także najnowszego OPROGRAMOWANIA UKŁADOWEGO.

Aby zainstalować oprogramowanie, zapoznaj się z jego instrukcją.

## **Nazwy części**

## n**Widok z przodu**

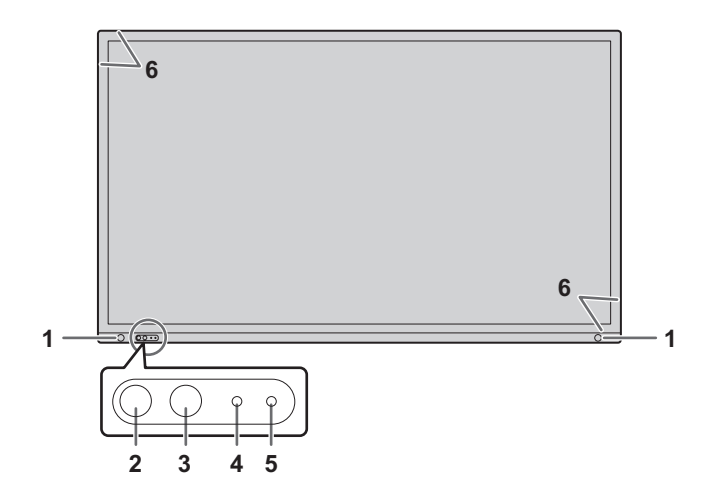

- **1. Czujnik ruchu** (Zob. strona 29).
- **2. Przycisk POWER (Zasilanie) / dioda LED zasilania** (Zob. strona 18).
- **3. Przycisk TOUCH MENU (Menu dotykowe)** (Zob. strona 22).

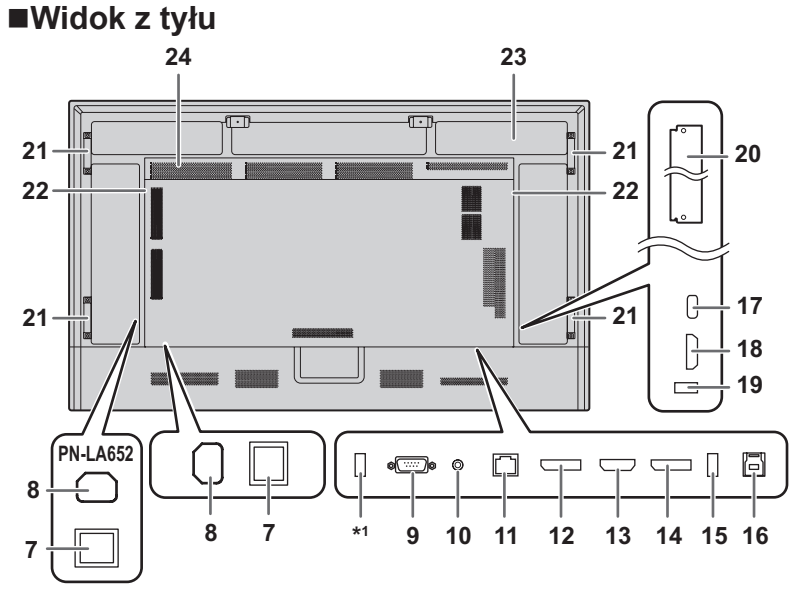

#### WSKAZÓWKI

Dobrze jest używać złączy do osobnych celów, na przykład: używanie złącza na spodzie monitora do podłączania stacjonarnego komputera / używanie złącza z boku monitora do podłączania komputera przenośnego.

#### Przestroga

W kwestiach związanych z podłączaniem/odłączaniem części opcjonalnych skontaktuj się ze sprzedawcą SHARP.

- **4. Czujnik pilota** (Zob. strona 16).
- **5. Czujnik światła otoczenia** (Zob. strona 29).
- **6. Nadajnik/odbiornik podczerwieni**
	- **7. Główny włącznik zasilania** (Zob. strona 18.)
	- **8. Złącze wejściowe AC** (Zob. strona 15.)
	- **9. Złącze wejściowe RS-232C** (Zob. strona 14.)
	- **10. Złącze wyjściowe audio** (Zob. strona 14.)
	- **11. Złącze LAN** (Zob. strona 14.)
	- **12. Złącze wyjściowe DisplayPort** (Zob. strona 14.)
	- **13. Złącze wejściowe HDMI2 (z obsługą ARC)** (Zob. strona 13.)
	- **14. Złącze wejściowe DisplayPort** (Zob. strona 13.)
	- **15. Port USB (zgodny z USB3.0, typ A)**  (Zob. strona 14.)
	- **16. Złącze TOUCH PANEL (pro panel dotykowy)**  (Zob. strona 14.)
	- **17. Port USB typu C** (Zob. strona 13.)
	- **18. Złącze wejściowe HDMI1** (Zob. strona 13.)
	- **19. Port USB (zgodny z USB3.0, typ A)**  (Zob. strona 14.)
	- **20. Gniazdo karty opcjonalnej** (Zob. strona 56.) Gniazdo instalacyjne Intel Smart Display Module (Intel SDM).

#### WSKAZÓWKI

- • Listę kompatybilnych kart opcjonalnych można uzyskać od dostawcy.
- **21. Uchwyty (2 w modelu PN-LA652)**
- **22. Głośniki**
- **23. Sekcja do montażu opcjonalnego kontrolera**
- **24. Otwory wentylacyjne**
- \*1 Ten port służy do "CLONE SETTING" <USTAWIENIA KLONOWANIA> i aktualizacji oprogramowania. Importuje lub eksportuje ustawienia monitora za pośrednictwem pamięci masowej USB po wybraniu "CLONE SETTINGS" <USTAWIENIA KLONOWANIA>. (Zob. strona 36.)

## n**Pilot**

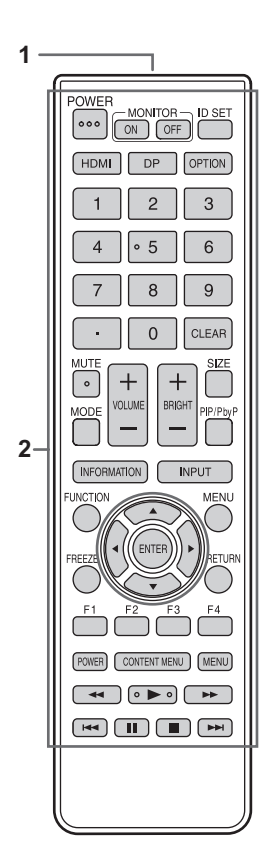

- **1. Nadajnik sygnału**
- **2. Przyciski obsługowe** (Zob. strona 23).

## **Podłączanie urządzeń peryferyjnych**

## n**Widok z tyłu**

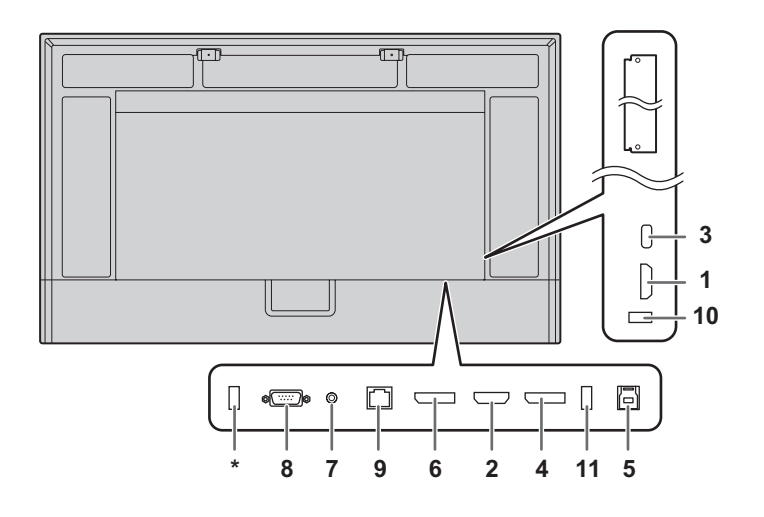

#### Przestroga

- Przed podłączeniem/odłączeniem kabli wyłącz główny włącznik zasilania i wyjmij wtyczkę z gniazdka. Zapoznaj się z instrukcją podłączanego urządzenia.
- Podczas podłączania kabli uważaj, aby nie pomylić złączy wejściowych z wyjściowymi. Przypadkowa zamiana kabli podłączonych do złączy wejściowych i wyjściowych może spowodować nieprawidłowe działanie monitora oraz inne problemy.
- Nie używaj kabli z uszkodzonymi lub odkształconymi wtykami. Korzystanie z takich kabli może powodować nieprawidłowe działanie monitora.

#### WSKAZÓWKI

- Nie gwarantujemy, że wszystkie podłączone urządzenia będą obsługiwane.
- Jeśli wyjście audio odtwarzacza jest podłączone bezpośrednio do głośników lub urządzenia zewnętrznego, obraz wideo na monitorze może być opóźniony względem dźwięku.
- \* Ten port służy do "CLONE SETTING" <USTAWIENIA KLONOWANIA> i aktualizacji oprogramowania. Importuje lub eksportuje ustawienia monitora za pośrednictwem pamięci masowej USB po wybraniu "CLONE SETTING" <USTAWIENIA KLONOWANIA>. (Zob. strona 36.)

 Obsługiwane pamięci USB typu flash

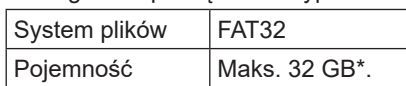

Maksymalny rozmiar pliku 4 GB.

#### WSKAZÓWKI

- Korzystanie z zaszyfrowanych lub zabezpieczonych pamięci USB typu flash nie jest możliwe.
- W razie potrzeby sprawdź pamięć USB typu flash pod kątem wirusów.

Dobrze jest używać złączy do osobnych celów, na przykład: używanie złącza na spodzie monitora do podłączania stacjonarnego komputera / używanie złącza z boku monitora do podłączania komputera przenośnego.

- **1. Złącze wejściowe HDMI1**
- **2. Złącze wejściowe HDMI2 (z obsługą ARC)**
- Używaj dostępnego w sklepach kabla HDMI (zgodnego ze standardem HDMI) obsługującego standard 4K. Do podłączania urządzeń ARC używaj kabla obsługującego dużą liczbę kanałów ARC.

#### **3. Port USB typu C**

- Do podłączania komputera używaj dostępnego w sklepach przewodu USB (typ C, zgodny ze standardem USB).
- Do monitora możesz podłączyć urządzenia obsługujące alternatywny tryb DisplayPort. Do zasilania podłączonych urządzeń niezbędny jest kabel obsługujący standard Power Delivery.
- Do ładowania w standardzie USB Power Delivery 65 W używaj kabla o natężeniu znamionowym 5 A. W przypadku kabli o natężeniu znamionowym 3 A moc ładowania jest ograniczona do 60 W.
- Standard USB Power Delivery jest ograniczony do 15 W podczas korzystania z karty opcji (Intel SDM).
- Gdy monitor znajduje się w stanie czuwania z opcją "POWER SAVE MODE" <TRYB OSZCZĘDZANIA ENERGII> ustawioną na "ON" <WŁ.>, port USB typu C nie jest zasilany.
- Zabezpiecz kabel USB typu C (dostępny w sklepach) za pomocą dostarczonej opaski kablowej (zob. strona 15). Podczas mocowania kabla USB typu C uważaj, aby nie wywierać na niego żadnych naprężeń. Nie zginaj nadmiernie kabla USB typu C.
- Nie ma potrzeby podłączania przewodu USB do złącza TOUCH PANEL. (Ustawienie fabryczne. Terminal, który ma być używany w każdym trybie wejścia, można ustawić za pomocą opcji "TOUCH INPUT SELECT" <WYBÓR WEJŚCIA DOTYKOWEGO>.)
- W przypadku zmiany trybu wejściowego na USB-C ten monitor będzie rozpoznawany przez podłączony komputer.

#### **4. Złącze wejściowe DisplayPort**

• Używaj dostępnego w sklepach kabla DisplayPort (zgodnego ze standardem DisplayPort) obsługującego standard 4K.

#### **5. Złącze TOUCH PANEL**

Aby korzystać z panelu dotykowego do obsługi komputera podłączonego do złącza wejściowego DisplayPort, złącza wejściowego HDMI1 lub złącza wejściowego HDMI2, podłącz panel dotykowy do komputera za pomocą przewodu USB (USB 3.0 typu B). (Ustawienie fabryczne. Terminal, który ma być używany w każdym trybie wejścia, można ustawić za pomocą opcji "TOUCH INPUT SELECT" <WYBÓR WEJŚCIA DOTYKOWEGO>.)

#### **6. Złącze wyjściowe DisplayPort**

- • Obraz i dźwięk z monitora można przesłać do urządzenia zewnętrznego.
- Używaj dostępnego w sklepach kabla DisplayPort (zgodnego ze standardem DisplayPort) obsługującego standard 4K.
- Wysyłanie zaszyfrowanego sygnału wideo HDCP wymaga zewnętrznego urządzenia obsługującego standard HDCP.
- Wysyłanie sygnału wideo może nie być możliwe w przypadku niektórych wersji standardu HDCP.

#### **7. Złącze wyjściowe audio**

- Umożliwia wysyłanie dźwięku z monitora.
- Dźwięk wyjściowy może różnić się zależnie od wybranego trybu wejściowego.
- Głośność dźwięku wyjściowego można ustawić w opcji "AUDIO OUTPUT" <WYJŚCIE AUDIO> w obszarze "AUDIO OPTION" <OPCJA AUDIO> w menu AUDIO <DŹWIĘK>.
- Zmiana ustawień opcji "TREBLE" <TONY WYSOKIE>, "BASS" <TONY NISKIE>, "BALANCE" <BALANS> i "MONAURAL AUDIO" <DŹWIĘK MONOFONICZNY> w menu AUDIO <DŹWIĘK> nie jest możiwa.

#### Przestroga

• To złącze nie jest złączem słuchawkowym.

#### **8. Złącze wejściowe RS-232C**

Aby obsługiwać monitor z poziomu komputera, podłącz dostępny w sklepach prosty kabel RS-232 do złączy monitora i komputera. W przypadku sterowania monitorem za pomocą poleceń wydawanych przez RS-232C należy ustawić opcję "COMMAND(RS-232C)" <POLECENIE(RS-232C)> na "ON" <WŁ.> w menu ADMIN <ADMINISTRATOR>. (Zob. strona 35.) Więcej informacji znajduje się w instrukcji dostępnej na poniższej stronie internetowej.

https://www.sharp.eu/download-centre

#### **9. Złącze LAN**

- Do podłączenia monitora do sieci użyj dostępnego w sklepach kabla LAN.
- Ten monitor można obsługiwać przez sieć z poziomu komputera podłączonego do tej samej sieci. (Zob. strona 41.)

Więcej informacji znajduje się w instrukcji dostępnej na poniższej stronie internetowej.

https://www.sharp.eu/download-centre

- **10. Port USB (zgodny z USB3.0, typ A)**
- **11. Port USB (zgodny z USB3.0, typ A)**
- Jeśli wybrano tryb wejściowy HDMI1, HDMI2 lub DisplayPort, port USB może być wykorzystywany przez komputer podłączony do złącza TOUCH PANEL. Jeśli wybrany tryb wejścia USB-C, port USB może być wykorzystywany przez komputer podłączony do port USB typ C. Ustawienie fabryczne. Terminal, który ma być używany w każdym trybie wejścia, można ustawić za pomocą opcji "TOUCH INPUT SELECT" <WYBÓR WEJŚCIA DOTYKOWEGO>.
- Jeśli wybrano tryb wejściowy "OPTION" <OPCJA>, port USB może być wykorzystywany jako port USB przez komputer podłączony do gniazda opcji.

#### Przestroga

- • Jeśli do złącza USB podłączona jest pamięć USB typu flash, nie zmieniaj trybu wejściowego. W przeciwnym razie dane w pamięci USB typu flash mogą zostać uszkodzone. Tryb wejściowy zmieniaj po odłączeniu pamięci USB typu flash. Aby zapisać dane w pamięci USB typu flash, podłącz pamięć USB typu flash do portu USB (zgodnego z USB3.0, typ A).
- • Używaj pamięci USB typu flash o kształcie dopasowanym do portu USB. Niektóre pamięci USB typu flash mają kształt uniemożliwiający ich umieszczenie w porcie monitora. Nie wciskaj pamięci USB typu flash na siłę. Może to spowodować uszkodzenie złącza lub usterkę.

## **Podłączanie kabla zasilającego**

### Przestroga

- Używaj wyłącznie kabla zasilającego dostarczonego wraz z monitorem.
- Podczas podłączania przewodu zasilającego do złącza wejściowego AC produktu należy upewnić się co do całkowitego i pewnego włożenia złącza.
- **1. Wyłącz główny włącznik zasilania.**
- **2. Podłącz kabel zasilający (w zestawie) do złącza wejściowego AC.**
- **3. Podłącz kabel zasilający (w zestawie) do gniazdka.**

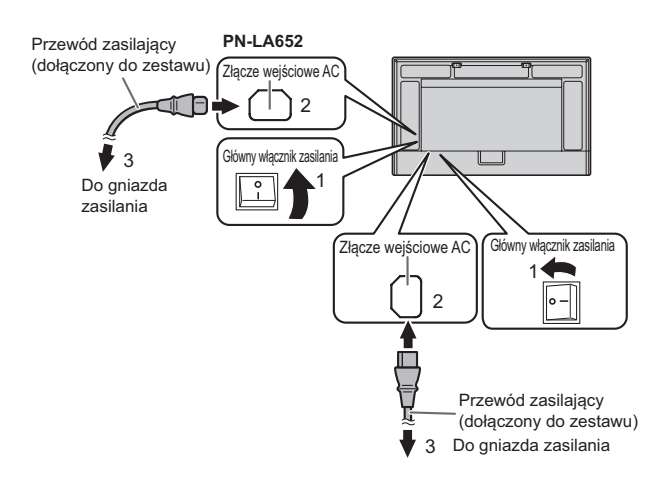

#### WSKAZÓWKI

Π

• Zabezpiecz kabel zasilający (w zestawie) za pomocą dostarczonej opaski kablowej. Kabel zasilający zabezpiecz tak, aby na złącze kabla zasilającego nie oddziaływały żadne naprężenia. Nie zginaj nadmiernie kabla zasilającego.

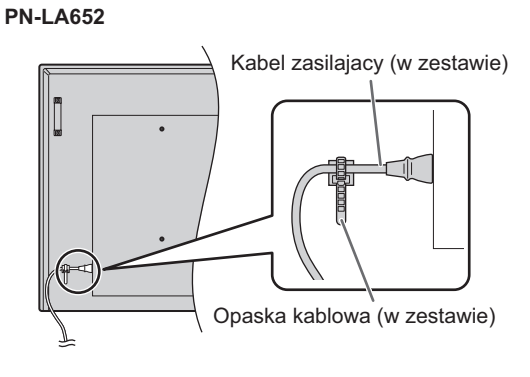

## **Łączenie kabli w wiązki**

Dostarczone wraz z monitorem opaski kablowe służą do mocowania kabla zasilającego i innych kabli z tyłu monitora.

Zamocuj dostarczone opaski kablowe do płaskiej powierzchni, z której wcześniej usunięto kurz i zanieczyszczenia. Nie mocuj opaski do otworów wentylacyjnych.

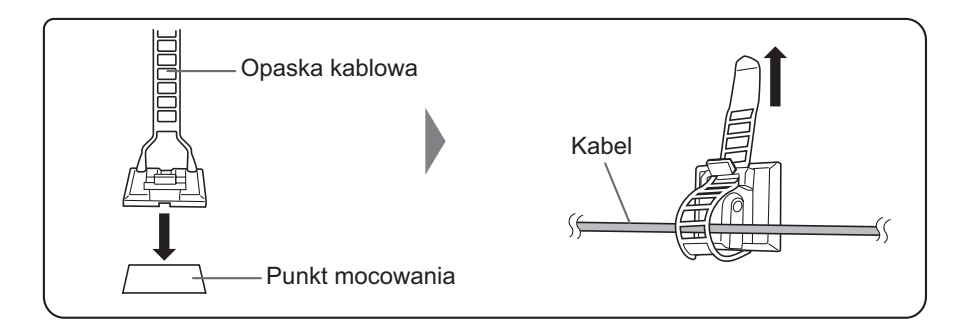

## **Wkładanie baterii**

**1. Umieść palec na części oznaczonej symbolem ▲, a następnie zsuń pokrywę.**

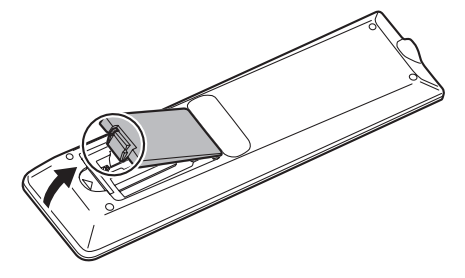

**2. Sprawdź rysunek z ułożeniem baterii w komorze i umieść baterie (R03 lub LR03 (rozmiar "AAA") x 2) z prawidłowo zorientowanymi biegunami plus (+) i minus (-).**

#### **3. Zamknij pokrywę.**

#### WSKAZÓWKI

- Wyczerpane baterie wymieniaj na nowe (dostępne w sklepach).
- Dostarczone z monitorem baterie wyczerpują się szybciej, zależnie od sposobu przechowywania.
- Jeśli pilot nie będzie używany przez dłuższy czas, wyjmij z niego baterie.
- Używaj wyłącznie baterii manganowych lub alkalicznych.

## **Zasięg pilota**

Zasięg pilota wynosi około 5 m przy odchyleniu o ok. 10° w górę/dół/lewo/prawo od środka czujnika podczerwieni.

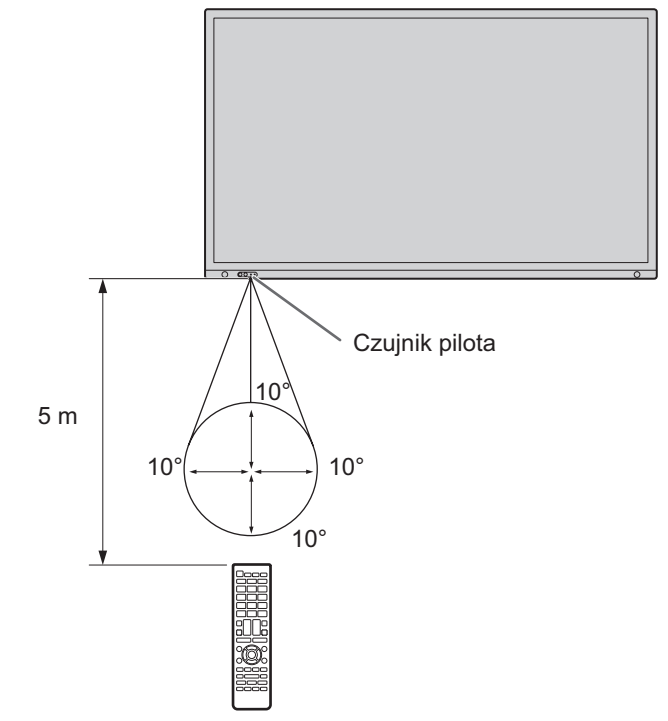

- WSKAZÓWKI
- Nie upuszczaj pilota ani nie stawaj na pilocie. Może to doprowadzić do wystąpienia usterki.
- Nie narażaj pilota na kontakt z płynami ani nie umieszczaj go w miejscu o wysokiej wilgotności.
- Pilot może nie działać prawidłowo, jeśli zostanie narażony na bezpośrednie działanie promieni słonecznych lub silnego źródła światła.
- Obiekty znajdujące się między monitorem a pilotem mogą uniemożliwić prawidłowe działanie pilota.
- Baterie wymieniaj, jak tylko poziom ich naładowania spadnie do minimalnego, ponieważ inaczej zasięg pracy pilota zmniejszy się.
- Światło fluorescencyjne używane w pobliżu pilota może zakłócić jego działanie.
- Nie używaj pilota do sterowania innymi urządzeniami, takimi jak klimatyzator, odtwarzacz stereo itd.

## **Demontaż uchwytów**

Uchwyty można zdemontować.

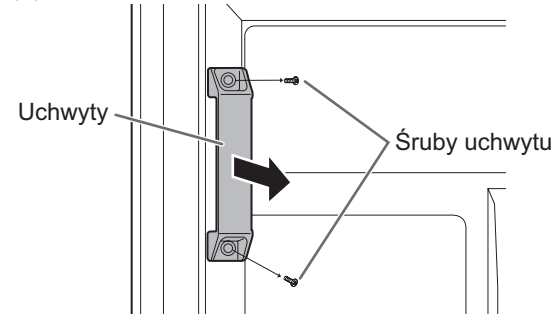

#### Przestroga

- Zdejmowane uchwyty i śruby uchwytów są przeznaczone do użytku z tym monitorem. Nie używaj ich z innymi urządzeniami.
- W przypadku montażu uchwytów należy użyć uchwytów i śrub uchwytów, które zostały zdemontowane z monitora.
- Upewnij się, że uchwyty są dobrze zamocowane.

# **Montaż kamery internetowej**

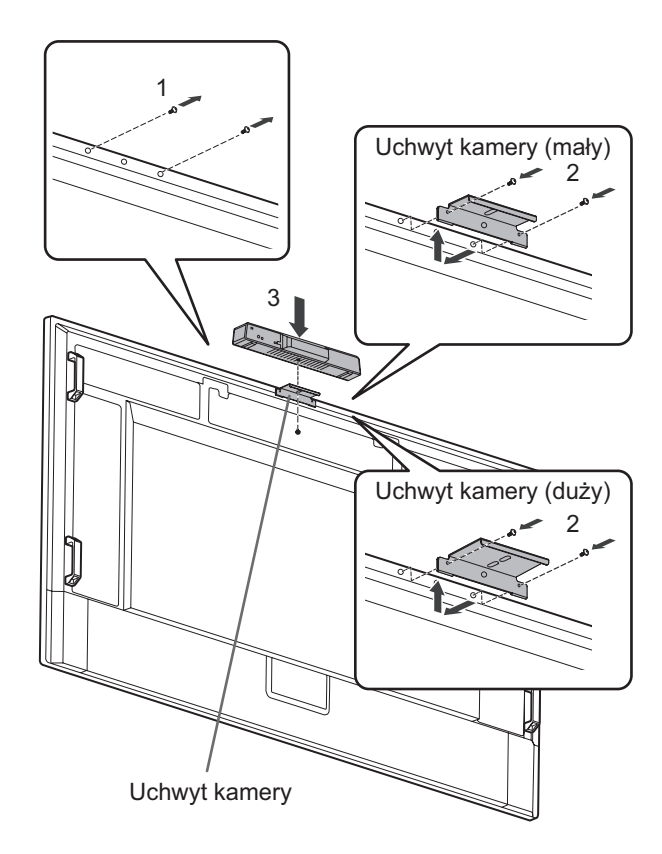

Na monitorze można zamocować Soundbar do wideokonferencji PN-ZCMS1 (opcja) lub dostępne w sklepach kamery internetowe (o masie 1,1 kg lub mniejszej) w uchwycie kamery (mały) (w zestawie).

- **1. Wykręć śrubę z tego monitora.**
- **2. PN-LA862/PN-LA752:**

**Zamocuj uchwyt kamery (mały) (w zestawie) za pomocą śrub do uchwytu kamery (M3x12) (w zestawie) (x2). PN-LA652:**

**Zamocuj uchwyt kamery (mały) (w zestawie) za pomocą śrub do uchwytu kamery (M3x8) (w zestawie) (x2).** Śruby do uchwytu kamery różnią się w zależności od monitora.

**3. Zamocuj PN-ZCMS1 (opcja) w uchwycie kamery i zamocuj za pomocą śruby kamery (gwint calowy) (x1) (w zestawie).**

Możliwe jest zamontowanie zalecanej przez nas kamery internetowej w uchwycie kamery (duży) (w zestawie).

- **1. Wykręć śrubę z tego monitora.**
- **2. PN-LA862/PN-LA752:**

**Zamocuj uchwyt kamery (duży) (w zestawie) za pomocą śrub do uchwytu kamery (M3x12) (w zestawie) (x2). PN-LA652:**

**Zamocuj uchwyt kamery (duży) (w zestawie) za pomocą śrub do uchwytu kamery (M3x8) (w zestawie) (x2).** Śruby do uchwytu kamery różnią się w zależności od monitora.

#### Przestroga

- Stabilnie zamocuj kamery internetowej w uchwycie kamery. Upuszczenie uchwytu kamery lub samej kamery internetowej może spowodować uszkodzenie lub usterkę produktu bądź odniesienie obrażeń.
- Zdejmij kamerę, jeśli ten monitor ma zostać przeniesiony.

#### WSKAZÓWKI

- Wykręcone śruby umieść w bezpiecznym miejscu. Po zdjęciu uchwytu kamery wkręć z powrotem wykręcone wcześniej śruby.
- Instrukcje montażu kamery internetowej (opcja) znajdują się w instrukcji obsługi kamery internetowej.

## **Włączanie/wyłączanie zasilania**

#### Przestroga

- Przed włączeniem komputera lub odtwarzacza najpierw włącz monitor.
- Po wyłączeniu głównego włącznika zasilania lub przycisku POWER zaczekaj 5 s przed ich ponownym załączeniem. Krótsza zwłoka może doprowadzić do nieprawidłowego działania monitora.

## **Włączanie zasilania głównego**

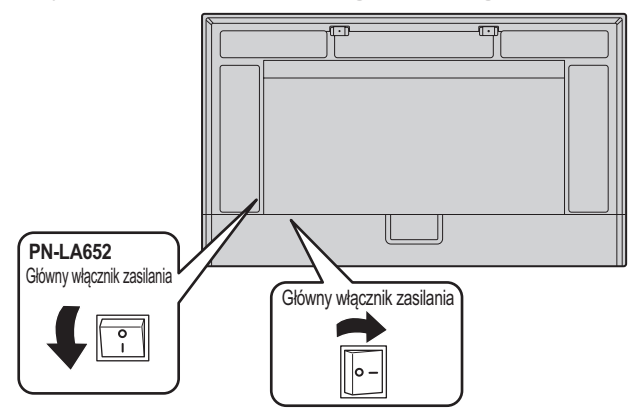

Tryb wyłączenia, gdy główne zasilanie jest wyłączone.

#### Przestroga

- Do włączania/wyłączania zasilania głównego służy główny włącznik zasilania. Nie podłączaj/odłączaj kabla zasilającego ani nie
- załączaj/wyłączaj rozłącznika przy włączonym zasilaniu głównym. • Aby odłączyć urządzenie od prądu, wyjmij wtyczkę z gniazdka.

## **Włączanie zasilania**

**1. Naciśnij przycisk POWER lub przycisk MONITOR ON, aby włączyć zasilanie.**

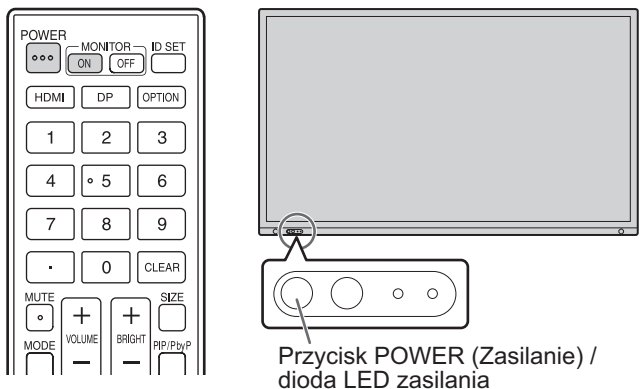

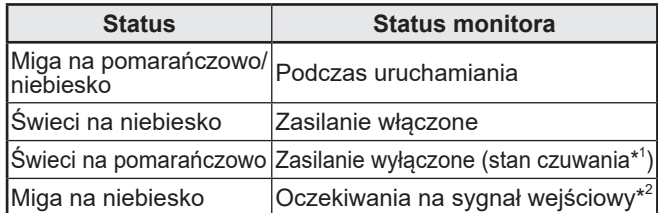

- \*1 Tryb czuwania, gdy "POWER SAVE MODE" <TRYB OSZCZĘDZANIA ENERGII> jest ustawiony na "ON" <WŁĄCZONY> a "LAN PORT" <PORT LAN> oraz "MOTION SENSOR" <CZUJNIK RUCHU> są ustawione na "OFF" <WYŁ.>. Tryb czuwania przy podłączeniu do sieci, gdy "POWER SAVE MODE" <TRYB OSZCZĘDZANIA ENERGII> i "LAN PORT" <PORT LAN> są ustawione na "ON" <WŁĄCZONY> a "MOTION SENSOR" <CZUJNIK RUCHU> jest ustawiony na "OFF" <WYŁ.>. Tryb czuwania przy podłączeniu do sieci umożliwia włączenie monitora przez sieć (LAN, RS-232C i HDMI CEC).
- \*2 Gdy opcja "POWER SAVE MODE" <TRYB OSZCZĘDZANIA ENERGII> jest ustawiona na "OFF" <WYŁ.>, a opcja "POWER MANAGEMENT" <ZARZĄDZANIE ENERGIĄ> jest ustawiona na "ON" <WŁ>, następuje przełączenie na stan oczekiwania na sygnał wejściowy, gdy nie zostanie wykryty żaden sygnał.

#### WSKAZÓWKI

- Jeśli główny włącznik zasilania jest wyłączony, monitora nie da się włączyć.
- Gdy monitor znajduje się w stanie oczekiwania na sygnał wejściowy i naciśniesz przycisk POWER lub MONITOR ON, nastąpi włączenie monitora.
- Gdy monitor znajduje się w stanie oczekiwania na sygnał wejściowy i naciśniesz przycisk MONITOR OFF, nastąpi wyłączenie monitora.
- Aby wyłączyć wyświetlanie ekranu z logo podczas włączania zasilania, ustaw opcję "LOGO SCREEN" <EKRAN Z LOGO> w obszarze "SYSTEM" na "OFF" <WYŁ.> w menu ADMIN <ADMINISTRATOR>. (Zob. strona 33.)
- Możesz zmienić tryb wejściowy aktywny przy uruchamianiu. W tym celu w menu ADMIN <ADMINISTRATOR> w obszarze "INPUT" <WEJŚCIE> ustaw opcję "START INPUT MODE" <TRYB WEJŚCIOWY PRZY URUCHAMIANIU>.
- W przypadku uruchamiania karty opcjonalnej zmień tryb "INPUT MODE" <TRYB WEJŚCIOWY> na "OPTION" <OPCJA>.
- • Przy pierwszym użyciu karty opcjonalnej wykonywana jest jej konfiguracja karty opcjonalnej. Nie wyłączaj głównego wyłącznika zasilania, gdy konfiguracja jest uruchomiona.
- Operacje wykonywane przy pierwszym **uruchomieniu**

Po pierwszym włączeniu zasilania zostanie wyświetlony ekran ustawień języka, łączności, daty i godziny itp. Użyj przycisków ▲, ▼, ▲, ▼ i przycisków numerycznych na

pilocie w celu dokonania ustawień. Zostanie wyświetlony ekran "LANGUAGE" <JĘZYK>.

**1. Po dokonaniu ustawień w obszarze "LANGUAGE"** 

**<JĘZYK> wybierz "NEXT" <DALEJ> i naciśnij przycisk ENTER na pilocie.**

 Zostanie wyświetlony ekran "PASSWORD" <HASŁO>.

**2. Po dokonaniu ustawień w obszarze "PASSWORD" <HASŁO> wybierz "NEXT" <DALEJ> i naciśnij przycisk ENTER na pilocie.** Ustaw hasło złożone z 8 znaków.

 Zostanie wyświetlony ekran "COMMUNICATION SETTINGS" <USTAWIENIA ŁĄCZNOŚCI>.

- **3. Po dokonaniu ustawień w obszarze "COMMUNICATION SETTING" <USTAWIENIA ŁĄCZNOŚCI> wybierz "NEXT" <DALEJ> i naciśnij przycisk ENTER na pilocie.** Zostanie wyświetlony ekran "DATE/TIME SETTING" <USTAWIENIA DATY/GODZINY>.
- **4. Po dokonaniu ustawień w obszarze "DATE/TIME SETTING" <USTAWIENIA DATY/GODZINY> wybierz "NEXT" <DALEJ> i naciśnij przycisk ENTER na pilocie.** Zostanie wyświetlony ekran "CONTROL FUNCTION" <FUNKCJA STEROWANIA>.
- **5. Po dokonaniu ustawień w obszarze "CONTROL FUNCTION" <FUNKCJA STEROWANIA> wybierz "NEXT" <DALEJ> i naciśnij przycisk ENTER na pilocie.** Zostanie wyświetlony ekran "VC/ROOM SETTING" <USTAWIENIA POMIESZCZENIA VC>.
- **6. Po dokonaniu ustawień w obszarze "VC/ROOM SETTING" <USTAWIENIA POMIESZCZENIA VC> wybierz "FINISH" <ZAKOŃCZ> i naciśnij przycisk ENTER na pilocie lub naciśnij przycisk MENU, aby pominąć "VC/ ROOM SETTING" <USTAWIENIA POMIESZCZENIA VC> w celu zakończenia ustawień.**

Zalecanymi ustawieniami dla "zwykłej konfiguracji" w myśl rozporządzenia w sprawie ekoprojektu (2019/2021) są poniższe ustawienia.

- POWER SAVE MODE <TRYB OSZCZĘDZANIA ENERGII>: ON <WŁĄCZONY>
- LAN PORT <PORT LAN>: OFF <WYŁĄCZONY>
- • MOTION SENSOR <CZUJNIK RUCHU>: OFF <WYŁĄCZONY>

#### WSKAZÓWKI

- Hasło ustawione w polu "PASSWORD" <HASŁO> jest zwykle używane jako "ADMIN PASSWORD" <HASŁO ADMINISTRATORA> w menu ADMIN <ADMINISTRATOR>, hasło logowania do serwera HTTP i hasło uwierzytelniające wykorzystywane do sterowania za pomocą poleceń.
- • "ADMIN PASSWORD" <HASŁO ADMINISTRATORA> można zmienić w menu ustawień. (Zob. strona 33.)
- Hasło logowania do serwera HTTP można zmienić przy użyciu przeglądarki internetowej. (Zob. strona 42)
- Hasło uwierzytelniające wykorzystywane do sterowania za pomocą poleceń można zmienić przy użyciu przeglądarki internetowej. (Zob. strona 44.)
- Nie zapomnij swojego hasła.
- Jeśli zasilanie główne będzie wyłączone przez ok. 2 tygodnie, zegar jest inicjalizowany.'
	- (\* Czas szacunkowy. Rzeczywisty czas może być inny w zależności od stanu monitora.)

## **Wyłączanie zasilania**

**1. Naciśnij przycisk POWER lub przycisk MONITOR OFF.** Zasilanie zostanie wyłączone. (Stan czuwania)

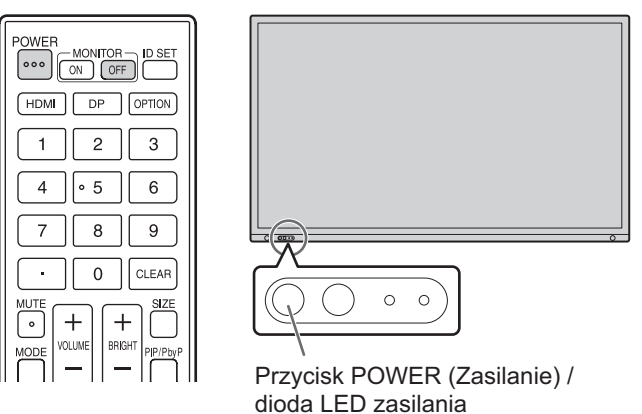

Po uruchomieniu karty opcjonalnej i przy ustawieniu opcji "AUTO SHUTDOWN" <AUTOMATYCZNE WYŁĄCZANIE> na "ON" <WŁ.> na ekranie "POWER SETTING" <USTAWIENIA ZASILANIA> w obszarze "OPTION SLOT" <GNIAZDO DLA KART OPCJONALNYCH> nastąpi również wyłączenie karty opcjonalnej. (Zob. strona 36.)

Po uruchomieniu karty opcjonalnej i przy ustawieniu "POWER SAVE MODE" <TRYB OSZCZĘDZANIA ENERGII> na "ON" <WŁ.> w "ADVANCED" <ZAAWANSOWANE> w menu ADMIN <ADMINISTRATOR> karty opcjonalnej również się wyłącza. (Zob. strona 35.)

Zostanie wyświetlony komunikat. Naciśnij ponownie przycisk POWER podczas wyświetlania komunikatu.

Kartę opcjonalną można również włączać i wyłączać za pomocą przycisku "POWER BUTTON" <PRZYCISK ZASILANIA> w obszarze "POWER OPERATION" <OPERACJE ZWIĄZANE Z ZASILANIEM> w opcji "OPTION SLOT" <GNIAZDO DLA KART OPCJONALNYCH>. (Zob. strona 36.)

## **Rysik**

Końcówka rysika (cienka) Końcówka rysika (gruba)

#### **WSKAZÓWKI**

- • Zbyt bliskie położenie palca względem końcówki rysika może skutkować nieprawidłowym działaniem.
- • Gdy używanych jest kilka rysików, pozycje dotyku i informacje rysika (kolor, grubość itp.) mogą ulec zamianie i może dojść do przerwania linii.
	- Przy jednoczesnym dotknięciu kilkoma rysikami.
	- Przy przesuwaniu kilku rysików blisko siebie.
- • Wymień rysik, jeśli jego końcówka zostanie uszkodzona lub zużyje się. W celu zakupu nowego rysika skontaktuj się ze sprzedawcą.

Rysik dostarczony wraz z tym monitorem jest umieszczony w zaznaczonym miejscu.

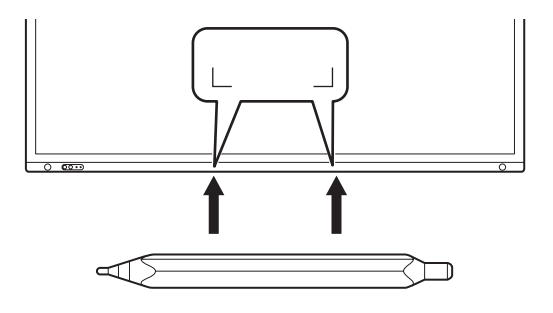

#### WSKAZÓWKI

- • Nie umieszczaj w tym miejscu żadnych przedmiotów innych niż dostarczony rysik.
- • Magnes służy do mocowania dołączonego rysika. Nie zbliżaj zegarków ani kart magnetycznych do tego monitora.
- Umieść lub wyjmij rysik z obszaru uchwytu bez przesuwania go wzdłuż ramki.

## **Obsługa dotykowa**

Obsługa dotykowa tego monitora różni się zależnie od systemu operacyjnego i aplikacji. Różnią się również funkcje wykonywane po danym dotknięciu. Więcej informacji znajdziesz w pomocy systemu operacyjnego i dokumentacji aplikacji.

#### WSKAZÓWKI

- W przypadku systemu Mac działania wykonywane rysikiem są takie same jak działania wykonywane myszą.
- Sposoby korzystania z rysika w połączeniu z oprogramowaniem Pen Software opisano w podręczniku oprogramowania Pen Software.
- Ekran może nie reagować prawidłowo w następujących przypadkach:
	- Dotknięcie jest zbyt szybkie.
	- Odległość między dwoma punktami jest za mała.
	- Dwa punkty pokrywają się.
- W przypadku systemu Windows 10/11 możesz skorzystać z panelu wprowadzania.

Więcej informacji znajduje się w pomocy systemu Windows. Panel wprowadzania: Na ekranie pojawią się klawiatura

ekranowa i panel wprowadzania z funkcją rozpoznawania pisma ręcznego.

• W przypadku systemu Windows 10/11 możesz skorzystać z funkcji pisma odręcznego pakietu Microsoft Office. Funkcja ta umożliwia ręczne wpisywanie komentarzy i rozpoznaje pismo odręczne.

Więcej informacji znajduje się w pomocy pakietu Microsoft Office.

## **Przestrogi**

- Nie używaj rysika do celów innych niż obsługa panelu dotykowego.
- Nie dociskaj zbyt mocno końcówki rysika.
- Operacja nie zostanie wykonana prawidłowo, jeśli pomiędzy nadajnikiem/odbiornikiem podczerwieni a rysikiem lub palcem znajduje się jakaś przeszkoda. Operacja nie zostanie wykonana prawidłowo, jeśli palce lub rękawy znajdują się blisko ekranu.
- Jeśli rysik zostanie zbyt płasko przyłożony do ekranu, pozycja dotyku może nie zostać prawidłowo wykryta.
- Jeśli rysik nie działa przy krawędzi ekranu, powoli przesuń rysik.
- Operacja może nie zostać wykonana prawidłowo, jeśli w pobliżu znajduje się źródło światła fluorescencyjnego.
- Usuwaj wszelkie zabrudzenia i cząstki obce z końcówki rysika. Cząstki obce mogą uszkodzić ekran.
- Na ekranie logowania położenie rysika może nieznacznie różnić się od zamierzonego. W takim przypadku użyj klawiatury lub myszy.
- Jeśli przewód USB odłączy się, po jego ponownym podłączeniu panel dotykowy może nie działać prawidłowo. W takiej sytuacji ponownie uruchom komputer.
- Podczas odsuwania rysika lub palców od ekranu zachowaj odpowiednią odległość. Jeśli odległość nie będzie wystarczająca, dotknięcie może być wykrywane, nawet jeśli nic nie dotyka ekranu.

## **Podstawowa obsługa**

## **Obsługa menu dotykowego**

Można dotknąć ekranu, aby zmienić tryb wejściowy, ustawienie głośności oraz inne ustawienia.

#### **1. Dotknij przycisku TOUCH MENU.**

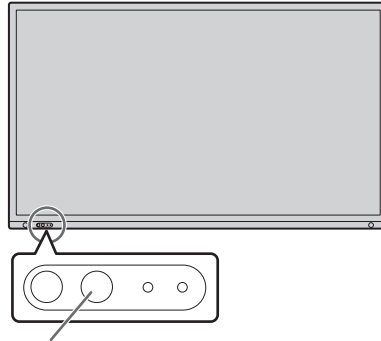

**Przycisk TOUCH MENU** 

#### **(Menu dotykowe) 2. Dotknij ekranu, aby zmienić ustawienia.**

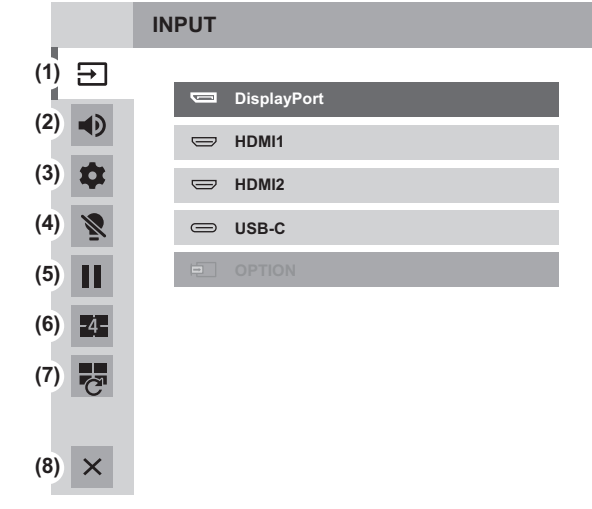

## **(1) Wybór trybu wejściowego**

Zmienia tryb wejściowy.

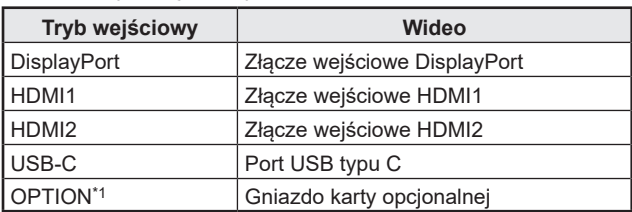

• Po zmianie trybu wejściowego zmianie ulega również połączenie z panelem dotykowym.

\*1 Wyświetlane, gdy użyto gniazda karty opcjonalnej.

#### **(2) Regulacja głośności**

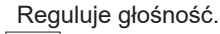

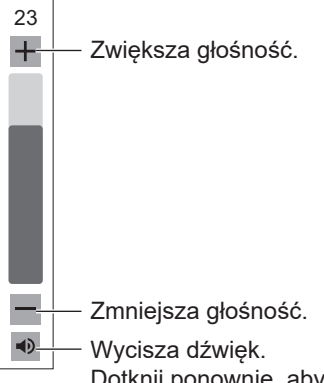

Dotknij ponownie, aby przywrócić pierwotną głośność dźwięku.

#### **(3) Ustawienia**

Dostosowywanie ustawień "AUDIO" <DŹWIĘK> i "PICTURE" <OBRAZ>, konfigurowanie ustawienia "CONFIGURE QUAD-SCREEN" <KONFIGURACJA TRYBU WYŚWIETLANIA CZTERECH EKRANÓW>. (Zob. strona 27.)

#### **(4) Wyłączenie podświetlenia**

Wyłączanie podświetlenia. Podświetlenie włączy się podczas obsługi pilota.

#### **(5) ZAMROŻENIE**

Zamraża obraz wideo wyświetlany na monitorze. Aby anulować, naciśnij dowolny przycisk, oprócz przycisków POWER, MUTE i VOLUME.

Zamrożenie obrazu jest również anulowane w momencie zmiany sygnału wejściowego (zanik sygnału, zmiana rozdzielczości itd.). W niektórych przypadkach na ekranie może pozostać obraz resztkowy. Nie zamrażaj obrazu wideo na dłuższy czas.

#### **(6) WŁĄCZENIE TRYBU WYŚWIETLANIA CZTERECH EKRANÓW**

Możliwe jest wyświetlanie 4 ekranów jednocześnie. (Zob. strona 38.)

Po włączeniu trybu wyświetlania czterech ekranów ikona przyjmuje stan QUAD-SCREEN OFF <CZTERY EKRANY  $WYL > (\blacksquare)$ 

#### **(7) PONOWNA KONFIGURACJA TRYBU WYŚWIETLANIA CZTERECH EKRANÓW**

Zostaną wyświetlone 4 ekrany ustawione w obszarze "SETTING INITIAL SCREEN" <USTAWIANIE EKRANU POCZĄTKOWEGO> (zob. strona 31).

#### **(8) Wyjście z menu dotykowego** Zamyka menu dotykowe.

#### WSKAZÓWKI

- Menu dotykowego można również używać za pomocą pilota. (1) Przytrzymaj przycisk INFORMATION przez co
	- najmniej 5 sekund. Wyświetlone zostanie menu dotykowe.
	- (2) Za pomocą przycisku  $\triangle$  lub  $\nabla$  wybierz żądane ustawienie.
	- (3) Dokonaj ustawienia za pomocą przycisku  $\blacktriangle$  lub  $\nabla$ , a następnie naciśnij przycisk ENTER.
		- Ustawienie zostało wprowadzone.
		- Naciśnij przycisk RETURN, aby wyjść z menu dotykowego.

## **Korzystanie z pilota**

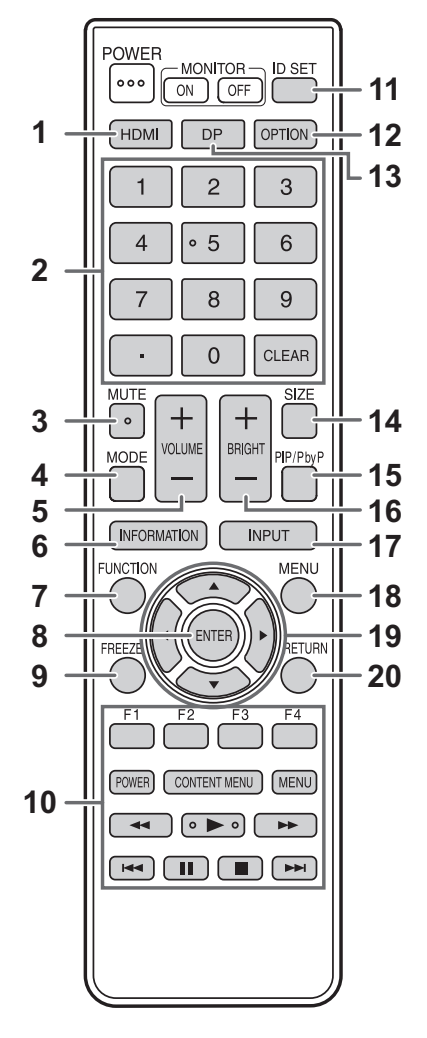

#### **1. HDMI**

Przełącza tryb wejściowy na HDMI1 lub HDMI2.

#### **2. Przyciski numeryczne**

Używane do poniższych zadań. (Od 0 do 9)

- Ustawianie numeru pilota.
- Ustawianie opcji IP ADDRESS <ADRES IP>, SUBNET MASK <MASKA PODSIECI>, DEFAULT GATEWAY <DOMYŚLNA BRAMA> i DNS <SERWER DNS>.

#### **3. MUTE (Wycisz)**

Tymczasowo wyłącza dźwięk.

Naciśnij ponownie przycisk MUTE, aby przywrócić poprzedni poziom głośności.

#### **4. MODE (wybór trybu obrazu)**

Każde naciśnięcie tego przycisku powoduje zmianę trybu obrazu w następującej kolejności:

STD (Standard) → VIVID <JASKRAWE> → sRGB → HIGH BRIGHT <WYSOKA JASNOŚĆ>→ CONFERENCING <KONFERENCJE>→ SIGNAGE <OZNAKOWANIE>→ CUSTOM <NIESTANDARDOWE>→ STD...

• Tryb "HIGH BRIGHT" <WYSOKA JASNOŚĆ> jest przeznaczony do jasnych lokalizacji.

#### **5. VOLUME +/- (regulacja głośności)**

Naciśnięcie + lub - powoduje wyświetlenie menu VOLUME <GŁOŚNOŚĆ>.

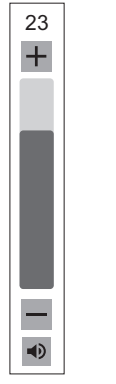

Naciśnij + lub -, aby dostosować poziom głośności.

Jeśli w ciągu około 4 sekund nie zostanie naciśnięty żaden przycisk, menu VOLUME <GŁOŚNOŚĆ> przestanie być wyświetlane.

#### **6. INFORMATION (Informacje)** Wyświetla informacje o monitorze.

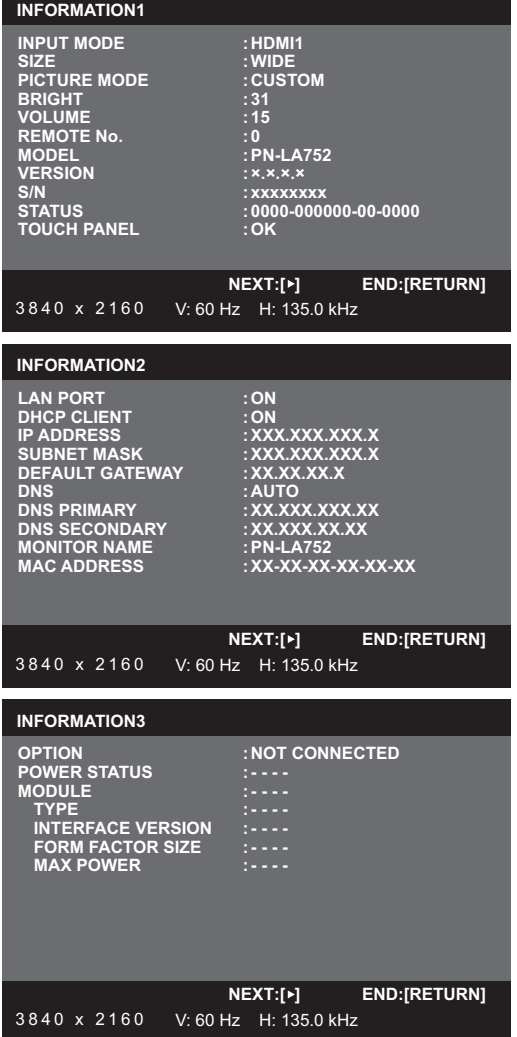

Po każdym naciśnięciu tego przycisku ekran zmienia się w kolejności "INFORMATION1" <INFORMACJE1> → "INFORMATION2" <INFORMACJE2> → "INFORMATION3"  $\leq$ INFORMACJE3>  $\rightarrow$  pusty ekran.

W trybie wyświetlania informacji po każdym naciśnięciu przycisku ekran zmienia się w kolejności "INFORMATION1" <INFORMACJE1> → "INFORMATION2" <INFORMACJE2> → "INFORMATION3" <INFORMACJE3> → "INFORMATION1" <INFORMACJE1>. Naciśnij przycisk RETURN, aby zamknąć ekran informacji.

- "INFORMATION3" <INFORMACJE3> wyświetla informacje, gdy użyto gniazda karty opcjonalnej do rozszerzenia funkcji.
- Ekran informacji zamknie się automatycznie po upływie 15 s.

#### **7. FUNCTION (Funkcja)**

Menu ADMIN <ADMINISTRATOR> można również wyświetlić, naciskając przycisk FUNCTION, a następnie przycisk MENU. (Zob. strona 33.)

#### **8. ENTER (Potwierdź)**

Potwierdza wprowadzone ustawienia.

#### **9. FREEZE (Zamroź)**

Zamraża obraz wideo wyświetlany na monitorze.

Aby anulować, naciśnij dowolny przycisk, oprócz przycisków POWER, MUTE i VOLUME.

Zamrożenie obrazu jest również anulowane w momencie zmiany sygnału wejściowego (zanik sygnału, zmiana rozdzielczości itd.). W niektórych przypadkach na ekranie może pozostać obraz resztkowy. Nie zamrażaj obrazu wideo na dłuższy czas.

#### **10. Przyciski obsługi urządzenia podłączonego do złącza HDMI**

Gdy opcja "HDMI CEC LINK" <POŁĄCZENIE HDMI CEC> jest ustawiona na "AUTO" <TRYB AUTOMATYCZNY>, użyj tych przycisków do obsługi urządzenia podłączonego przez złącze HDMI.

#### **11. ID SET**

Ustawianie numeru na pilocie. (Zob. strona 40.)

#### **12. OPTION (Opcja)**

Przełącz tryb wejścia na OPTION <OPCJA>, gdy użyto gniazda karty opcjonalnej do rozszerzenia funkcji.

#### **13. DP**

Każde naciśnięcie przycisku DP powoduje przełączenie trybu wejściowego między opcjami DisplayPort i USB-C.

#### **14. SIZE (Wybór rozmiaru ekranu)**

Wyświetlone zostanie odpowiednie menu. Naciśnij przycisk ▲ lub ▼, aby wybrać rozmiar ekranu. (Zob. strona 25.)

#### **15. PIP/PbyP**

Wyświetlone zostanie odpowiednie menu. Naciśnij przycisk ▲ lub ▼, aby wybrać PIP MODES/ QUAD-SCREEN MODE <TRYBY PIP/TRYB WYŚWIETLANIA CZTERECH EKRANÓW>. (Zob. strona 38.)

#### **16. BRIGHT +/- (Jasność)**

Naciśnięcie + lub - powoduje wyświetlenie menu BRIGHT <JASNOŚĆ>.

**BRIGHT 15**

Naciśnij + lub -, aby dostosować poziom jasności.

- Jeśli w ciągu około 4 sekund nie zostanie naciśnięty żaden przycisk, menu BRIGHT <JASNOŚĆ> przestanie być wyświetlane.
- Gdy opcja "AMBIENT LIGHT SENSING" <WYKRYWANIE ŚWIATŁA OTOCZENIA> jest ustawiona na "ON" <WŁ.>, opcja "AMBIENT LIGHT SENSING" <WYKRYWANIE ŚWIATŁA OTOCZENIA> jest wyświetlana nawet po naciśnięciu przycisku + lub -; nie ma możliwości regulowania jasności.

#### **17. INPUT (Wybór trybu wejściowego)**

Wyświetlone zostanie odpowiednie menu. Naciśnij przycisk ▲ lub ▼, aby wybrać tryb wejściowy, po czym naciśnij przycisk ENTER, aby potwierdzić.

• Tryby wejściowe dostępne do wyboru wymieniono w części "Obsługa menu dotykowego" (zob. strona 22).

#### **18. MENU**

Wyświetla i wyłącza ekran menu. (Zob. strona 26.)

#### **19. Kursor**

Te przyciski służą do wykonywania różnych operacji, takich jak wybór pozycji, zmiana wartości czy przesuwanie kursora.

#### **20. RETURN (Powrót)**

Powraca do poprzedniego ekranu.

## n**Zmiana rozmiaru ekranu**

Nawet po zmianie rozmiaru ekranu wyświetlany obraz może pozostać taki sam, zależnie od sygnału wejściowego.

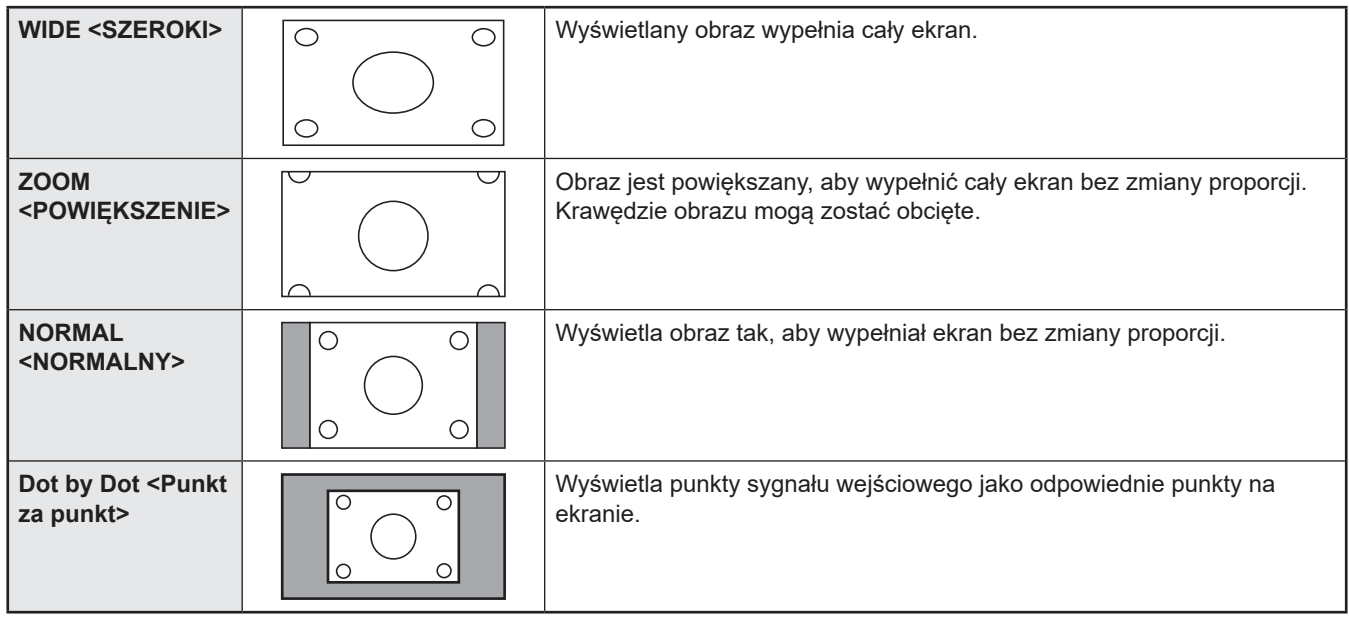

#### WSKAZÓWKI

- Korzystanie z funkcji zmiany rozmiaru ekranu tego monitora celem zmniejszenia lub powiększenia obrazu wyświetlanego w obiektach komercyjnych lub publicznych, takich jak kawiarnie czy hotele, może naruszać prawa twórców, np. prawa autorskie, zachowaj więc ostrożność.
- Po wybraniu trybu wyświetlania dwóch lub czterech ekranów nie można zmienić rozmiaru ekranu.
- W przypadku wybrania rozmiaru ekranu o innym współczynniku proporcji niż współczynnik proporcji oryginalnego obrazu (np. programu TV lub filmu z urządzenia zewnętrznego) obraz może nie wyświetlać się tak jak obraz oryginalny.
- W przypadku wyświetlenia obrazu wideo w proporcji 4:3 na całym ekranie przy użyciu funkcji przełączania rozmiaru ekranu tego monitora może dojść do obcięcia krawędzi obrazu lub mogą być one zniekształcone. Jeśli nie chcesz zmieniać zamierzeń twórcy, ustaw rozmiar ekranu na NORMAL <NORMALNY>.
- W przypadku odtwarzania komercyjnego oprogramowania elementy obrazu (np. napisy) mogą być przycięte. Wówczas optymalny rozmiar ekranu najlepiej jest dobrać, korzystając z funkcji zmiany rozmiaru ekranu w tym monitorze. W przypadku niektórych programów na krawędziach ekranu mogą występować szumy lub zniekształcenia. Wynika to z charakterystyki oprogramowania i nie jest uznawane za usterkę.
- Zależnie od wielkości oryginalnego obrazu przy krawędziach ekranu mogą być wyświetlane czarne paski.

## **Wyświetlanie ekranu menu**

Włączone są regulacją obrazu i dźwięku oraz ustawienia różnych funkcji. W tej części opisano sposób korzystania z elementów menu. Zob. strona 28, aby uzyskać szczegółowe informacje o każdym elemencie menu.

#### Przestroga

• Nie wyłączaj głównego włącznika zasilania, kiedy wyświetlane jest menu. W przeciwnym razie system zastosuje ustawienia.

## n**Przykład**

(Regulacja funkcji CONTRAST <KONTRAST> w menu PICTURE <OBRAZ>)

**1. Naciśnij przycisk MENU, aby wyświetlić ekran menu.**

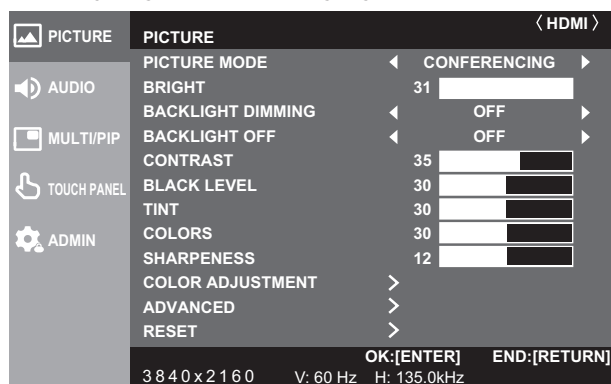

- **2.** Naciśnij przycisk ▲ lub ▼, aby wybrać opcję PICTURE **<OBRAZ>, po czym naciśnij przycisk ENTER.**
- **3.** Naciśnij przycisk ▲ lub ▼, aby wybrać opcję **CONTRAST <KONTRAST>.**

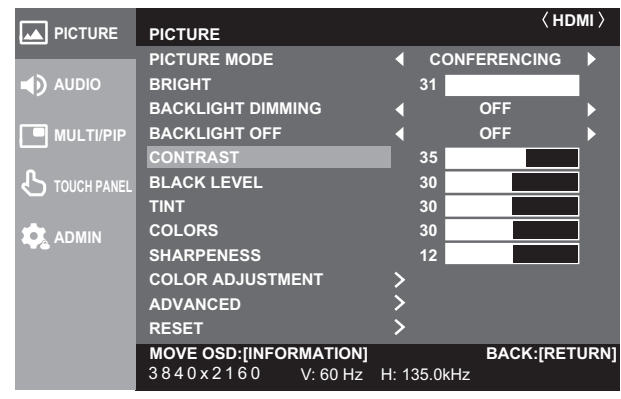

4. Naciśnij przycisk **◀ lub ▶**, aby dokonać regulacji.

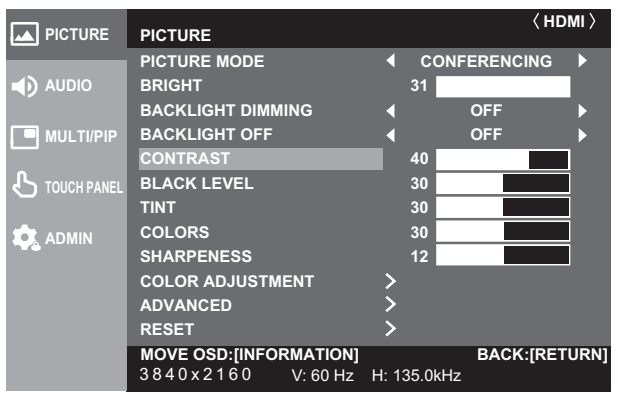

W przypadku elementów z > naciśnij przycisk ENTER, dokonaj ustawień, po czym naciśnij przycisk RETURN. **5. Naciśnij przycisk MENU, aby zamknąć ekran menu.**

#### WSKAZÓWKI

- Menu będzie się różnić zależnie od wybranego trybu wejściowego.
- Ekran menu zostanie automatycznie wyłączony, jeśli przez około 15 sekund nie zostanie wykonana żadna operacja. (Ekrany DATE/TIME SETTING <USTAWIANIE DATY/ GODZINY>, SCHEDULE <HARMONOGRAM> i LAN SETUP <KONFIGURACJA SIECI LAN> zostaną wyłączone po upływie około 4 minut).

## n**Wyświetlanie ekranu menu**

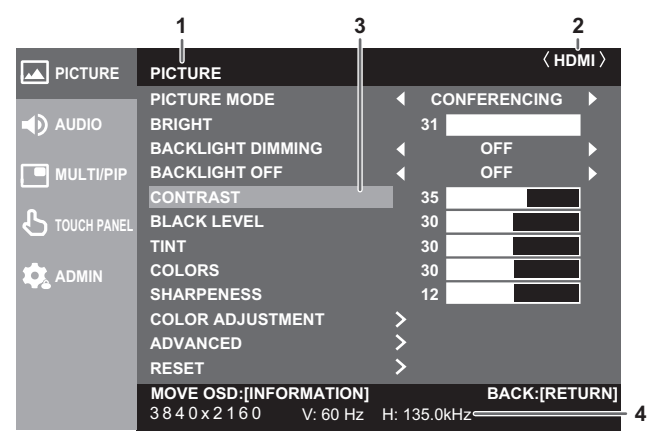

- 1 Nazwa menu
- 2 Tryb wejściowy
- 3 Wybrany element (podświetlony)
- 4 Rozdzielczość ekranu dla sygnału wejściowego, a także inne dane.

#### WSKAZÓWKI

• Elementy, których nie można wybrać, są wyświetlane w kolorze szarym.

(np. funkcja nieobsługiwana przez bieżący sygnał wejściowy)

## **Konfiguracja ustawień w menu**

## **dotykowym**

W menu dotykowym można skonfigurować następujące ustawienia.

Ustawienia można skonfigurować za pomocą obsługi dotykowej.

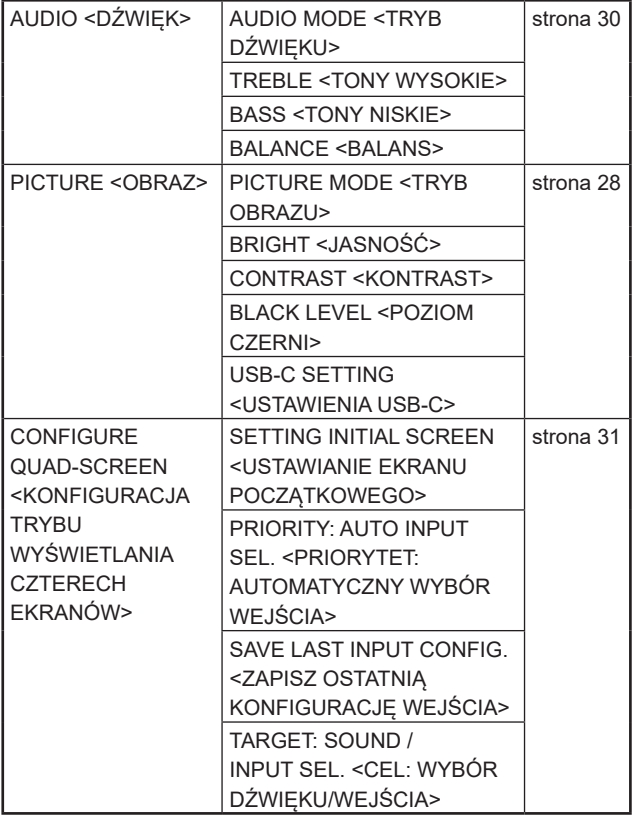

## n**Przykład**

(Regulacja funkcji "CONTRAST" <KONTRAST> w menu PICTURE <OBRAZ>)

**1. Dotknij przycisku TOUCH MENU.**

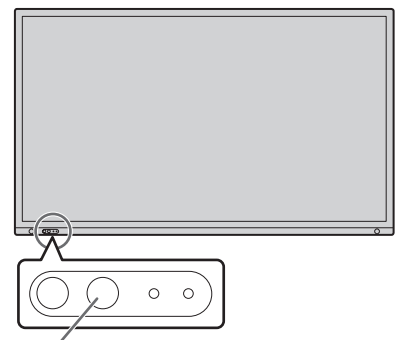

**Przycisk TOUCH MENU** 

**(Menu dotykowe) 2. Dotknij ikony ustawień ( ).**

### **3. Dotknij karty PICTURE (Obraz).**

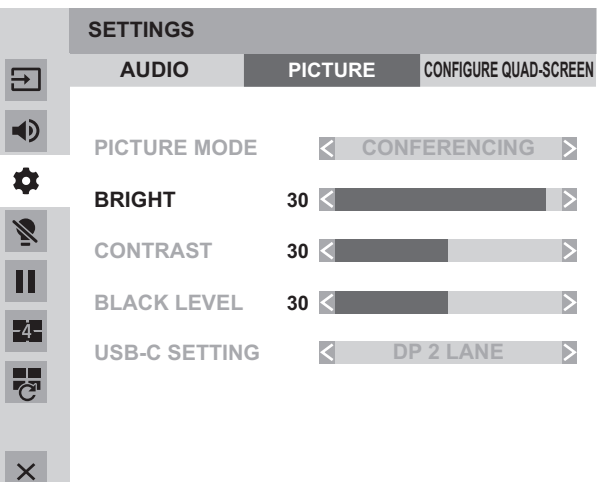

- 4. Dotknij ikony <**> w** funkcji "CONTRAST" **<KONTRAST>, aby zmienić ustawienie.** W przypadku elementów z ikoną >> skonfiguruj ustawienie w menu wyświetlonym po dotknięciu ikony >>, a następnie
- **5. Dotknij ikony wyjścia z menu dotykowego ( ).**

dotknij ikony WSTECZ.

## **Opcje menu**

Menu będzie się różnić zależnie od wybranego trybu wejściowego.

Zalecanymi ustawieniami dla "zwykłej konfiguracji" w myśl rozporządzenia w sprawie ekoprojektu (2019/2021) są poniższe ustawienia.

- POWER SAVE MODE <TRYB OSZCZĘDZANIA ENERGII>: ON <WŁĄCZONY>
- LAN PORT <PORT LAN>: OFF <WYŁĄCZONY>
- MOTION SENSOR <CZUJNIK RUCHU>: OFF <WYŁĄCZONY>

#### n**PICTURE <OBRAZ>**

W menu PICTURE <OBRAZ>, każdorazowe naciśnięcie przycisku INFORMATION umożliwia przesunięcie pozycji wyświetlania na ekranie menu.

#### **PICTURE MODE <TRYB OBRAZU>**

Zmienia tryb wyświetlania obrazu na ekranie. Tryb wyświetlania obrazu na ekranie można również zmienić za pomocą pilota. Ustawienia menu PICTURE inne niż "BACKLIGHT OFF" i "ADVANCED" są zapisywane dla każdego tryby "PICTURE MODE".

#### **BRIGHT <JASNOŚĆ>**

Reguluje jasność podświetlenia. (W trybie PIP na obrazie odzwierciedlane jest ustawienie głównej strony).

#### **BACKLIGHT DIMMING <WYGASZANIE PODŚWIETLENIA>**

Po ustawieniu na "ON" <WŁ.> wykonywana jest kompensacja wzmocnienia i wygaszanie podświetlenia.

#### **BACKLIGHT OFF <PODŚWIETLENIE WYŁ.>**

Wyłączanie podświetlenia. Podświetlenie włączy się podczas obsługi pilota. (Zob. strona 22).

#### **CONTRAST <KONTRAST>**

Reguluje różnicę między jasnymi a ciemnymi fragmentami obrazu.

#### **BLACK LEVEL <POZIOM CZERNI>**

Reguluje całkowitą jasność sygnału wideo.

#### **TINT <ODCIEŃ>**

Reguluje odcień. Wybranie + zmienia kolor w kierunku zielonego, a wybranie - zmienia kolor w kierunku magenty.

#### **COLORS <KOLORY>**

Reguluje intensywność koloru.

**SHARPNESS <OSTROŚĆ>**

Reguluje ostrość obrazu.

#### **COLOR ADJUSTMENT <REGULACJA KOLORU>**

#### **COLOR TEMPERATURE <TEMPERATURA BARWOWA>**

THRU <BEZ ZMIAN>............................. Wyświetla aktualny poziom sygnału wejściowego.

PRESET <USTAWIENIE WSTĘPNE>... Wybiera temperaturę barwową za pomocą ustawienia "PRESET".

USER <UŻYTKOWNIK>........................ Reguluje odpowiednio KONTRAST R/G/B i PRZESUNIĘCIE R/G/B za pomocą ustawienia "USER".

#### **PRESET <USTAWIENIE WSTĘPNE>**

Wybiera temperaturę barwową, gdy opcja "COLOR TEMPERATURE" jest ustawiona na "PRESET". Wartości ustawień są pokazane w celach poglądowych. Temperatura barwowa ekranu zmienia się w czasie. Funkcja ta nie służy do utrzymywania stałej temperatury barwowej.

#### **USER <UŻYTKOWNIK>**

Ustawia każdy element, gdy opcja "COLOR TEMPERATURE" jest ustawiona na "USER".

R-CONTRAST <KONTRAST R> ........... Dostosowuje czerwony składnik o jasnym odcieniu.

G-CONTRAST <KONTRAST G>........... Dostosowuje zielony składnik o jasnym odcieniu.

B-CONTRAST <KONTRAST B>............ Dostosowuje niebieski składnik o jasnym odcieniu.

R-OFFSET <PRZESUNIĘCIE R>.......... Dostosowuje czerwony składnik o ciemnym odcieniu.

G-OFFSET <PRZESUNIĘCIE G> ......... Dostosowuje zielony składnik o ciemnym odcieniu.

B-OFFSET <PRZESUNIĘCIE B> .......... Dostosowuje niebieski składnik o ciemnym odcieniu.

#### **COPY TO USER <KOPIUJ DO UŻYTKOWNIKA>**

Kopiuje wartość ustawienia "PRESET" <USTAWIENIE WSTĘPNE> do ustawienia "USER".

Wybierz opcję "ON", a następnie naciśnij przycisk ENTER.

(W przypadku innego koloru niż biały odcień koloru może różnić się od ustawienia "PRESET").

### **GAMMA**

Wybiera gammę.

#### **COLOR CONTROL-TINT <STEROWANIE KOLORAMI – ODCIEŃ>**

Dostosowuje odcień koloru za pomocą 6 kolorów R (czerwony), Y (żółty), G (zielony), C (cyjan), B (niebieski) i M (magenta). **COLOR CONTROL-COLORS <STEROWANIE KOLORAMI – KOLORY>**

Dostosowuje jaskrawość koloru za pomocą 6 kolorów R (czerwony), Y (żółty), G (zielony), C (cyjan), B (niebieski) i M (magenta).

#### **ADVANCED <ZAAWANSOWANE>**

#### **NR <REDUKCJA SZUMU>**

Zmniejsza poziom szumu obrazu.

Ustawienie wyższego poziomu skutkuje większą redukcją szumu. Może to jednak powodować rozmywanie obrazu. **RGB INPUT RANGE <ZAKRES WEJŚCIA RGB>**

Określa zakres wejściowego sygnału RGB.

Przy normalnym użytkowaniu korzystaj z opcji "AUTO" <TRYB AUTOMATYCZNY>.

Jeśli zakresu wejściowego sygnału RGB nie da się ustawić prawidłowo nawet po użyciu opcji "AUTO" <TRYB AUTOMATYCZNY>, dopasuj zakres do obrazu. Jeśli opcja ta będzie ustawiona nieprawidłowo, czernie na obrazie mogą być wyblakłe, a gradienty — skompresowane.

#### **DisplayPort STREAM (DisplayPort/OPTION) <STRUMIENIOWANIE DisplayPort (DisplayPort/OPCJA)>**

Określa sposób użycia portu DisplayPort.

W przypadku podłączenia urządzenia, które nie obsługuje portu DisplayPort 1.2, ustaw SST1.

SST1 ................................. Użycie jako pojedynczego strumienia (DisplayPort1.1).

SST2 ................................. Użycie jako pojedynczego strumienia (DisplayPort1.2).

#### **HDMI MODES (HDMI/OPTION) <TRYBY HDMI (HDMI/OPCJA)>**

Przy normalnym użytkowaniu korzystaj z opcji MODE1 <TRYB1>.

Jeśli obraz wideo nie jest wyświetlany prawidłowo, na przykład gdy podłączone jest urządzenie nieobsługujące rozdzielczości 4K, ustaw opcję MODE2 <TRYB2>.

## **HDR (HDMI/OPTION) <HDR (HDMI/OPCJA)>**

...............Wybierz opcję "ON" <WŁ.> w celu wyświetlania treści obsługujących funkcję HDR. PQ LUMINANCE <LUMINANCJA PQ>...Dostosowuje gamma w przypadku sygnału wejściowego PQ HDR.

Można ustawić stopień priorytetu dla absolutnej luminancji PQ.

pomieszczeniu.

#### **AUTO DIMMING <AUTOMATYCZNE PRZYCIEMNIANIE>**

AMBIENT LIGHT SENSING <WYKRYWANIE ŚWIATŁA OTOCZENIA> MODE <TRYB>: Po ustawieniu opcji "On" <WŁ.> jasność monitora jest

MAX AMBIENT LIGHT <MAKS. OŚWIETLENIE OTOCZENIA>:

MAX DISPLAY BRIGHT <MAKS. JASNOŚĆ WYŚWIETLACZA>: Określa jasność monitora, gdy jasność w pomieszczeniu

MIN AMBIENT LIGHT <MIN. OŚWIETLENIE OTOCZENIA>:

MIN DISPLAY BRIGHT <MIN. JASNOŚĆ WYŚWIETLACZA>: Określa jasność monitora, gdy jasność w pomieszczeniu

osiąga górną wartość graniczną.<br>Określa dolną wartość graniczną jasności w pomieszczeniu.

automatycznie dostosowywana w odpowiedzi na zmiany jasności w pomieszczeniu.<br>Określa górną wartość graniczną jasności w

osiąga dolną wartość graniczną. STATUS AMBIENT LIGHT <STATUS OŚWIETLENIE OTOCZENIA> / STATUS DISPLAY BRIGHT <STATUS JASNOŚĆ WYŚWIETLACZA>:

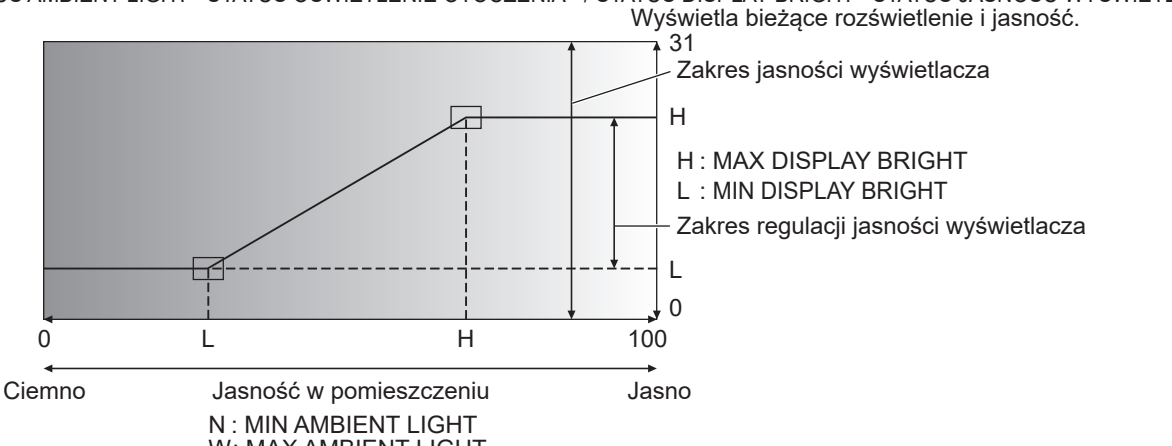

W: MAX AMBIENT LIGHT

MOTION SENSOR <CZUJNIK RUCHU>

MODE <TRYB>: Po ustawieniu opcji "ON" (Wł.) ten monitor wyłączy się automatycznie, gdy osoba znajdzie się w odległości około 3,5 m lub większej od monitora.

- Ustaw czas wyłączenia w opcji "AUTO OFF"
- Po automatycznym wyłączeniu monitor włączy się automatycznie, gdy ktoś się do niego zbliży. \* Jeśli zasilanie zostanie wyłączone w inny sposób, np. przez naciśnięcie przycisku POWER, zasilanie
- nie włączy się, nawet jeśli ktoś się zbliży do monitora. \* Gdy "MOTION SENSOR" jest ustawiony na "ON" <WŁĄCZONY>, "POWER MANAGEMENT" i "AUTO DISPLAY OFF" (połączenie OPTION) są wyszarzone. Status nie zmienia się, nawet jeśli nie zostanie wykryty żaden sygnał.

AUTO OFF <AUTOMATYCZNE WYŁĄCZANIE>:

Określa czas od odejścia osoby od monitora do wyłączenia zasilania.

#### **DISPLAY COLOR PATTERN <WZORZEC KOLORÓW WYŚWIETLANIA>**

Wyświetla wzorzec kolorów. Może być on wyświetlany podczas wyświetlania ekranu menu, co umożliwia odniesienie się do wzorca podczas regulacji obrazu. Gdy wyświetlany jest "WHITE", "RED", "GREEN" lub "BLUE", możliwe jest ustawienie poziomu w zakresie od 0 do 255. OFF................................... Brak wyświetlania wzorca.

............. Wyświetlanie wzorca pojedynczego koloru białego.

RED <CZERWONY> ........ Wyświetlanie wzorca pojedynczego koloru czerwonego. GREEN <ZIELONY>......... Wyświetlanie wzorca pojedynczego koloru zielonego.

BLUE <NIEBIESKI>.......... Wyświetlanie wzorca pojedynczego koloru niebieskiego.

USER <UŻYTKOWNIK>... Wyświetlanie wzorca mieszanego koloru czerwonego/zielonego/niebieskiego. Po wybraniu opcji USER należy ustawić poziom dla każdego koloru.

#### **ADVANCED <ZAAWANSOWANE> (CD.)**

**USB-C SETTING <USTAWIENIA USB-C>**

DP 2 LANE <LINIA DP 2> .....Priorytet ma szybka komunikacja przez USB 3.0; wideo DP jest ustawione na 2 linie. DP 4 LANE / USB2.0 <LINIA DP 4 / USB2.0>

...............................................Linie są używane z priorytetem dla wideo. Można używać USB 2.0, ale nie można używać USB 3.0.

#### **RESET <RESETOWANIE>**

Resetuje wartości elementów menu PICTURE do domyślnych ustawień fabrycznych.

W przypadku ustawień zapisanych dla każdego trybu "PICTURE MODE" inicjowane są ustawienia zapisane dla aktualnie wybranego trybu "PICTURE MODE".

Wybierz opcję "ON", a następnie naciśnij przycisk ENTER.

#### n**AUDIO <DŹWIĘK>**

#### **AUDIO MODE <TRYB DŹWIĘKU>**

Dla każdego trybu dźwięku można ustawić wstępnie ustawione wartości "VOLUME", "TREBLE", "BASS" i "BALANCE".

#### **VOLUME <GŁOŚNOŚĆ>**

Reguluje głośność.

**TREBLE <TONY WYSOKIE>**

Reguluje głośność tonów wysokich.

**BASS <TONY NISKIE>**

Reguluje głośność tonów niskich.

**BALANCE <BALANS>**

Określa balans dźwięku pomiędzy prawym i lewym głośnikiem.

**MUTE <WYCISZ>**

Może tymczasowo wyłączyć dźwięk.

#### **AUDIO OPTION <OPCJA AUDIO>**

#### **AUDIO OUTPUT <WYJŚCIE AUDIO>**

Określa głośność dźwięku wysyłanego przez złącza wyjściowe audio.

Po ustawieniu opcji "VARIABLE 2" dźwięk nie będzie emitowany przez wbudowany głośnik.

VARIABLE1 <ZMIENNA1> ....Głośność można regulować za pomocą opcji "VOLUME".

VARIABLE2 <ZMIENNA2> ....Głośność można regulować za pomocą opcji "VOLUME".

#### FIXED <POPRAWA> .............Poprawia dźwięki. **MONAURAL AUDIO <DŹWIĘK MONOFONICZNY>**

Wysyła monofoniczne sygnały dźwiękowe.

#### **MUTE WITH FREEZE <WYCISZ PO ZAMROŻENIU>**

Określa, czy po zamrożeniu obrazu dźwięk ma być wyciszany.

#### **RESET <RESETOWANIE>**

Resetuje wartości elementów menu AUDIO do domyślnych ustawień fabrycznych.

W przypadku ustawień zapisanych dla każdego trybu "AUDIO MODE" inicjowane są ustawienia zapisane dla aktualnie wybranego trybu "AUDIO MODE".

Wybierz opcję "ON", a następnie naciśnij przycisk ENTER.

#### n**MULTI/PIP**

#### **PIP/PbyP**

#### **PIP MODES <TRYBY PIP>**

Określa tryb wyświetlania.

OFF <WYŁ.>..........................Wyświetla jeden ekran.

PIP .........................................Wyświetla ekran podrzędny wewnątrz ekranu głównego.

PbyP.......................................Wyświetla ekran główny i ekran podrzędny w jednej linii.

PbyP2.....................................Wyświetla ekran główny o rozmiarze 2560 pikseli w kierunku wzdłużnym i ekran podrzędny w jednej linii.

#### **PIP SIZE <ROZMIAR PIP>**

Określa rozmiar ekranu podrzędnego w trybie PIP.

#### **PIP H-POS**

Reguluje poziome położenie ekranu podrzędnego w trybie PIP.

#### **PIP V-POS**

Reguluje pionowe położenie ekranu podrzędnego w trybie PIP.

#### **PIP BLEND <PIP WTAPIANIE>**

W trybie PIP użyj tego elementu menu, aby wyświetlić przezroczysty ekran podrzędny.

#### **PIP SOURCE <PIP ŹRÓDŁO>**

Wybiera sygnał wejściowy ekranu podrzędnego w trybie PIP, PbyP lub PbyP2.

**SOUND CHANGE <ZMIANA DŹWIĘKU>**

Określa dźwięk emitowany w trybie PIP, PbyP lub PbyP2.

#### **MAIN POS <POZYCJA GŁÓWNA>**

Określa położenie ekranu głównego w trybie PbyP lub PbyP2.

**PbyP2 POS <POZYCJA W TRYBIE PBYP2>**

Określa położenie ekranu podrzędnego w trybie PbyP2.

#### **CONFIGURE QUAD-SCREEN <KONFIGURACJA TRYBU WYŚWIETLANIA CZTERECH EKRANÓW>**

#### **QUAD-SCREEN MODE <TRYB WYŚWIETLANIA CZTERECH EKRANÓW>**

Określa sposób wyświetlania ekranów.

OFF <WYŁ.>...Wyświetlanie jednego ekranu.

ON <WYŁ.>.....Wyświetlanie 4 ekranów jednocześnie.

#### **SETTING INITIAL SCREEN <USTAWIANIE EKRANU POCZĄTKOWEGO>**

#### Ustaw tryb wejściowy wyświetlany na każdym z 4 ekranów.

Gdy wybrana jest opcja "AUTO" <TRYB AUTOMATYCZNY>, tryby wejścia, które mają sygnały wejściowe, są wyświetlane w kolejności ustawionej w opcji "PRIORITY: AUTO INPUT SEL.".

#### **PRIORITY: AUTO INPUT SEL. <PRIORYTET: AUTOMATYCZNY WYBÓR WEJŚCIA>**

Ustaw kolejność priorytetów dla trybu wejściowego, która jest wyświetlana po wybraniu opcji "AUTO" <TRYB AUTOMATYCZNY> dla ustawienia "SETTING INITIAL SCREEN".

Im niższy numer, tym wyższy priorytet.

#### **SAVE LAST INPUT CONFIG. <ZAPISZ OSTATNIĄ KONFIGURACJĘ WEJŚCIA>**

OFF <WYŁ.>...Po uruchomieniu trybu wyświetlania czterech ekranów zawsze wyświetlane są 4 ekrany ustawione w obszarze "SETTING INITIAL SCREEN".

ON <WYŁ.>.....Po uruchomieniu trybu wyświetlania czterech ekranów pojawiają się poprzednio wyświetlane 4 ekrany.

#### **TARGET: SOUND / INPUT SEL. <CEL: WYBÓR DŹWIĘKU/WEJŚCIA>**

Po uruchomieniu trybu wyświetlania czterech ekranów ustawia się ekran, za pomocą którego emitowany jest dźwięk, a także ekran, którego wejście ulega zmianie.

Po powrocie do trybu wyświetlania jednego ekranu tryb wejściowy powróci do ustawionego tutaj trybu wejściowego.

#### **RECONFIGURE QUAD-SCREEN <PONOWNA KONFIGURACJA TRYBU WYŚWIETLANIA CZTERECH EKRANÓW>** Wyświetla ponownie 4 ekrany zgodnie z ustawieniem "SETTING INITIAL SCREEN".

Można to ustawić, gdy opcja "QUAD-SCREEN MODE" <TRYB WYŚWIETLANIA CZTERECH EKRANÓW> jest ustawiona na "ON" <WŁ.>.

#### **INPUT SIGNAL INFO. <INFORMACJE O SYGNALE WEJŚCIOWYM>**

Wyświetla tryb wejściowy, rozdzielczość i częstotliwość wyświetlanych ekranów.

## n**TOUCH PANEL <PANEL DOTYKOWY>**

#### **TOUCH INPUT SELECT <WYBÓR WEJŚCIA DOTYKOWEGO>**

Ustaw terminal łączący komputer i panel dotykowy w każdym trybie wejścia. Po wybraniu opcji "-" nie można używać panelu dotykowego.

#### **TOUCH OUTPUT INVALID DISP. <NIEWŁAŚCIWE WYŚWIETLANIE WYJŚCIA DOTYKOWEGO>**

TOUCH OUTPUT INVALID ICON <IKONA NIEWŁAŚCIWEGO WYJŚCIA DOTYKOWEGO>

............................Gdy ikona "TOUCH OUTPUT INVALID ICON"jest ustawiona na "ON" <WŁ.> i włączona jest obsługa dotykowa, na ekranie wyświetlana jest ikona NIEWŁAŚCIWEGO WYJŚCIA DOTYKOWEGO. Można dotknąć ikony NIEWŁAŚCIWEGO WYJŚCIA DOTYKOWEGO na ekranie, aby włączyć obsługę dotykową.

CHANGE DISPLAY POSITION <ZMIANA POŁOŻENIA WYŚWIETLANIA> ............................Określa położenie wyświetlania ikony TOUCH OUTPUT INVALID <NIEWŁAŚCIWE WYJŚCIE DOTYKOWE>..

#### **TOUCH OPERATION MODE <TRYB OBSŁUGI DOTYKOWEJ>**

Wybieranie trybu dotykowego.

Tego ustawienia nie można skonfigurować, gdy ten monitor i komputer nie są połączone przez USB. AUTO <TRYB AUTOMATYCZNY> ...............................................Działa, automatycznie rozróżniając dotyk palcem i rysikiem. TOUCH SCREEN MODE <TRYB EKRANU DOTYKOWEGO>....Działa bez rozróżniania dotyku palcem i rysikiem.

MOUSE MODE <TRYB MYSZY>.................................................Działa w trybie myszy. Wyświetlany jest kursor myszy.

#### **TOUCH PANEL MODE <TRYB PANELU DOTYKOWEGO>**

Gdy synchronizacja pionowa sygnału wejściowego wynosi 60 Hz, ustawienie tej opcji na "ON" <WŁ.> usprawnia funkcję śledzenia panelu dotykowego.

Gdy wyświetlane są dwa ekrany, obraz może być zniekształcony.

Zniekształcenia obrazu mogą powodować również niektóre sygnały wejściowe.

Jeśli obraz będzie zniekształcony, ustaw opcję "OFF" <WYŁ.>.

#### **TOUCH OPERATION <OBSŁUGA DOTYKOWA>**

Za pomocą tego ustawienia można włączyć lub wyłączyć funkcję obsługi dotykowej. Zmiana trybu wejściowego powoduje anulowanie ustawienia "TOUCH OPERATION".

#### WSKAZÓWKI

- Położenie ikony NIEWŁAŚCIWEGO WYJŚCIA DOTYKOWEGO można zmienić.
- Ikona NIEWŁAŚCIWEGO WYJŚCIA DOTYKOWEGO jest wyświetlana nawet wtedy, gdy przewód USB nie jest podłączony. • W trybie wyświetlania czterech ekranów lub gdy wyświetlany jest wzorzec kolorów, ikona NIEWŁAŚCIWEGO WYJŚCIA
- DOTYKOWEGO nie jest wyświetlana.

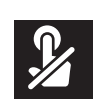

### n**ADMIN <ADMINISTRATOR>**

Aby zmienić ustawienia w menu ADMIN <ADMINISTRATOR>, konieczne jest podanie hasła administratora. W ustawieniach początkowych hasło administratora to hasło ustawione przy pierwszym włączeniu zasilania. (Zob. strona 18.)

#### **ADMIN PASSWORD <HASŁO ADMINISTRATORA>**

Zmiana hasła. Można użyć maksymalnie 8 znaków.

Jeśli użytkownik nie wprowadzi żadnych znaków podczas zmiany hasła, ekran wprowadzania hasła administratora nie zostanie wyświetlony.

#### **SYSTEM**

#### **LANGUAGE <JĘZYK>**

Określa język wyświetlania menu.

#### **DATE/TIME <DATA/GODZINA>**

DATE/TIME SETTING <USTAWIENIE DATY/GODZINY>

#### ........Określa datę i godzinę.

TIME ZONE <STREFA CZASOWA> ...Ustaw różnicę czasu między regionem, w którym używany jest monitor, a czasem UTC (czas uniwersalny, koordynowany).

#### INTERNET TIME SERVER <INTERNETOWY SERWER CZASU>

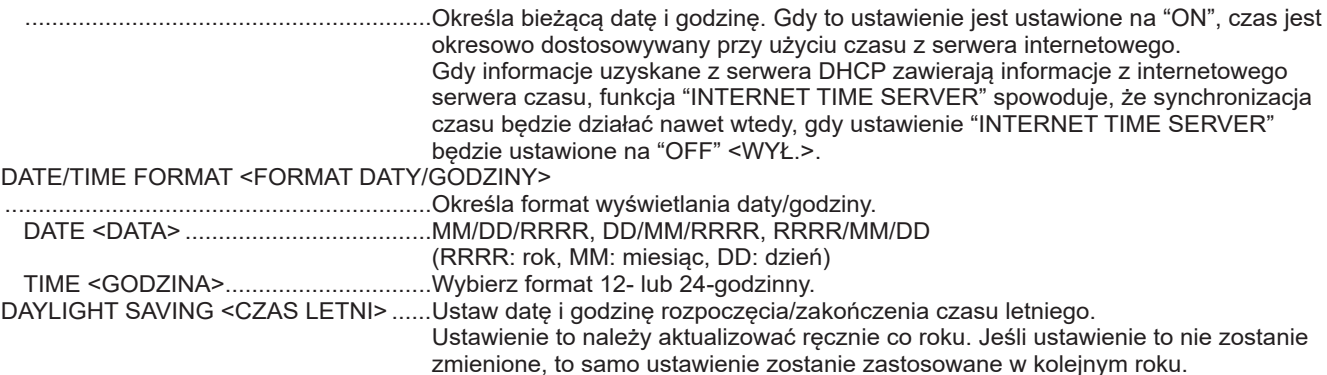

#### **SCHEDULE <HARMONOGRAM> (Zob. strona 39.)**

Możliwe są włączanie/wyłączanie zasilania i zmiana jasności ekranu o określonej godzinie.

#### **PORTRAIT/LANDSCAPE INSTALL <MONTAŻ PIONOWY/POZIOMY>**

Wybierz orientację monitora.

LANDSCAPE <POZIOMA>....Orientacja pozioma

PORTRAIT <PIONOWA>.......Orientacja pionowa

#### **HORIZONTAL INSTALLATION <MONTAŻ POZIOMY>**

OFF <WYŁ.>..........................Montaż pionowy/poziomy.

FACE UP <W GÓRĘ>............Ekran wyświetlacza jest skierowany w górę.

\* W przypadku korzystania z monitora leżącego płasko na powierzchni (gdy monitor jest odchylony o ponad 20 stopni od płaszczyzny prostopadłej do poziomej powierzchni podstawy), skonsultuj się z autoryzowanym sprzedawcą, ponieważ istnieją pewne szczególne warunki montażu.

#### **OSD DISPLAY <WYŚWIETLACZ OSD>**

Pokazuje/ukrywa menu, tryby i komunikaty.

ON 1 <WŁ. 1> .......Pokazuje wszystkie menu, tryby i komunikaty.

ON 2 <WŁ. 2> .......Ukrywa komunikaty wyświetlane w sposób automatyczny. Pokazuje komunikaty podczas wykonywania czynności. OFF <WYŁ.>.........Ukrywa wszystkie menu, tryby i komunikaty.

\* Aby anulować "OSD DISPLAY" po ustawieniu go na "OFF", naciśnij przycisk FUNCTION, a następnie przycisk MENU, aby wyświetlić menu ADMIN. (Zob. strona 24.)

#### **OSD H-POSITION <POŁOŻENIE OSD W POZIOMIE>**

#### Określa wyświetlanie ekranu menu w poziomie.

#### **OSD V-POSITION <POŁOŻENIE OSD W PIONIE>**

Określa wyświetlanie ekranu menu w pionie.

#### **POWER INDICATOR <WSKAŹNIK ZASILANIA>**

Określa, czy ma świecić dioda LED zasilania.

#### **LOGO SCREEN <EKRAN Z LOGO>**

Określa, czy ekran z logo ma być wyświetlany.

#### **REMOTE No. <NUMER PILOTA>**

Określa numer pilota. (Zob. strona 40).

### **INPUT <WEJŚCIE>**

#### **INPUT MODE NAME <NAZWA TRYBU WEJŚCIOWEGO>**

W przypadku każdego złącza można zmienić nazwę trybu wejściowego, która jest wyświetlana podczas wyboru lub wyświetlania trybu wejściowego. Nazwy wejść od INPUT1 <WEJŚCIE1> do INPUT6\* <WEJŚCIE 6> można zmieniać. (\* Ustawienie fabryczne). (1) Wybierz nazwę trybu wejściowego (od INPUT1 <WEJŚCIE1> do INPUT6 <WEJŚCIE 6>), który chcesz zmienić, i naciśnij przycisk ENTER.

- Jeśli nazwę trybu wejściowego można zmienić, wyświetlany jest komunikat "EDIT: [ENTER]" <EDYTUJ: [POTWIERDŹ]>. (2) Przesuń kursor na znak, który chcesz zmienić, za pomocą przycisku < lub i zmień ten znak za pomocą przycisku ▲ lub ▼. Zmień typ znaku przyciskiem MODE (wielkie litery, małe litery, cyfry, symbole).
- (3) Po zakończeniu wprowadzania zmian naciśnij przycisk ENTER.

Można użyć maksymalnie 18 znaków.

**AUTO INPUT CHANGE <AUTOMATYCZNA ZMIANA WEJŚCIA>** CONNECT AUTO INPUT SELECT <AUTOMATYCZNY WYBÓR WEJŚCIA PO PODŁĄCZENIU SYGNAŁU> ..................................................................... Określa, czy tryb wejściowy złącza wejściowego będzie zmieniany automatycznie po przesłaniu sygnału wideo do tego złącza. (W przypadku niektórych sygnałów wejściowych tryb wejściowy może nie być zmieniany). NO SIGNAL AUTO INPUT SEL. <AUTOMATYCZNY WYBOR WEJSCIA PO ZANIKU SYGNAŁU> ...... Określ, czy wejścia mają być zmieniane automatycznie. Po wybraniu opcji "ON" <WŁ.> i braku sygnału w wybranym trybie wejściowym monitor automatycznie zmienia wybrany tryb na taki, w którym obecny jest sygnał wideo. Gdy sygnały wideo są obecne w wielu trybach wejściowych, przełączanie odbywa się zgodnie z kolejnością priorytetów ustawioną w obszarze "AUTO INPUT SELECT PRIORITY AUTO INPUT SELECT PRIORITY <PRIORYTET AUTOMATYCZNEGO WYBORU WEJŚCIA> ..................................................................... Określa kolejność priorytetów złączy wejściowych dla opcji "NO SIGNAL AUTO **INPUT SEL** Gdy do gniazda karty opcjonalnej podłączona jest karta obsługująca tę funkcję, kolejność można ustawić w obszarze OPTION <OPCJA>. (Jeśli dana karta nie obsługuje tej funkcji, obszar OPTION <OPCJA> nie będzie wyświetlany). Wejście nie ulega zmianie automatycznie w przypadku złączy bez ustawionego priorytetu. Im niższy numer, tym wyższy priorytet. **CEC SETTING <USTAWIENIE CEC>** HDMI CEC LINK <POŁĄCZENIE HDMI CEC> AUTO <TRYB AUTOMATYCZNY>............. Użyj funkcji HDMI CEC. Jeśli urządzenie podłączone do złącza wejściowego HDMI obsługuje funkcję CEC, po rozpoczęciu odtwarzania na urządzeniu tryb wejściowy monitora zmieni się na HDMI. OFF <WYŁ.>............................................... Funkcja HDMI CEC nie jest używana. POWER CONTROL LINK\* <POŁĄCZENIE STEROWANIA ZASILANIEM> . Określa, czy urządzenie zewnętrzne podłączone przez HDMI-CEC jest wyłączane po przełączeniu monitora w tryb wyłączenia zasilania (stanu czuwania). Określa, czy monitor ma być przełączany w tryb wyłączenia zasilania (stanu czuwania) po wyłączeniu urządzenia zewnętrznego podłączonego do HDMI-CEC. Określa, czy monitor ma być włączany po włączeniu urządzenia zewnętrznego podłączonego do HDMI-CEC. \* Podłączone urządzenie zgodne z HDMI-CEC nie może przejść w stan czuwania podczas nagrywania. AUDIO RECEIVER <ODBIORNIK AUDIO>... Można to ustawić, gdy opcja "HDMI-CEC LINK" jest ustawiona na "AUTO" <TRYB AUTOMATYCZNY>. Jeśli urządzenie podłączone do złącza wejściowego HDMI2 obsługuje ARC, dźwięk jest wyprowadzany ze złącza. **START INPUT MODE <TRYB WEJŚCIOWY PRZY URUCHAMIANIU>** Określa tryb wejściowy aktywowany po włączeniu zasilania. Jeśli wybrana jest opcja "LAST INPUT MODE" <OSTATNI TRYB WEJŚCIOWY>, tryb wejściowy zostanie ustawiony na tryb aktywny w momencie wyłączenia zasilania. Gdy opcja "NO SIGNAL AUTO INPUT SEL." jest ustawiona na "ON" <WŁ.> i nie ma obecnego sygnału wejściowego w ustawionym trybie wejściowym, tryb wejściowy zmieni się na taki, który ma sygnał wejściowy. **USB-C SETTING <USTAWIENIA USB-C>** Określa ścieżkę wyjścia wideo. LOCK USB-C SETTING <ZABLOKOWANIE YSTAWIEN USB-C> OFF <WYŁ.> ............................................... Włączenie opcji "USB-C SETTING" w menu PICTURE. ON <WŁ.> ................................................... Wyłączenie i wyszarzenie opcji "USB-C SETTING" w menu PICTURE. USB-C SETTING <USTAWIENIA USB-C> .... Priorytet ma szybka komunikacja przez USB 3.0; wideo DP jest ustawione na 2 linie. DP 4 LANE / USB2.0 <LINIA DP 4 / USB2.0> Linie są używane z priorytetem dla wideo. Można używać USB 2.0, ale nie można używać USB 3.0. **COMMUNICATION SETTING <USTAWIENIA ŁĄCZNOŚCI> LAN PORT <PORT SIECI LAN>** Określa, czy włączyć sieć LAN. **LAN SETUP <KONFIGURACJA SIECI LAN>** Konfiguruje ustawienia sterowania monitorem przez komputer za pośrednictwem sieci LAN. (Zob. strona 41.) **IEEE802.1X**

Określ, czy wykonywać uwierzytelnianie z wykorzystaniem IEEE802.1X.

Używaj uwierzytelniania IEEE802.1X, by zezwalać na korzystanie z sieci tylko uwierzytelnionym urządzeniom oraz by zabezpieczyć się przed nadużyciami innych użytkowników sieci.

Instalację certyfikatów itp. określa przeglądarka internetowa. (Zob. strona 46.)

#### **CONTROL FUNCTION <FUNKCJA STEROWANIA>**

#### **COMMAND(LAN)\* <POLECENIE(LAN)>**

Określa, czy włączyć polecenia sieci LAN. Szczegółowe ustawienia należy skonfigurować w przeglądarce internetowej. **COMMAND(RS-232C)\* <POLECENIE(RS-232C)>**

#### Określa, czy włączyć polecenia RS-232C.

#### **HTTP SERVER <SERWER HTTP>**

Określa, czy włączyć sterowanie przeglądarką internetową.

\* Szczegółowe informacje na temat każdego polecenia można znaleźć w podręczniku na następującej stronie internetowej. https://www.sharp.eu/download-centre

#### **ADVANCED <ZAAWANSOWANE>**

#### **POWER MANAGEMENT <ZARZĄDZANIE ENERGIĄ>**

Funkcja "POWER MANAGEMENT" określa, czy przełączać tryby z braku sygnału na stan oczekiwania na sygnał wejściowy. Gdy funkcja "POWER MANAGEMENT" jest ustawiona na "ON" <WŁ.>, monitor przechodzi w "stan oczekiwania na sygnał wejściowy" w przypadku braku sygnału. (Zob. strona 18).

#### **POWER SAVE MODE <TRYB OSZCZĘDZANIA ENERGII>**

Jeśli funkcja ta jest ustawiona na "OFF" <WYŁ.>, czas wybudzania ze stanu czuwania jest krótszy. Uwaga: pobór energii w stanie czuwania jest większy.

Jeśli funkcja ta jest ustawiona na "ON" <WŁ.>, pobór mocy przez monitor w stanie czuwania jest zmniejszony. Uwaga: czas wybudzania ze stanu czuwania jest dłuższy.

Po ustawieniu na "ON" <WŁ.> nie można używać funkcji "POWER MANAGEMENT".

#### **QUICK START <SZYBKIE URUCHAMIANIE>**

Po ustawieniu opcji "ON" <WŁ.> monitor jest uruchamiany w krótkim czasie.

Uwaga: w stanie czuwania lub w stanie oczekiwania na sygnał wejściowy zużywane jest więcej energii.

Po ustawieniu trybu "POWER SAVE MODE" na "ON" <WŁ.> nie można zmienić tego ustawienia.

#### **POWER ON DELAY <OPÓŹNIENIE WŁĄCZENIA>**

Po ustawieniu opcji "ON" <WŁ.> można opóźnić wyświetlanie ekranu po włączeniu monitora. Po ustawieniu opcji "ON" <WŁ.> ustaw czas opóźnienia w obszarze INTERVAL (Okres) (okres można ustawić na maks. 60 sekund w krokach co 1 sekundę). Gdy ta funkcja jest włączona, dioda LED zasilania miga (co około 0,5 sekundy) na niebiesko.

#### **ADJUSTMENT LOCK <BLOKADA REGULACJI>**

Wyłącza obsługę za pośrednictwem przycisków monitora i pilota.

OFF <WYŁ.>............................Włącza obsługę.

ON 1 <WŁ. 1> ..........................Wyłącza obsługę inną niż włączanie/wyłączanie zasilania.

ON 2 <WŁ. 2> ..........................Wyłącza wszystkie operacje, w tym włączanie/wyłączanie zasilania.

Aby anulować "ADJUSTMENT LOCK" po ustawieniu jej na "ON1" <WŁ1> lub "ON2" <WŁ2>, naciśnij przycisk FUNCTION, a następnie przycisk MENU na pilocie zdalnego sterowania, aby wyświetlić menu ADMIN <ADMINISTRATOR> i zmienić ustawienie.

#### **ADJUSTMENT LOCK TARGET <CEL BLOKADY REGULACJI>**

Określa cel, aby uniemożliwić obsługę z funkcją "ADJUSTMENT LOCK" <Blokada regulacji>.

REMOTE CONTROL <PILOT>Uniemożliwia obsługę za pomocą pilota

MONITOR BUTTONS <PRZYCISKI MONITORA>

.................................................Uniemożliwia obsługę za pomocą przycisków monitora

BOTH <OBIE OPCJE> ............Uniemożliwia obsługą za pomocą przycisków pilota i monitora

#### **TEMPERATURE ALERT <ALARM TEMPERATURY>**

Wybiera metodę powiadamiania o nieprawidłowej temperaturze.

OFF <WYŁ.>............................Brak powiadomień o nieprawidłowej temperaturze.

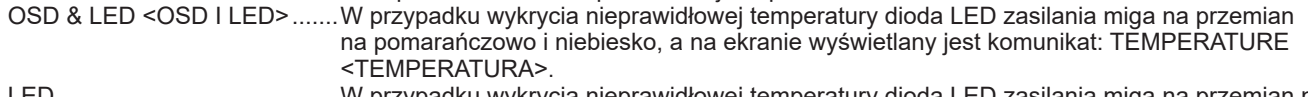

LED ..........................................W przypadku wykrycia nieprawidłowej temperatury dioda LED zasilania miga na przemian na pomarańczowo i niebiesko.

#### **STATUS ALERT <ALARM STANU>**

- Wybiera metodę powiadamiania o usterkach sprzętowych.
- OFF <WYŁ.>............................Brak powiadomień o usterkach.
- OSD & LED <OSD I LED>.......W przypadku wykrycia usterki sprzętowej dioda LED zasilania świeci na przemian na pomarańczowo i niebiesko, a na ekranie wyświetlany jest komunikat: STATUS [xxxx] <STAN  $[xxxx]$

LED ..........................................W przypadku wykrycia usterki sprzętowej dioda LED zasilania świeci na przemian na pomarańczowo i niebiesko.

#### **USB PORT FOR SERVICE <PORT USB NA POTRZEBY SERWISOWANIA>**

Określa, czy włączyć port USB na potrzeby serwisowania. Włącz to ustawienie, gdy mają być przeprowadzone aktualizacje oprogramowania układowego i zmieniane ustawienia "CLONE SETTING" <USTAWIENIA KLONOWANIA>.

#### **SIGNAL TOLERANCE LEVEL <POZIOM TOLERANCJI SYGNAŁU>**

Zwykle nie ma potrzeby zmiany tego ustawienia. Użyj tej opcji, aby ustawić poziom reakcji na zmiany sygnału.

#### **VC ROOM SETTING <USTAWIENIA POMIESZCZENIA VC> (Zob. strona 37.)**

Dokonanie zmiany "VC ROOM SETTING" spowoduje zmianę ustawień na zalecane dla sal konferencyjnych.

#### **MULTIPLE DISPLAY MODE <TRYB WYŚWIETLANIA WIELOKROTNEGO>**

OFF <WYŁ.>............................Domyślne ustawienie "OFF", gdy używany jest jeden monitor. (Ustawienie fabryczne.) ON <WŁ.> ................................Ustaw opcję "ON", gdy w pobliżu używane są dwa lub większa liczba monitorów.

#### **OPTION SLOT <GNIAZDO DLA KART OPCJONALNYCH> (z zainstalowaną kartą opcji)**

#### **POWER OPERATION <OPERACJE ZWIĄZANE Z ZASILANIEM> (OPCJA)**

POWER BUTTON <PRZYCISK ZASILANIA> ...................Włącza/wyłącza zasilanie karty opcji (intel SDM).

FORCE SHUTDOWN <WYMUSZONE WYŁĄCZENIE>...Karta opcji (intel SDM) zostanie zmuszona do wyłączenia zasilania. RESET <RESETOWANIE>................................................Karta opcji (intel SDM) zostanie zresetowana.

#### **POWER SETTING <USTAWIENIA ZASILANIA>**

Określa, czy zasilanie ma być połączone między tym monitorem a kartą opcji (intel SDM). Gdy opcja "POWER SAVE MODE" jest ustawiona na "OFF" <WYŁ.>, wówczas można zmienić to ustawienie.

AUTO SHUTDOWN <AUTOMATYCZNE WYŁĄCZANIE>

..............................Jeśli jest ustawione na "ON" <WŁĄCZONE>, karta opcji (intel SDM) wyłączy się również po wyłączeniu tego monitora (przejściu w stan czuwania). (Zob. strona 19).

AUTO DISPLAY OFF <AUTOMATYCZNE WYŁĄCZENIE WYŚWIETLACZA>

..............................Jeśli jest ustawione na "ON" <WŁĄCZONE>, ten monitor przejdzie w stan uśpienia niezależnie od ustawienia "POWER MANAGEMENT", gdy karta opcji (intel SDM) zostanie wyłączona lub przejdzie w stan uśpienia. Gdy "MOTION SENSOR" jest ustawiony na "ON" <WŁĄCZONY>, nie można wybrać tego ustawienia i jest ono wyszarzone.

#### **ADVANCED SETTING <USTAWIENIA ZAAWANSOWANE>**

SIGNAL SELECT <WYBÓR SYGNAŁU> ..........................Określa, czy wyprowadzać sygnały wideo DisplayPort lub TMDS. INTERFACE CAPABILITY <DOSTĘPNE INTERFEJSY>

...........................................................................................Wyświetla sygnały wideo dostępne na podłączonej karcie opcji.

#### **SPECIAL FUNCTION <FUNKCJA SPECJALNA>**

#### **ALL RESET <RESETOWANIE WSZYSTKIEGO>**

Resetuje ustawienia do domyślnych wartości fabrycznych.

Naciśnij przycisk ENTER, wybierz metodę resetowania, po czym naciśnij przycisk ENTER.

ALL RESET 1 <RESETOWANIE WSZYSTKIEGO 1>

................................Resetuje wszystkie ustawienia do domyślnych wartości fabrycznych.

ALL RESET 2 <RESETOWANIE WSZYSTKIEGO 2>

................................Resetuje wszystkie ustawienia do domyślnych wartości fabrycznych z wyjątkiem następujących elementów: "REMOTE No.", "COMMUNICATION SETTING", "CONTROL FUNCTION" i "NETWORK". (Zob. strony od 43 do 46).

#### **CLONE SETTING <USTAWIENIA KLONOWANIA>**

CLONE SETTING ...Pobieranie bieżących ustawień tego monitora do pamięci USB i zastosowanie ich na innym monitorze. USB EXPORT <EKSPORT USB>.........Eksportuje bieżące ustawienia w pliku do pamięci USB. USB IMPORT <IMPORT USB>............. Importuje plik z pamięci USB i stosuje ustawienia w zakresie określonym przez "TARGET". TARGET <CEL>......Określa dane do zaimportowania podczas importowania ustawień. "PICTURE" ONLY <TYLKO OBRAZ> ...Podczas importowania ustawień importowane są tylko ustawienia PICTURE. ALL <WSZYSTKO>............................... Podczas importowania ustawień importowane są wszystkie ustawienia.

#### WSKAZÓWKI

- Kiedy opcja "COLOR TEMPERATURE" <TEMPERATURA BARWOWA> jest ustawiona na "THRU" <BEZ ZMIAN>, "BLACK LEVEL" <POZIOM CZERNI>, "CONTRAST" <KONTRAST>, "TINT" <ODCIEŃ>, "COLORS" <KOLORY>, "GAMMA" i "COPY TO USER" <KOPIUJ DO UŻYTKOWNIKA> nie mogą być ustawione.
- Jeśli tryb "PICTURE MODE" <TRYB OBRAZU> jest ustawiony na "sRGB", nie można ustawić następujących elementów. "PRESET" <USTAWIENIE WSTĘPNE>, "USER" <UŻYTKOWNIK>, "COPY TO USER" <KOPIUJ DO UŻYTKOWNIKA> i "GAMMA"
- Kiedy tryb "PICTURE MODE" <TRYB OBRAZU> jest ustawiony na "VIVID" <JASKRAWE> lub "HIGH BRIGHT" <WYSOKA JASNOŚĆ>, ustawienia "GAMMA" nie można regulować.
- Podczas wyświetlania wzorca kolorów można dostosować niektóre elementy w menu PICTURE <OBRAZ>. Elementów, których nie można regulować, nie da się wybrać.
- W przypadku wykrycia nieprawidłowej temperatury i usterki sprzętowej powiadomienie o usterce sprzętowej ma pierwszeństwo.
- W przypadku ustawienia opcji "TEMPERATURE ALERT" <ALARM TEMPERATURY> lub "STATUS ALERT" <ALARM STANU> na "OSD & LED" <OSD I LED> komunikaty ostrzegawcze będą wyświetlane nawet wtedy, gdy opcja "OSD DISPLAY" <WYŚWIETLACZ OSD> będzie ustawiona na "ON 2" <WŁ. 2> lub "OFF" <WYŁ.>.
- W przypadku ustawienia opcji "TEMPERATURE ALERT" <ALARM TEMPERATURY> lub "STATUS ALERT" <ALARM STANU> na "LED" lub "OSD & LED" <OSD I LED> dioda LED zasilania będzie świecić nawet wtedy, gdy funkcja LED będzie ustawiona na "OFF" <WYŁ.>.
- Nawet w przypadku wykonania polecenia "ALL RESET" <RESETOWANIE WSZYSTKIEGO> na tym monitorze, karta opcjonalna (intel SDM) zainstalowana w gnieździe karty opcjonalnej nie zostanie zresetowana.

#### **■VC ROOM SETTING <USTAWIENIA POMIESZCZENIA VC>**

Elementy możliwe do zmiany w opcji "VC ROOM SETTING" <USTAWIENIA POMIESZCZENIA VC> są następujące.

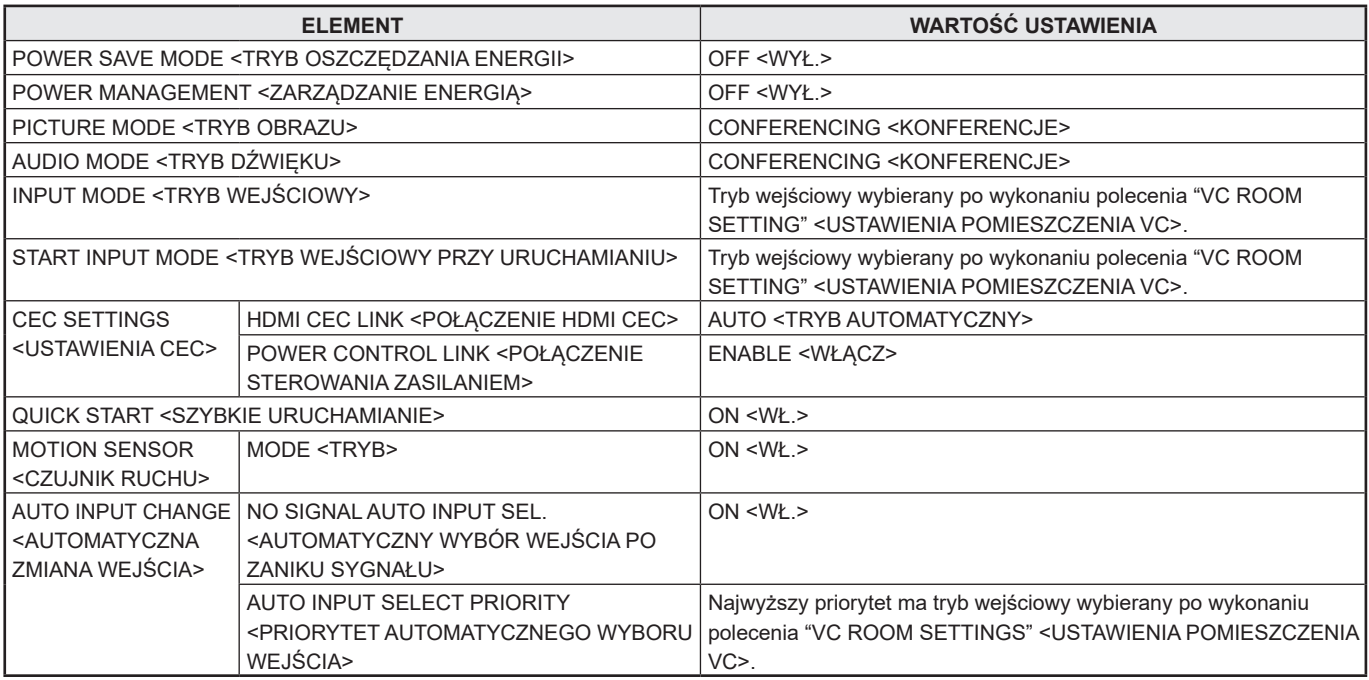

## n**Tryb wyświetlania dwóch ekranów**

Możliwe jest wyświetlanie dwóch ekranów jednocześnie. Ustaw tę funkcję za pomocą funkcji "PIP MODES" <TRYBY PIP> lub "PIP/PbyP" w menu MULTI/PIP. Lub naciśnij przycisk PIP/PbyP i wybierz tryb.

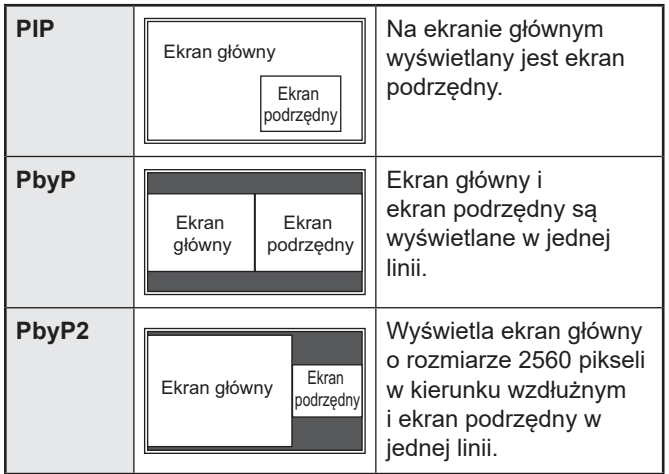

- Aktualnie wybrany sygnał wejściowy jest wyświetlany na ekranie głównym.
- Tryb wyświetlania dwóch ekranów nie może być używany w następujących kombinacjach:

USB-C - OPTION <USB-C – OPCJA>

#### WSKAZÓWKI

- Jednoczesne wyświetlanie obrazów z ekranu komputera i telewizora w celach zarobkowych lub w celu upublicznienia obrazu może stanowić naruszenie praw autora chronionych prawem autorskim.
- Rozmiar ekranu w trybie wyświetlania dwóch ekranów jest taki sam jak rozmiar ekranu w trybie wyświetlania jednego ekranu. Ekran Dot by Dot <PUNKT ZA PUNKT> jest wyświetlany w rozmiarze NORMAL <NORMALNY>, z wyjątkiem sytuacji, gdy jest ustawiony jako ekran główny PIP.
- Gdy wybrany jest tryb wyświetlania dwóch ekranów, funkcje "CONNECT AUTO INPUT SELECT" <AUTOMATYCZNY WYBÓR WEJŚCIA PO PODŁĄCZENIU SYGNAŁU> i "NO SIGNAL AUTO INPUT SEL." <AUTOMATYCZNY WYBÓR WEJŚCIA PO ZANIKU SYGNAŁU> są wyłączone.
- Po wybraniu trybu wyświetlania dwóch ekranów nie można ustawić menu AUDIO <DŹWIĘK>.
- Po wybraniu trybu wyświetlania dwóch ekranów nie można ustawić menu "DISPLAY COLOR PATTERN" <WZORZEC KOLORÓW WYŚWIETLANIA>.
- Gdy do ekranu podrzędnego przekazywany jest sygnał z przeplotem (1080i, 480i, obraz wideo), może wystąpić migotanie poziomych linii. W takim przypadku wyświetl obraz na ekranie głównym.
- Z obsługi dotykowej nie można korzystać na ekranie podrzędnym.
- W przypadku ustawienia opcji "HDMI CEC LINK" <POŁĄCZENIE HDMI CEC> na "AUTO" <TRYB AUTOMATYCZNY> może nastąpić zmiana "SOUND CHANGE" <ZMIANA DŹWIĘKU> w "PIP/PbyP" na "MAIN" <GŁÓWNY> z powodu przełączenia wejścia monitora lub z powodu działania podłączonego urządzenia HDMI.
- Ekran podrzędny nie obsługuje sygnałów HDR.

## n**Tryb wyświetlania czterech ekranów**

Możliwe jest wyświetlanie 4 ekranów jednocześnie.

#### **Orientacja pozioma Orientacja pionowa**

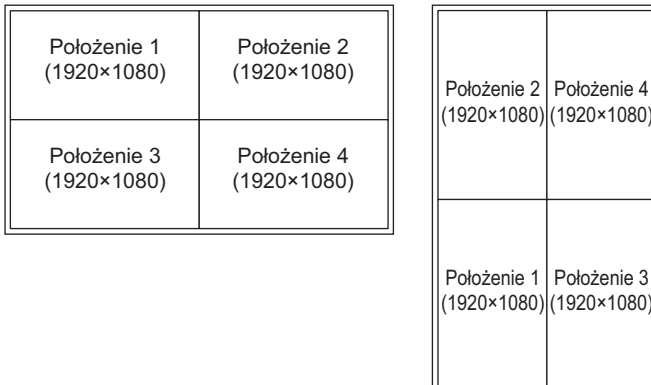

\* Tryb wyświetlania czterech ekranów nie może być używany w następujących kombinacjach: USB-C - OPTION <USB-C – OPCJA>

#### **Wyświetlanie 4 ekranów**

- **1. Dotknij przycisku TOUCH MENU, a następnie dotknij ikony QUAD-SCREEN ON <WŁĄCZENIE TRYBU WYŚWIETLANIA CZTERECH EKRANÓW> (2) Lub ustaw opcję "CONFIGURE QUAD-SCREEN" <KONFIGURACJA TRYBU WYŚWIETLANIA CZTERECH EKRANÓW> – "QUAD-SCREEN MODE" <TRYB WYŚWIETLANIA CZTERECH EKRANÓW> na "ON" <WŁ.> w menu MULTI/PIP.**
	- **Lub naciśnij przycisk PIP/PbyP i wybierz "QUAD-SCREEN".**
	- Zostaną wyświetlone 4 ekrany ustawione w obszarze "SETTING INITIAL SCREEN" <USTAWIANIE EKRANU POCZĄTKOWEGO>.
	- Jeśli opcja "SAVE LAST INPUT CONFIG." <ZAPISZ OSTATNIĄ KONFIGURACJĘ WEJŚCIA> jest ustawiona na "ON" <WŁ.>, pojawią się poprzednio wyświetlane 4 ekrany.
	- Do 4 ekranów ustawionych w obszarze "SETTING INITIAL SCREEN" <USTAWIANIE EKRANU POCZĄTKOWEGO> można powrócić za pomocą ikony RECONFIGURE QUAD-SCREEN <PONOWNA KONFIGURACJA TRYBU WYŚWIETLANIA CZTERECH EKRANÓW> (2) w menu dotykowym lub opcji "CONFIGURE QUAD-SCREEN" <KONFIGURACJA TRYBU WYŚWIETLANIA CZTERECH EKRANÓW> – "RECONFIGURE QUAD-SCREEN" <PONOWNA KONFIGURACJA TRYBU WYŚWIETLANIA CZTERECH EKRANÓW> w menu MULTI/PIP.

#### **Określanie ekranu, który będzie celem wyboru trybu wyjścia/wejścia audio**

Ustaw ekran, za pomocą którego emitowany jest dźwięk, a także ekran, którego wejście ulega zmianie.

**1. Dotknij dwukrotnie ekranu, który ma być celem. Lub dokonaj ustawienia w opcji "CONFIGURE QUAD-SCREEN" <KONFIGURACJA TRYBU WYŚWIETLANIA CZTERECH EKRANÓW> – "TARGET: SOUND / INPUT SEL." <CEL: WYBÓR DŹWIĘKU/WEJŚCIA> w menu MULTI/PIP.**

#### **Powrót do trybu wyświetlania jednego ekranu**

**1. Dotknij przycisku TOUCH MENU, a następnie dotknij ikony QUAD-SCREEN OFF <WYŁĄCZENIE TRYBU WYŚWIETLANIA CZTERECH EKRANÓW> ( ). Lub ustaw opcję "CONFIGURE QUAD-SCREEN" <KONFIGURACJA TRYBU WYŚWIETLANIA CZTERECH EKRANÓW> – "QUAD-SCREEN MODE" <TRYB WYŚWIETLANIA CZTERECH EKRANÓW> na "OFF" <WYŁ.> w menu MULTI/PIP.**

• Ekran ustawiony w celu wyboru trybu wyjścia/wejścia audio jest wyświetlany na 1 ekranie.

**Lub naciśnij przycisk PIP/PbyP i wybierz "OFF" <WYŁ.>.**

#### WSKAZÓWKI

- Jednoczesne wyświetlanie obrazów z ekranu komputera i telewizora w celach zarobkowych lub w celu upublicznienia obrazu może stanowić naruszenie praw autora chronionych prawem autorskim.
- Po wybraniu trybu wyświetlania czterech ekranów nie można zmienić rozmiaru ekranu. Rozmiar ekranu w trybie wyświetlania czterech ekranów jest taki sam jak rozmiar ekranu w trybie wyświetlania jednego ekranu. Ekran Dot by Dot <PUNKT ZA PUNKT> jest wyświetlany w rozmiarze NORMAL <NORMALNY>.
- Gdy wybrany jest tryb wyświetlania czterech ekranów, funkcje "CONNECT AUTO INPUT SELECT" <AUTOMATYCZNY WYBÓR WEJŚCIA PO PODŁĄCZENIU SYGNAŁU> i "NO SIGNAL AUTO INPUT SEL." <AUTOMATYCZNY WYBÓR WEJŚCIA PO ZANIKU SYGNAŁU> są wyłączone.
- Po wybraniu trybu wyświetlania czterech ekranów nie można ustawić menu AUDIO <DŹWIĘK>.
- Po wybraniu trybu wyświetlania czterech ekranów nie można ustawić menu "DISPLAY COLOR PATTERN" <WZORZEC KOLORÓW WYŚWIETLANIA>.
- Po wybraniu trybu wyświetlania czterech ekranów monitor nie przejdzie w stan oczekiwania na sygnał wejściowy, gdy funkcja "POWER MANAGEMENT" <ZARZĄDZANIE ENERGIĄ> jest ustawiona na "ON" <WŁ.>.
- Po wybraniu trybu wyświetlania czterech ekranów opcja "HDMI CEC LINK" <POŁĄCZENIE HDMI CEC> nie działa.
- Po wybraniu trybu wyświetlania czterech ekranów nie można używać przycisków FREEZE, DP (DisplayPort), HDMI i OPTION.
- Po wybraniu trybu wyświetlania czterech ekranów obraz ekranu na pozycji 1 jest wyprowadzany ze złącza wyjściowego DisplayPort.
- Po wybraniu trybu wyświetlania czterech ekranów podłączonego komputera nie można obsługiwać dotykowo.
- Pozycja 2, pozycja 3 i pozycja 4 nie obsługują sygnałów HDR.

#### n**HARMONOGRAM**

Możesz ustawić godziny, o których monitor będzie włączany i wyłączany. Do tego służy funkcja "SCHEDULE" <HARMONOGRAM> w menu "ADMIN" <ADMINISTRATOR>. (Zob. strona 33.)

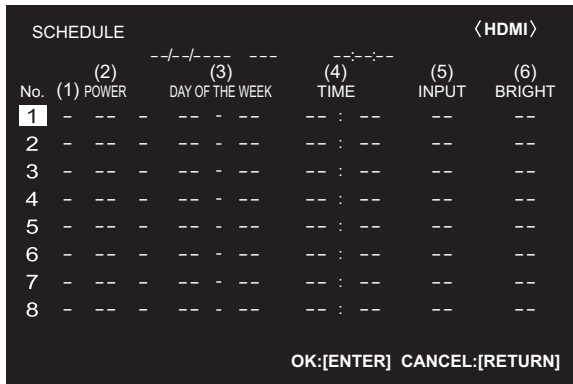

- 1. Naciśnij przycisk **▲ lub ▼**, aby wybrać numer SCHEDULE **<HARMONOGRAM>, po czym naciśnij przycisk .**
- **2. Ustaw "SCHEDULE" <HARMONOGRAM>.** (Zob. opis poniżej). Naciśnij przycisk <lub >, aby wybrać elementy, a następnie naciśnij przycisk **A** lub ▼, aby je zmienić.
- **3. Naciśnij przycisk ENTER.** Funkcja "SCHEDULE" <HARMONOGRAM> jest aktywna.

#### **(1)**

- ●: Funkcja "SCHEDULE" <HARMONOGRAM> aktywna
- -: Funkcja "SCHEDULE" <HARMONOGRAM> nieaktywna

#### **(2) POWER <ZASILANIE>**

ON <WŁ.> : Włącza monitor o określonej godzinie. OFF <WYŁ.>: Wyłącza monitor o określonej godzinie i przełącza go w stan czuwania.

#### **(3) DAY OF THE WEEK <DZIEŃ TYGODNIA>**

Określa dzień tygodnia, w którym wykonywana jest funkcja "SCHEDULE" <HARMONOGRAM>.

- 0:ONLY ONCE <TYLKO RAZ>
	- Wykonuje funkcję "SCHEDULE" <HARMONOGRAM> jeden raz w określonym dniu.

Określ dzień tygodnia, w którym wykonywana jest funkcja "SCHEDULE" <HARMONOGRAM>.

1:EVERY WEEK <CO TYDZIEŃ>

Wykonuje funkcję "SCHEDULE" <HARMONOGRAM> co tydzień w określonym dniu tygodnia. Określ dzień tygodnia, w którym wykonywana jest funkcja "SCHEDULE" <HARMONOGRAM>.

Możliwe jest również ustawienie okresu, np. "Monday through Friday" <OD PONIEDZIAŁKU DO PIĄTKU>.

2:EVERY DAY <CODZIENNIE> Wykonuje funkcję "SCHEDULE" <HARMONOGRAM> każdego dnia – niezależnie od dnia tygodnia.

#### **(4) TIME <GODZINA>**

Określa godzinę, o której wykonywana jest funkcja "SCHEDULE" <HARMONOGRAM>.

#### **(5) INPUT <WEJŚCIE>**

Określa tryb wejściowy po włączeniu zasilania. Jeśli nie zostanie on określony, zastosowane zostanie ustawienie "START INPUT MODE" <TRYB WEJŚCIOWY PRZY URUCHAMIANIU>. Zgodnie z ustawieniami fabrycznymi pojawi się wejście, które było aktywne podczas ostatniego wyłączenia zasilania.

#### **(6) BRIGHT <JASNOŚĆ>**

Określa jasność podczas zmiany jasności ekranu w określonym czasie. Gdy funkcja "AMBIENT LIGHT SENSING" <WYKRYWANIE ŚWIATŁA OTOCZENIA> jest włączona, ma ona priorytet. (Zob. strona 29).

#### Przestroga

- Jeśli funkcja "SCHEDULE" <HARMONOGRAM> została skonfigurowana, nie wyłączaj zasilania głównego.
- Ustaw prawidłową datę i godzinę. (Zob. strona 33.) Jeśli data i godzina nie zostaną ustawione, funkcja "SCHEDULE" <HARMONOGRAM> nie będzie działać.
- Regularnie sprawdzaj, czy data i godzina są ustawione prawidłowo.
- Gdy wystąpi nieprawidłowość temperatury i zmniejszona zostanie jasność podświetlenia, jasność nie ulegnie zmianie, nawet jeśli zostanie wykonana funkcja "BRIGHT" <JASNOŚĆ> harmonogramu.

#### WSKAZÓWKI

- Zarejestrować można do 8 pozycji funkcji SCHEDULE <HARMONOGRAM>.
- Gdy występuje nakładanie się na siebie harmonogramów, funkcja SCHEDULE <HARMONOGRAM> o wysokim numerze ma pierwszeństwo przed funkcją SCHEDULE <HARMONOGRAM> o niskim numerze.

### ■Informacje o numerach pilota

Jeśli w pobliżu znajduje się inny monitor, można zmienić numer pilota, aby uniemożliwić obsługę drugiego monitora za pomocą danego pilota.

Ustaw ten sam numer na monitorze i pilocie.

#### WSKAZÓWKI

- Numer pilota można ustawić w zakresie wartości od 0 do 9.
- W przypadku wyczerpania się baterii pilota i ich wymiany może dojść do wyzerowania numeru pilota.

#### **Zmiana numeru pilota na monitorze**

Ustaw numer w opcji "REMOTE No." <NUMER PILOTA> w menu ADMIN <ADMINISTRATOR>. (Zob. strona 33.)

- 1. Użyj przycisku < lub >, aby wybrać numer pilota.
- **2. Wybierz opcję ON <WŁ.>, a następnie naciśnij przycisk ENTER.**

Numer pilota został ustawiony na monitorze.

#### **Zmiana numeru pilota na pilocie**

**1. Przytrzymując wciśnięty przycisk ID SET, przytrzymaj przez 5 sekund lub dłużej numer odpowiadający numerowi pilota ustawionemu na monitorze, po czym zwolnij przyciski.**

Numer pilota został ustawiony na pilocie.

#### **Sprawdzanie numeru pilota**

- \* Wykonaj te czynności na pilocie.
- **1. Naciśnij przycisk INFORMATION, aby wyświetlić ekran "INFORMATION1" <INFORMACJE1>.**
- **2. Sprawdź, czy w obszarze "REMOTE No." <NUMER PILOTA> widnieje numer pilota, który został ustawiony w powyższej procedurze.**
- **3. Naciśnij przycisk RETURN, aby zamknąć ekran "INFORMATION" <INFORMACJE>.**

#### WSKAZÓWKI

- Jeśli numery pilota na monitorze i pilocie są różne, oba będą wyświetlane na ekranie "INFORMATION1" <INFORMACJE1>. Na tym ekranie można nacisnąć przycisk ENTER, aby dopasować numer na monitorze do numeru na pilocie.
- Nawet jeśli numery pilota są różne, można użyć pilota do wyświetlenia ekranu "INFORMATION" <INFORMACJE>.

Monitor można podłączyć do sieci LAN, co umożliwia sterowanie nim za pomocą komputera w sieci LAN.

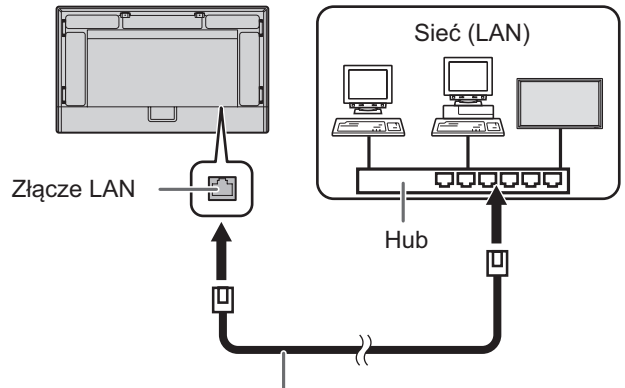

Przewód LAN (dostępny w sklepach)

### **Wywoływanie informacji osobistych**

• Na monitorze można zarejestrować informacje osobiste. Przed przeniesieniem lub utylizacją monitora wywołaj wszystkie ustawienia, wybierając opcję "ALL RESET 1" <RESETOWANIE WSZYSTKIEGO 1>. (Zob. strona 36.) Uwaga: opcja "ALL RESET 2" <RESETOWANIE WSZYSTKIEGO 2> nie spowoduje wywołania ustawień "LAN SETUP" <KONFIGURACJA SIECI LAN> ani innych ustawień.

## **Ustawienia połączenia z siecią LAN**

Ustawienia zależą od konfiguracji sieci LAN. O szczegóły zapytaj administratora sieci LAN.

Ustaw "LAN PORT" <PORT LAN> w obszarze "COMMUNICATION SETTING" <USTAWIENIA ŁĄCZNOŚCI> w menu ADMIN <ADMINISTRATOR> na "ON" <WŁ.>, po czym ustaw opcje "LAN SETUP" <KONFIGURACJA SIECI LAN>. (Zob. strona 34.)

Po ustawieniu każdej pozycji wybierz "SET" <USTAW> i naciśnij przycisk ENTER.

#### **DHCP CLIENT <KLIENT DHCP>**

Jeśli sieć LAN ma serwer DHCP i chcesz uzyskać adres automatycznie, zmień to ustawienie na "ON". Aby ustawić adres ręcznie, ustaw tę opcję na "OFF".

#### **IP ADDRESS <ADRES IP>**

Jeśli opcja "DHCP CLIENT" jest ustawiona na "OFF", określ adres IP. Naciśnij przycisk <lub >, aby wybrać pozycje, a następnie wprowadź wartości za pomocą przycisków numerycznych (od 0 do 9). Wartości można również zmienić za pomocą przycisku  $\blacktriangle$  lub  $\blacktriangledown$ .

#### **SUBNET MASK <MASKA PODSIECI>**

Jeśli opcja "DHCP CLIENT" jest ustawiona na "OFF", określ maskę podsieci.

Naciśnij przycisk <lub >, aby wybrać pozycje, a następnie wprowadź wartości za pomocą przycisków numerycznych (od 0 do 9). Wartości można również zmienić za pomocą przycisku  $\blacktriangle$  lub  $\nabla$ .

#### **DEFAULT GATEWAY <DOMYŚLNA BRAMA>**

Jeśli opcja "DHCP CLIENT" jest ustawiona na "OFF", określ domyślną bramę.

Jeśli nie używasz domyślnej bramy, wprowadź "000.000.000.000". Naciśnij przycisk <lub >, aby wybrać pozycje, a następnie wprowadź wartości za pomocą przycisków numerycznych (od 0 do 9). Wartości można również zmienić za pomocą przycisku ▲ lub ▼.

#### **DNS <SERWER DNS>**

Jeśli chcesz uzyskać adres IP serwera DNS automatycznie, zmień to ustawienie na "AUTO". Aby ustawić adres ręcznie, zmień to ustawienie na "MANUAL".

#### **DNS PRIMARY <GŁÓWNY SERWER DNS>**

Jeśli serwer DNS jest ustawiony na "MANUAL", określ opcję "DNS PRIMARY".

Jeśli nie używasz opcji "DNS PRIMARY", wprowadź "0.0.0.0". Naciśnij przycisk < lub >, aby wybrać pozycje, a następnie wprowadź wartości za pomocą przycisków numerycznych (od 0 do 9). Wartości można również zmienić za pomocą przycisku **A** lub  $\nabla$ .

#### **DNS SECONDARY <POMOCNICZY SERWER DNS>**

Jeśli serwer DNS jest ustawiony na "MANUAL", określ opcję "DNS SECONDARY".

Jeśli nie używasz opcji "DNS SECONDARY", wprowadź "0.0.0.0". Naciśnij przycisk < lub >, aby wybrać pozycje, a następnie wprowadź wartości za pomocą przycisków numerycznych (od 0 do 9). Wartości można również zmienić za pomocą przycisku  $\blacktriangle$  lub  $\nabla$ .

#### **RESET <RESETOWANIE>**

Resetuje wartości ustawień sieci LAN do wartości fabrycznych. Wybierz "ON", po czym naciśnij przycisk ENTER.

## **Sterowanie za pomocą komputera**

Do sterowania monitorem używa się przeglądarki internetowej na komputerze podłączonym do sieci.

W przypadku sterowania monitorem za pomocą przeglądarki internetowej należy ustawić opcje "LAN PORT" <PORT SIECI LAN> i "HTTP SERVER" <SERWER HTTP> na "ON" <WŁ.> w menu ADMIN <ADMINISTRATOR>. (Zob. strony 34 i 35).

#### n**Podstawowa obsługa**

- 1. Uruchom przeglądarkę internetową na komputerze.
- 2. W polu "Adres" wpisz "http://", adres IP monitora, a następnie "/", po czym naciśnij klawisz Enter. Adres IP można potwierdzić za pomocą funkcji INFORMATION. (Zob. strona 24.)

 $\mathcal{C}$  $\leftarrow$ ⋒  ⊕ http://XXX.XXX.XXX.X

Na ekranie LOGOWANIA wprowadź USER NAME (NAZWA UŻYTKOWNIKA) i PASSWORD (HASŁO) dla ADMINISTRATORA lub UŻYTKOWNIKA i kliknij przycisk [EXECUTE], aby się zalogować. (Zob. strona 44.)

Początkowo ustawione są następujące wartości.

(\* Hasło ustawione przy pierwszym włączeniu zasilania. (Zob. strona 18.))

ADMINISTRATOR

USER NAME: admin, PASSWORD: \* UŻYTKOWNIK USER NAME: user, PASSWORD: \*

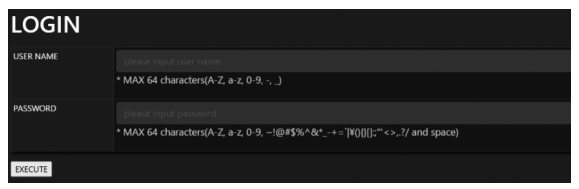

3. Możesz sprawdzać, kontrolować i zmieniać stan i

ustawienia monitora, klikając pozycje menu po lewej stronie ekranu.

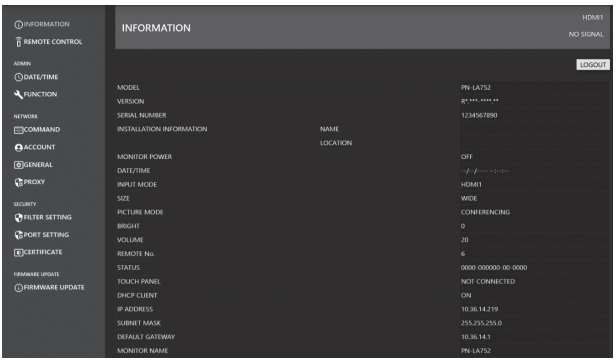

• Po dokonaniu ustawienia użyj przycisku [APPLY] / [REFRESH], aby zaktualizować ustawienia.

#### WSKAZÓWKI

- Elementy ekranu przeglądarki internetowej są zasadniczo objaśnione na ekranie po zalogowaniu jako ADMINISTRATOR.
- Szczegółowe informacje na temat każdego ustawienia znajdują się na stronach od 43 do 47.
- Przeglądarka internetowa nie jest dostępna po pewnym czasie od zalogowania. Ponownie załaduj przeglądarkę, jeśli wystąpi błąd podczas wykonywania polecenia "REFRESH" lub dokonywania ustawień. Po powrocie do strony logowania wykonaj ponowne logowanie.
- Nie można obsługiwać monitora podczas jego uruchamiania.
- Z uprawnieniami na poziomie UŻYTKOWNIK można wykonywać następujące operacje:
	- INFORMATION
	- REMOTE CONTROL
	- Zmiana ustawień USER NAME i PASSWORD na poziomie uprawnień UŻYTKOWNIK.

## n**INFORMATION**

Wyświetlane są informacje o monitorze.

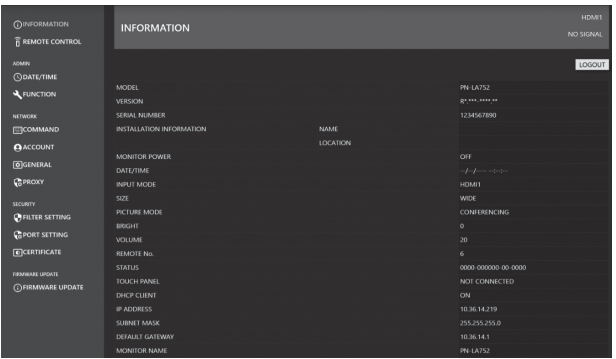

## n**REMOTE CONTROL**

Możliwe jest sterowanie operacjami odpowiadającymi przyciskom (przycisk POWER, przycisk INPUT, przycisk SIZE itp.) na pilocie. (Zob. strona 23.)

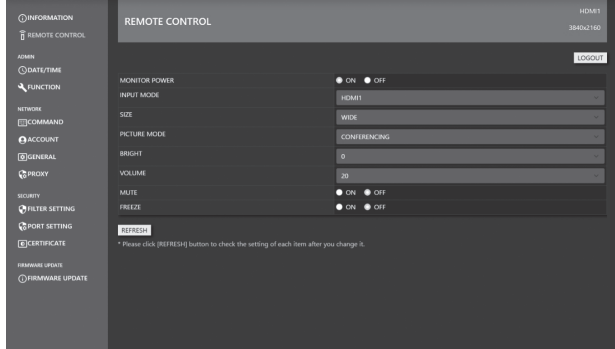

#### WSKAZÓWKI

- W stanie czuwania dostępna jest operacja włączenia.
- Gdy nie jest zaznaczona ani opcja ON, ani OFF, monitor znajduje się w stanie oczekiwania na sygnał wejściowy. W tym czasie dostępne są oba tryby zasilania ON/OFF.

### n**ADMIN-DATE/TIME**

Określa datę i godzinę.

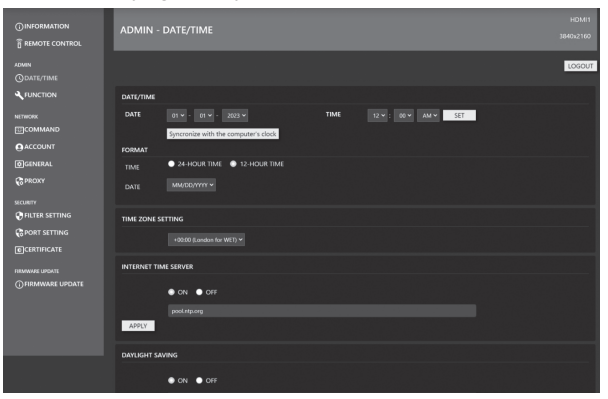

#### **DATE/TIME**

Określa datę i godzinę.

#### **FORMAT**

Określa format wyświetlania daty/godziny.

#### **TIME ZONE SETTING**

Ustaw różnicę czasu między regionem, w którym używany jest monitor, a czasem UTC (czas uniwersalny, koordynowany).

#### **INTERNET TIME SERVER**

Określa bieżącą datę i godzinę.

Gdy to ustawienie jest ustawione na "ON", czas jest okresowo dostosowywany przy użyciu czasu z serwera internetowego. Ustaw adres serwera.

#### **DAYLIGHT SAVING**

Ustaw datę i godzinę rozpoczęcia/zakończenia czasu letniego.

Ustawienie to należy aktualizować ręcznie co roku. Jeśli ustawienie to nie zostanie zmienione, to samo ustawienie zostanie zastosowane w kolejnym roku.

### n**ADMIN-FUNCTION**

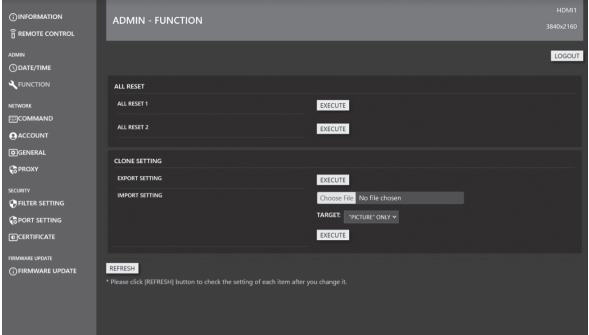

#### **ALL RESET**

Resetuje ustawienia do domyślnych wartości fabrycznych. **ALL RESET 1:**

Resetuje wszystkie ustawienia do domyślnych wartości fabrycznych.

#### **ALL RESET 2:**

Resetuje wszystkie ustawienia do domyślnych wartości fabrycznych z wyjątkiem następujących elementów: "REMOTE No.", "COMMUNICATION SETTING", "CONTROL FUNCTION" i "NETWORK".

#### **CLONE SETTING**

Pobieranie bieżących ustawień tego monitora z przeglądarki internetowej i zastosowanie ich na innym monitorze. **EXPORT SETTING:**

Eksportowanie bieżących ustawień w pliku do komputera. **IMPORT SETTING:**

Importuje plik z przeglądarki internetowej i stosuje ustawienia w zakresie określonym przez "TARGET". TARGET:

Określa dane do zaimportowania podczas importowania

ustawień.

"PICTURE" ONLY:

Podczas importowania ustawień importowane są tylko ustawienia PICTURE <OBRAZ>.

ALL:

Podczas importowania ustawień importowane są wszystkie ustawienia.

## n**NETWORK-COMMAND**

Ten ekran umożliwia określenie ustawień poleceń.

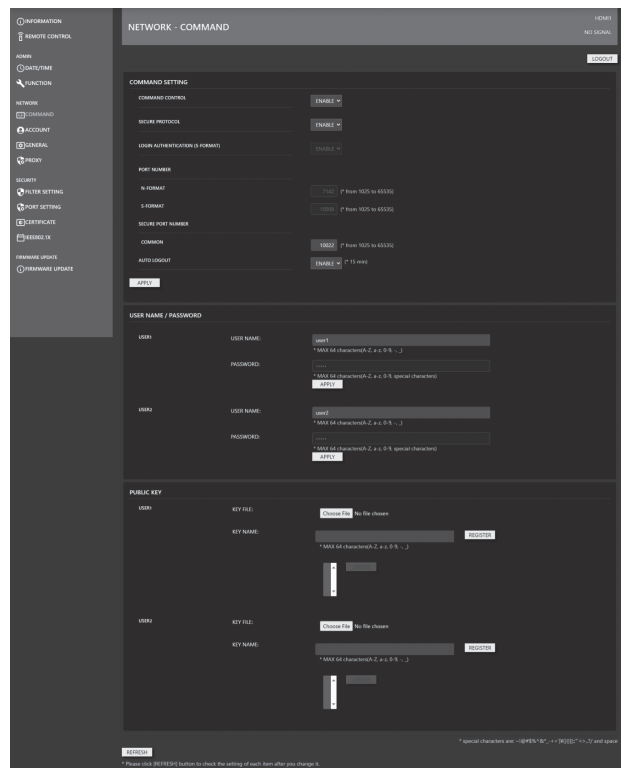

#### **COMMAND SETTING**

Określa ustawienia związane ze sterowaniem poleceniami.

#### **COMMAND CONTROL:**

Określa, czy polecenia sterujące mogą być wykonywane przez sieć LAN.

To ustawienie jest zsynchronizowane z ustawieniem "COMMAND(LAN)" <POLECENIE (LAN)> w "CONTROL FUNCTION" <FUNKCJA STEROWANIA> w menu OSD.

#### **SECURE PROTOCOL:**

Określa, czy uwierzytelnianie użytkownika i szyfrowana komunikacja są przeprowadzane przy użyciu kryptografii klucza publicznego.

#### **LOGIN AUTHENTICATION (S-FORMAT):**

Określa, czy podczas korzystania z polecenia S-FORMAT używane jest uwierzytelnianie logowania.

Gdy używane jest uwierzytelnianie logowania, wartość ustawiona w "USER NAME/PASSWORD" jest używana do uwierzytelniania użytkownika.

#### **PORT NUMBER N-FORMAT:**

Ustawia numer portu, który ma być używany przez polecenie N-FORMAT podczas korzystania z normalnego sterowania komunikacją.

#### **PORT NUMBER S-FORMAT:**

Ustawia numer portu, który ma być używany przez polecenie S-FORMAT podczas korzystania z normalnego sterowania komunikacją.

#### **SECURE PORT NUMBER:**

Ustawia numer portu, który ma być używany przez polecenia N-FORMAT/S-FORMAT podczas korzystania ze sterowania komunikacją przez SECURE PROTOCOL.

#### **AUTO LOGOUT:**

Określa, czy połączenie jest rozłączane, gdy przez 15 minut po nawiązaniu połączenia nie są odbierane żadne polecenia sterujące.

#### **USER NAME / PASSWORD**

#### **USER NAME:**

Ustawia nazwę użytkownika używaną do uwierzytelniania użytkownika.

#### **PASSWORD:**

Ustawia hasło używane do uwierzytelniania użytkownika. W ustawieniach początkowych hasło jest ustawiane przy pierwszym włączeniu zasilania.

#### **PUBLIC KEY**

Zarządza kluczami publicznymi na potrzeby korzystania z "SECURE PROTOCOL".

#### **KEY FILE:**

Ustawia klucz publiczny, który ma być zarejestrowany dla tego monitora.

#### **KEY NAME:**

Ustawia pseudonim dla klucza publicznego, który ma zostać zarejestrowany.

Dla każdego użytkownika można zarejestrować do 3 kluczy publicznych.

Aby usunąć zarejestrowany klucz publiczny, wybierz go z listy, a następnie usuń.

## n**NETWORK-ACCOUNT**

Ten ekran umożliwia skonfigurowanie ustawień USER NAME i PASSWORD.

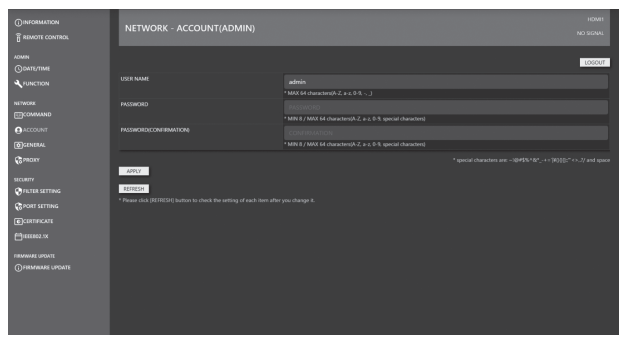

#### **USER NAME / PASSWORD**

Określa nazwę użytkownika i hasło w celu ograniczenia dostępu do tego monitora.

Istnieją dwa konta logowania: ADMINISTRATOR i UŻYTKOWNIK. Po zalogowaniu się jako ADMINISTRATOR należy dokonać zmiany ustawień USER NAME i PASSWORD dla ADMINISTRATORA.

Po zalogowaniu się jako UŻYTKOWNIK należy dokonać zmiany ustawień USER NAME i PASSWORD dla UŻYTKOWNIKA.

#### WSKAZÓWKI

• Po dokonaniu konfiguracji stan może ulec zmianie. Aby uzyskać informacje o aktualnym stanie, naciśnij przycisk [REFRESH], aby zaktualizować stan.

### n**NETWORK-GENERAL**

Ten ekran umożliwia zmianę ustawień MONITOR NAME, INSTALLATION INFORMATION (NAME/LOCATION), REDIRECT from HTTP to HTTPS i czasu AUTO LOGOUT.

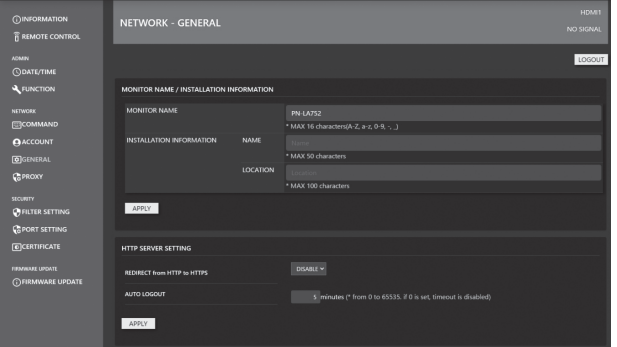

#### **MONITOR NAME**

Określa nazwę tego monitora wyświetlaną na ekranie przeglądarki internetowej.

#### **INSTALLATION INFORMATION (NAME/LOCATION)**

Określa informacje, które mają być wyświetlane dla tego monitora w oknie przeglądarki internetowej.

#### **REDIRECT from HTTP to HTTPS**

Jeśli ta funkcja jest włączona, dostęp z poziomu komputera będzie automatycznie szyfrowany w przypadku adresów zaczynających się od "https://".

#### **AUTO LOGOUT**

Określa czas (w minutach), jaki ma upłynąć przed automatycznym odłączeniem monitora od sieci. Określ liczbę minut od 1 do 65535. Wartość '0' spowoduje wyłączenie tej funkcji.

### n**NETWORK-PROXY**

Ten ekran umożliwia określenie ustawień serwera PROXY.

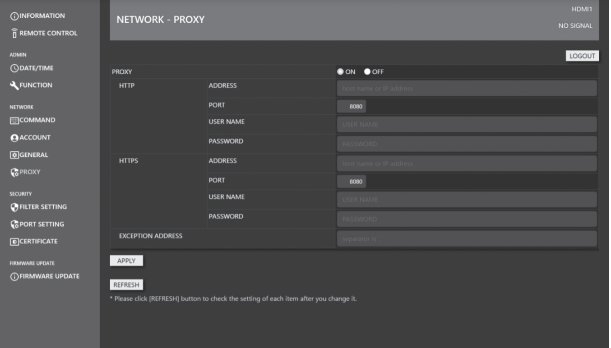

#### **PROXY**

Wybierz to ustawienie, jeśli PROXY wymaga autoryzacji podczas łączenia się z Internetem. Po podłączeniu do Internetu dostępna jest funkcja aktualizacji oprogramowania sprzętowego przez sieć.

#### **HTTP**

Konfigurowanie ustawień serwera proxy HTTP wymaganych do uzyskania dostępu do Internetu.

#### **HTTPS**

Konfigurowanie ustawień serwera proxy HTTPS wymaganych do uzyskania dostępu do Internetu.

#### **EXCEPTION ADDRESS**

Służy do ustawiania adresów, w przypadku których nie jest używany serwer proxy. W przypadku wprowadzania wielu adresów należy oddzielić je za pomocą ",".

## $\square$ **SECURITY-FILTER SETTING**

Ten ekran umożliwia skonfigurowanie ustawień FILTER SETTING, IP ADDRESS FILTER SETTING itp.

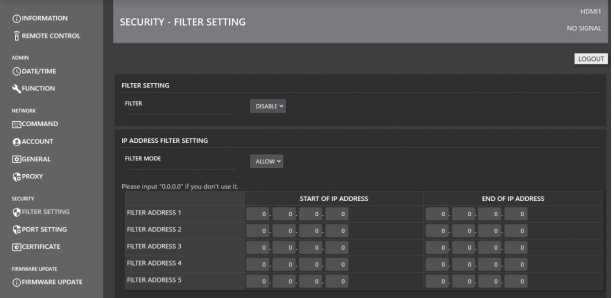

#### **FILTER SETTING**

Określa, czy filtr całego adresu jest włączony, czy wyłączony.

#### **IP ADDRESS FILTER SETTING**

Zezwala na adresy IP lub odrzuca adresy IP pomiędzy adresem początkowym i końcowym. Dostępne jest 5 rodzajów ustawień.

Tryb "ALLOW" określa adresy, które mają być dozwolone, a "DENY" określa adresy, które mają być odrzucone.

#### **MAC ADDRESS FILTER SETTING**

W opcji "MAC ADDRESS FILTER SETTING" można ustawić 5 dozwolonych ADRESÓW MAC. Dostęp jest dozwolony niezależnie od ustawienia "ALLOW"/"DENY" w "IP ADDRESS FILTER SETTING".

## n**SECURITY-PORT SETTING**

Ten ekran umożliwia skonfigurowanie ustawień SERVER PORT.

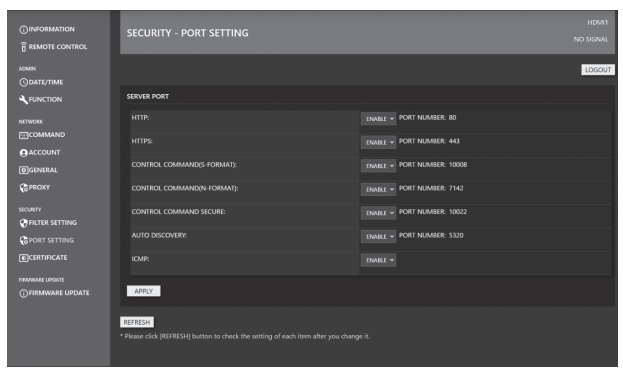

#### **SERVER PORT**

Włącza lub wyłącza usługi (numery portów), do których produkt może uzyskać dostęp.

Gdy zarówno "HTTP", jak i "HTTPS" są wyłączone w "SERVER PORT", dostęp/ustawienia przez sieć nie są już możliwe. Aby je ponownie włączyć, należy wybrać ALL RESET <RESETUJ WSZYSTKO> za pomocą pilota zdalnego sterowania tego monitora.

## ■**SECURITY-CERTIFICATE**

Instalowanie "certyfikatów" dla HTTP SERVER i HTTP CLIENT.

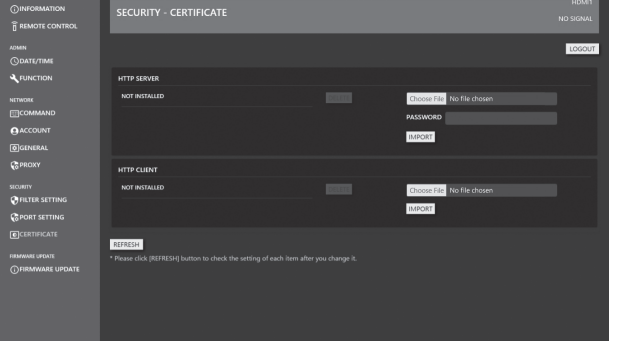

#### **HTTP SERVER**

Gdy produkt jest dostarczany, serwer HTTP używa fikcyjnego certyfikatu serwera i wyświetlane jest ostrzeżenie o zabezpieczeniach. Certyfikat można zainstalować, gdy użytkownik uzyska certyfikat. Format pliku to PKCS#12 (rozszerzenie pfx).

#### **HTTP CLIENT**

Zainstaluj certyfikat CA, gdy certyfikat serwera CA jest używany w środowisku połączenia internetowego. Format pliku to PEM (rozszerzenie pem).

#### WSKAZÓWKI

• Może być wymagana aktualizacja oprogramowania.

### n**SECURITY-IEEE802.1X**

Ustawienia IEEE802.1X można użyć do uwierzytelnienia użytkownika i umożliwienia mu dostępu do urządzenia. Używaj uwierzytelniania IEEE802.1X, by zezwalać na korzystanie z sieci tylko uwierzytelnionym urządzeniom oraz by zabezpieczyć się przed nadużyciami innych użytkowników sieci.

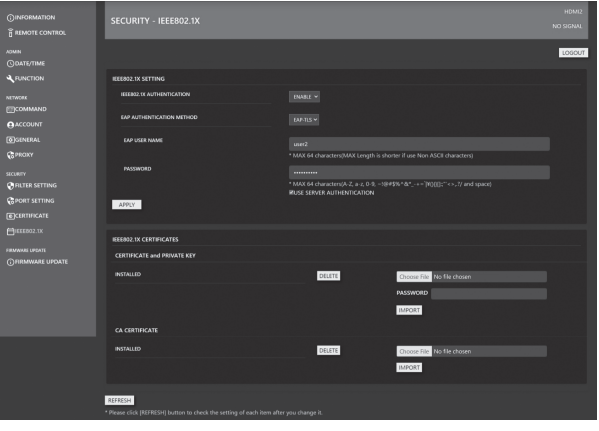

#### **IEEE802.1X SETTING**

#### **IEEE802.1X AUTHENTICATION:**

Określ, czy wykonywać uwierzytelnianie z wykorzystaniem IEEE802.1X.

#### **EAP AUTHENTICATION METHOD:**

Ustaw metodę uwierzytelniania EAP w IEEE802.1X.

#### **EAP USER NAME:**

Wprowadź nazwę użytkownika EAP podczas uwierzytelniania.

#### **PASSWORD:**

Wprowadź hasło EAP podczas uwierzytelniania. **USE SERVER AUTHENTICATION:**

Określa, czy używane jest uwierzytelnianie serwera.

#### **IEEE802.1X CERTIFICATES**

#### **CERTIFICATE and PRIVATE KEY:**

Można zainstalować certyfikat klienta (CERTYFIKAT i KLUCZ PRYWATNY) dla serwera IEEE802.1X. Certyfikat klienta wykorzystuje plik PKCS#12 (rozszerzenie pfx)

#### **CA CERTIFICATE:**

Można zainstalować CERTYFIKAT CA dla serwera IEEE802.1X. Certyfikat CA wykorzystuje plik w formacie PEM zakodowany w BASE64 (rozszerzenie pem).

#### WSKAZÓWKI

• Po ustawieniu opcji "DATE/TIME" <DATA/GODZINA> na tym monitorze zainstaluj i skonfiguruj certyfikat dla IEEE802.1X. (Zob. strona 18.)

Uwierzytelnianie IEEE802.X określa, czy certyfikat jest ważny, porównując jego datę wygaśnięcia z datą i godziną tego monitora.

## n**FIRMWARE UPDATE**

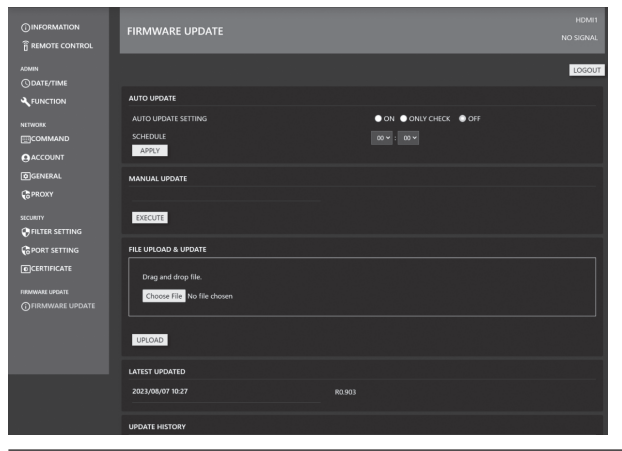

#### **AUTO UPDATE**

Ustawienie wykonywania aktualizacji o określonych porach przez Internet.

Po ustawieniu na "ON" monitor będzie aktualizowany w przypadku wykrycia nowego oprogramowania sprzętowego. Po ustawieniu opcji "ONLY CHECK" nowe oprogramowanie sprzętowe jest wykrywane i wyświetlane w "MANUAL UPDATE", ale aktualizacja nie jest wykonywana.

#### **MANUAL UPDATE**

Łączy się z Internetem, sprawdza obecność oprogramowania sprzętowego, które można zaktualizować, i wykonuje aktualizację, gdy jest ona dostępna.

#### **FILE UPLOAD & UPDATE**

Przesłanie pliku aktualizacji oprogramowania sprzętowego i przeprowadzenie aktualizacji.

Najnowsze OPROGRAMOWANIE UKŁADOWE można pobrać za pomocą programu Information Display Downloader. (Zob. strona 10.)

#### **LATEST UPDATED**

Wyświetla datę i wersję ostatniej aktualizacji.

#### **UPDATE HISTORY**

Wyświetla informacje o powodzeniu/niepowodzeniu i dacie trzech ostatnich aktualizacji.

### ■Sterowanie oparte na poleceniach

Monitor można kontrolować za pomocą poleceń w oprogramowaniu terminala i innych odpowiednich aplikacjach. Więcej informacji znajduje się w instrukcji dostępnej na poniższej stronie internetowej.

https://www.sharp.eu/download-centre W przypadku sterowania monitorem za pomocą przeglądarki internetowej należy ustawić opcje "LAN PORT" <PORT SIECI LAN> i "HTTP SERVER" <SERWER HTTP> na "ON" <WŁ.> w menu ADMIN <ADMINISTRATOR>. (Zob. strony 34 i 35).

W przypadku problemów z wyświetlaczem zapoznaj się z poniższymi wskazówkami, zanim skontaktujesz się z serwisem.

#### **Brak obrazu lub dźwięku.**

- Czy przewód zasilający jest odłączony? (Zob. strona 15.)
- Czy główny włącznik zasilania jest wyłączony? (Zob. strona 18.)
- Czy monitor jest w stanie czuwania (dioda LED zasilania świeci na pomarańczowo)? (Zob. strona 18.)
- Czy wybrany tryb wejściowy jest odpowiedni dla złącza wejściowego, do którego podłączony jest przewód? (Zob. strony 22 i 24.)
- Jeśli podłączone jest jakiekolwiek urządzenie, upewnij się, że działa ono prawidłowo (odtwarza).
- W przypadku USB-C: czy opcja "USB-C SETTING" <USTAWIENIA USB-C> jest poprawnie skonfigurowana pod kątem specyfikacji używanego kabla i komputera?

#### **Pilot nie działa.**

- Czy baterie zostały włożone prawidłowo (bieguny + i -)? (Zob. strona 16.)
- Czy baterie są wyczerpane?
- Skieruj pilot na czujnik podczerwieni znajdujący się na monitorze. (Zob. strona 16.)
- Czy ekran menu jest ukryty? Czy obsługa jest wyłączona? (Zob. strona 33.)
- Czy numer pilota na pilocie i monitorze są zgodne? Sprawdź numery na ekranie "INFORMATION" <INFORMACJE>. (Zob. strona 24.)

#### **Przyciski pilota przeznaczone do obsługi urządzenia podłączonego do złącza HDMI nie działają.**

- Czy opcja "HDMI CEC LINK" <POŁĄCZENIE HDMI CEC> jest ustawiona na "AUTO" <TRYB AUTOMATYCZNY> w obszarze "INPUT" <WEJŚCIE> w menu ADMIN <ADMINISTRATOR>?
- Zmień tryb wejściowy na inny, a następnie ponownie spróbuj włączyć tryb wejściowy HDMI.

#### **Obraz jest wyświetlany bez dźwięku.**

- Czy dźwięk został wyciszony?
- Upewnij się, że głośność nie została ustawiona na wartość minimalną.
- Czy przewody audio są podłączone prawidłowo?

#### **Niestabilny obraz wideo.**

- Sygnał może być niekompatybilny.
- Jeśli góra i dół obrazu nie są wyrównane w poziomie, ustaw tryb "TOUCH PANEL MODE" <TRYB PANELU DOTYKOWEGO> w menu TOUCH PANEL <PANEL DOTYKOWY> na "OFF" <WYŁ.>.

#### **Obraz wideo ze złącza wejściowego HDMI nie jest wyświetlany prawidłowo.**

- Czy kabel HDMI obsługuje format 4K i jest zgodny ze standardem HDMI? Monitor nie współpracuje z kablami niezgodnymi z tym standardem.
- Czy sygnał wejściowy jest kompatybilny z tym monitorem? (Zob. strony 52 i 53.)
- Jeśli podłączone urządzenie nie obsługuje formatu 4K, dla opcji "HDMI MODES" <TRYBY HDMI> wybierz ustawienie "MODE2" <TRYB2>.

#### **Obraz wideo ze złącza wejściowego USB typu C nie jest wyświetlany prawidłowo.**

- Czy sygnał wejściowy jest kompatybilny z tym monitorem? (Zob. strony 52 i 53.)
- Spróbuj zmienić ustawienia linii w "USB-C SETTING"<USTAWIENIA USB-C>. (Zob.strony 30 i 34.)

#### **Obraz wideo ze złącza wejściowego DisplayPort nie jest wyświetlany prawidłowo.**

- Czy sygnał wejściowy jest kompatybilny z tym monitorem? (Zob. strony 52 i 53.)
- Czy kabel DisplayPort obsługuje format 4K i jest zgodny ze standardem DisplayPort? Monitor nie współpracuje z kablami niezgodnymi z tym standardem.
- Czy nie jest podłączony do złącza wyjściowego DisplayPort?
- Uruchom ponownie monitor i komputer.
- Czy karta graficzna obsługuje DisplayPort1.2? Jeśli nie obsługuje DisplayPort1.2, dla opcji "DisplayPort STREAM" <STRUMIENIOWANIE DISPLAYPORT> wybierz ustawienie "SST1".

#### **Przyciski sterujące nie działają. Brak obrazu.**

• Normalna praca może być zakłócona przez szumy zewnętrzne. Wyłącz zasilanie główne i włącz je ponownie po co najmniej 5 s, a następnie sprawdź działanie.

### **Tryb wejściowy zmienia się automatycznie.**

- Jeśli funkcja "CONNECT AUTO INPUT SELECT" <AUTOMATYCZNY WYBÓR TRYBU WEJŚCIOWEGO PO PODŁĄCZENIU SYGNAŁU> jest ustawiona na "ON" <WŁ.>, tryb wejściowy zmienia się automatycznie po odebraniu sygnału wideo przez dane złącze wejściowe. Z tego powodu tryb wejściowy może zmienić się w momencie wybudzenia się komputera ze stanu czuwania.
- Jeśli funkcja "NO SIGNAL AUTO INPUT SEL." <AUTOMATYCZNY WYBÓR WEJŚCIA PO ZANIKU SYGNAŁU> jest ustawiona na "ON" <WŁ.> i występuje brak sygnału w wybranym trybie wejściowym, monitor automatycznie zmienia wybrany tryb na taki, w którym obecny jest sygnał wideo.

Tryb wejściowy może ulec zmianie w następujących przypadkach:

- Gdy komputer znajduje się w trybie czuwania.
- Gdy odtwarzanie wideo zostanie zatrzymane przez urządzenie odtwarzające.
- Czy opcja "HDMI CEC LINK" <POŁĄCZENIE HDMI CEC> jest ustawiona na "AUTO" <TRYB AUTOMATYCZNY> w obszarze "INPUT" <WEJŚCIE> w menu ADMIN <ADMINISTRATOR>? Tryb wejściowy monitora również jest przełączany, gdy wyświetlanie menu lub odtwarzanie treści odbywa się na urządzeniu obsługującym CEC, podłączonym do monitora przez HDMI. (Zob. strona 34.)

### **Brak możliwości sterowania przez LAN lub RS-232C**

- Czy opcja "LAN PORT" <PORT SIECI LAN> jest ustawiona na "ON" <WŁ.>?
- Czy opcja "LAN SETUP" <KONFIGURACJA SIECI LAN> jest ustawiona prawidłowo?
- Czy opcje "COMMAND(LAN)" <POLECENIE(LAN)> / "COMMAND(RS-232C)" <POLECENIE(RS-232C)> / "HTTP SERVER" <SERWER HTTP> itp. w obszarze "CONTROL FUNCTION" <FUNKCJA STEROWANIA> są ustawione na "ON" <WŁ.>?

#### **Panel dotykowy nie reaguje.**

- Czy przewód USB jest podłączony prawidłowo?
- Czy ustawienie "TOUCH INPUT SELECT" <WYBÓR WEJŚCIA DOTYKOWEGO> w menu "TOUCH PANEL" <PANEL DOTYKOWY> jest prawidłowe? (Zob. strony 32.)
- Czy rysiki są rysikami dołączonymi do zestawu?
- Czy do ekranu przyczepione są jakiekolwiek elementy? Przyczepione do ekranu elementy mogą uniemożliwiać prawidłowe działanie.

#### **Panel dotykowy reaguje bardzo wolno. Niektóre obszary ekranu nie reagują. Ekran reaguje w innym miejscu, niż zostało dotknięte.**

- Czy ekran jest wystawiony na bezpośrednie oddziaływanie promieni słonecznych lub innego silnego źródła światła? Panel dotykowy wykorzystuje podczerwień, dlatego może nie działać prawidłowo.
- Czy między nadajnikiem/odbiornikiem podczerwieni a rysikiem lub palcem znajduje się jakaś przeszkoda? Przeszkoda uniemożliwia prawidłową obsługę. Jeśli palce lub rękaw znajdują się za blisko ekranu, prawidłowa obsługa może nie być możliwa.
- Czy nadajnik/odbiornik podczerwieni jest zabrudzony? Delikatnie przetrzyj zanieczyszczenia miękką szmatką.
- Jeśli panel dotykowy zostanie dotknięty końcówką mniejszą niż 3 mm (1/8 cala) x 3 mm (1/8 cala), dotyk może nie zostać wykryty przez podczerwień, przez co prawidłowa obsługa może nie być możliwa.
- Nie dotykaj panelu dotykowego w trakcie włączania się monitora. Jeśli dotkniesz panelu dotykowego w tym czasie, ten monitor może to uznać za usterkę nadajnika/odbiornika podczerwieni, przez co prawidłowa obsługa nie będzie możliwa.
- Zmień rozmiar ekranu na "Wide" <Szeroki>. (Zob. strona 25.)

#### **Ekran jest ciemny.**

- Kiedy wewnętrzna temperatura monitora nadmiernie wzrośnie, jasność podświetlenia automatycznie się zmniejszy celem zapobieżenia dalszemu wzrostowi temperatury.
- Usuń przyczynę nadmiernego wzrostu temperatury**.**

#### **Niewłaściwa funkcja dotykowa.**

• Jeśli rozdzielczość wyświetlacza i rozdzielczość pulpitu są różne (np. monitor odbiera sygnał w formacie 16:9, ale pulpit wyświetla obraz w formacie 4:3 z czarnymi pasami po lewej i prawej stronie), funkcja dotykowa może nie działać prawidłowo. Jeśli zmiana rozmiaru ekranu za pomocą funkcji ROZMIAR nie rozwiąże problemu, spróbuj użyć rozdzielczości pulpitu 16:9 na podłączonym urządzeniu.

#### **Dioda LED zasilania świeci na przemian na niebiesko i pomarańczowo.**

#### **W rogu ekranu wyświetlane jest wskazanie "STATUS [xxxx]".**

- Wystąpiła usterka sprzętowa. Wyłącz monitor i zleć naprawę sprzedawcy SHARP.
	- (Gdy opcja "STATUS ALERT" <ALARM STANU> jest ustawiona na "OSD & LED" <OSD I LED>. Różni się to w zależności od ustawienia).

#### **Wskazanie "AUTO DIMMING" <AUTOMATYCZNE PRZYCIEMNIANIE>.**

- Kiedy wewnętrzna temperatura monitora nadmiernie wzrośnie, jasność podświetlenia automatycznie się zmniejszy celem zapobieżenia dalszemu wzrostowi temperatury. W przypadku próby zmiany poziomu jasności, gdy monitor znajduje się w tym stanie, zostanie wyświetlone wskazanie "AUTO DIMMING" <AUTOMATYCZNE PRZYCIEMNIANIE>, uniemożliwiając zmianę poziomu jasności.
- Usuń przyczynę nadmiernego wzrostu temperatury**.**

#### **Monitor wydaje odgłosy przypominające pękanie.**

• Monitor może od czasu do czasu wydawać odgłosy przypominające pękanie. Wynika to z rozszerzania i kurczenia się obudowy pod wpływem zmian temperatury. Nie ma to wpływu na działanie monitora.

#### **Dioda LED zasilania miga na zmianę na pomarańczowo i niebiesko.**

#### **W rogu ekranu wyświetlane jest wskazanie "TEMPERATURE" <TEMPERATURA>.**

- Kiedy wewnętrzna temperatura monitora nadmiernie wzrośnie, jasność podświetlenia automatycznie się zmniejszy celem zapobieżenia dalszym problemom z nadmierną temperaturą. Wówczas na ekranie zostanie wyświetlone wskazanie "TEMPERATURE" <TEMPERATURA>, a dioda LED zasilania zacznie migać na zmianę na pomarańczowo i niebiesko. (Gdy opcja "TEMPERATURE ALERT" <ALARM TEMPERATURY> jest ustawiona na "OSD & LED" <OSD I LED>. Różni się to w zależności od ustawienia).
- Jeśli temperatura wewnętrzna wzrośnie jeszcze bardziej, monitor automatycznie przejdzie w stan czuwania. (Dioda LED zasilania będzie nadal migać na zmianę na pomarańczowo i niebiesko).
- Usuń przyczynę nadmiernego wzrostu temperatury**.** - Jeśli monitor przejdzie w stan czuwania z powodu wzrostu temperatury, wyłącz i ponownie włącz zasilanie, aby powrócić do normalnego trybu wyświetlania. Jednakże jeśli przyczyna nadmiernego wzrostu temperatury nie zostanie usunięta, monitor ponownie przejdzie w stan czuwania. (Zob. strona 7.)
- Sprawdź, czy monitor jest ustawiony w miejscu, w którym może się szybko nagrzewać. Temperatura wewnętrzna monitora będzie rosnąć szybciej, jeśli otwory wentylacyjne zostaną zablokowane.
- Temperatura wewnętrzna będzie rosnąć szybciej, jeśli wewnątrz monitora lub w otworach wentylacyjnych nagromadził się kurz. Usuń kurz, jeśli jest to możliwe. W celu usunięcia kurzu z wnętrza monitora skontaktuj się ze sprzedawcą SHARP.

# **Specyfikacje**

## n**Specyfikacje produktu**

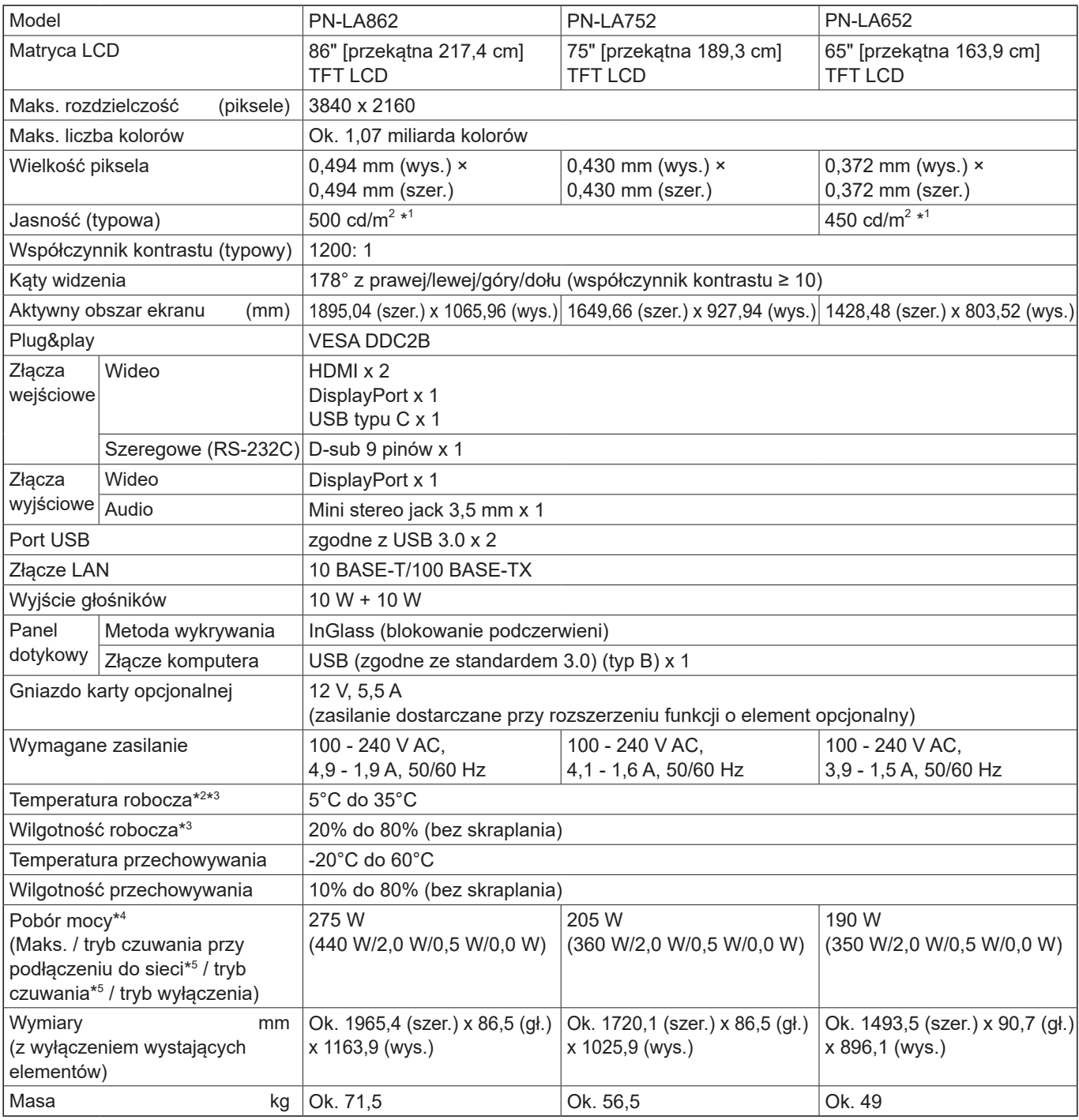

\*1 Jasność zależy od trybu wejściowego i innych ustawień obrazu. Poziom jasności zmniejsza się wraz z upływem czasu. Ze względu na charakter produktu utrzymanie stałego poziomu jasności nie jest możliwe. Jest to jasność panelu LCD. Jasność produktu: 450 cd/m $^2$  (PN-LA862, PN-LA752), 400 cd/m $^2$  (PN-LA652)

\*2 W przypadku korzystania z monitora leżącego płasko na powierzchni (gdy monitor jest odchylony o więcej niż 20 stopni w górę od pionu w stosunku do poziomej powierzchni) należy używać go w temperaturze otoczenia od 5°C do 30°C. W przypadku korzystania z monitora z innymi urządzeniami zalecanymi przez firmę SHARP zakres temperatury może być inny.

W takich przypadkach sprawdź zakres temperatury używanych urządzeń dodatkowych.

\*3 Dodatkowo sprawdź wymagania komputera i innych podłączonych urządzeń i upewnij się, że wymagania te są spełnione.

\*4 Ustawienie fabryczne. (Bez podłączonych części opcjonalnych.)

\*5 Bez podłączonych części opcjonalnych.

Zgodnie z polityką ciągłego doskonalenia firma SHARP zastrzega sobie prawo do wprowadzania zmian w konstrukcji i specyfikacjach produktów bez wcześniejszego powiadomienia. Wartości podane w specyfikacji stanowią wartości nominalne. W przypadku niektórych urządzeń mogą wystąpić nieznaczne odchylenia od tych wartości.

## n**Rysunki wymiarowe**

Pamiętaj, że podane wartości są wartościami przybliżonymi.

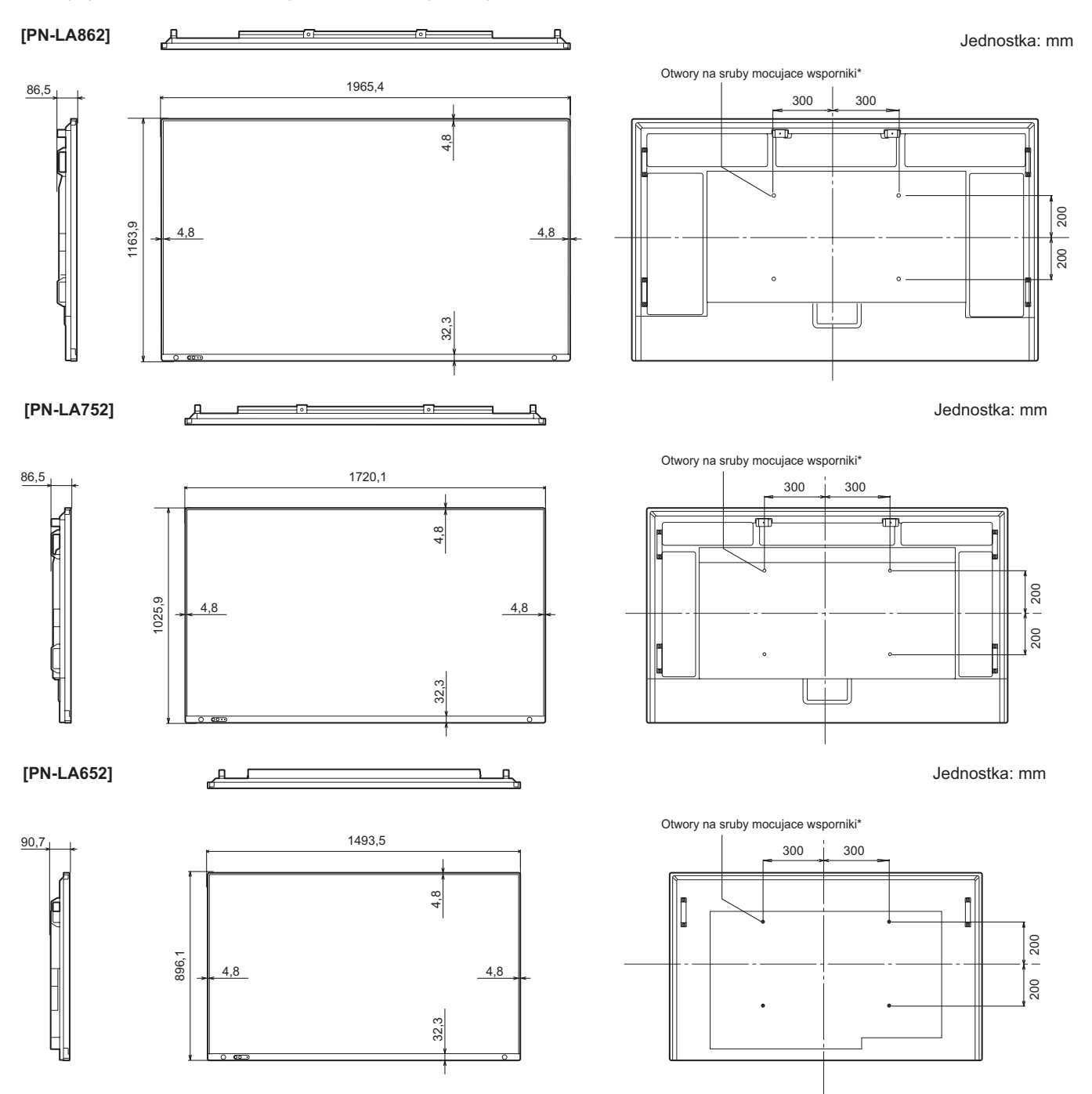

\* Podczas montażu monitora korzystaj z uchwytu ściennego przystosowanego do montażu metodą VESA. Firma SHARP zaleca stosowanie śrub M8 i prawidłowe ich dokręcenie.

Pamiętaj, że głębokość otworów na śruby w monitorze wynosi 15 mm. Brak prawidłowego dokręcenia może spowodować upadek produktu, a w konsekwencji odniesienie obrażeń lub uszkodzenie produktu. Śruby wkręcaj w otwory na co najmniej 10 mm. Używaj zgodnych z normą UL1678 uchwytów o nośności co najmniej 4 razy większej od masy monitora.

## ■DDC (Plug&Play)

Monitor obsługuje standard VESA DDC (Display Data Channel).

DDC jest standardem sygnału obsługującym wymianę informacji pomiędzy komputerem a monitorem. Wymieniane są informacje na temat rozdzielczości i innych parametrów. Z funkcji można korzystać, jeśli komputer obsługuje standard DDC i został skonfigurowany do wykrywania monitorów plug&play.

Istnieje kilka rodzajów standardu DDC, w zależności od wykorzystywanego sposobu komunikacji. Ten monitor obsługuje standard DDC2B.

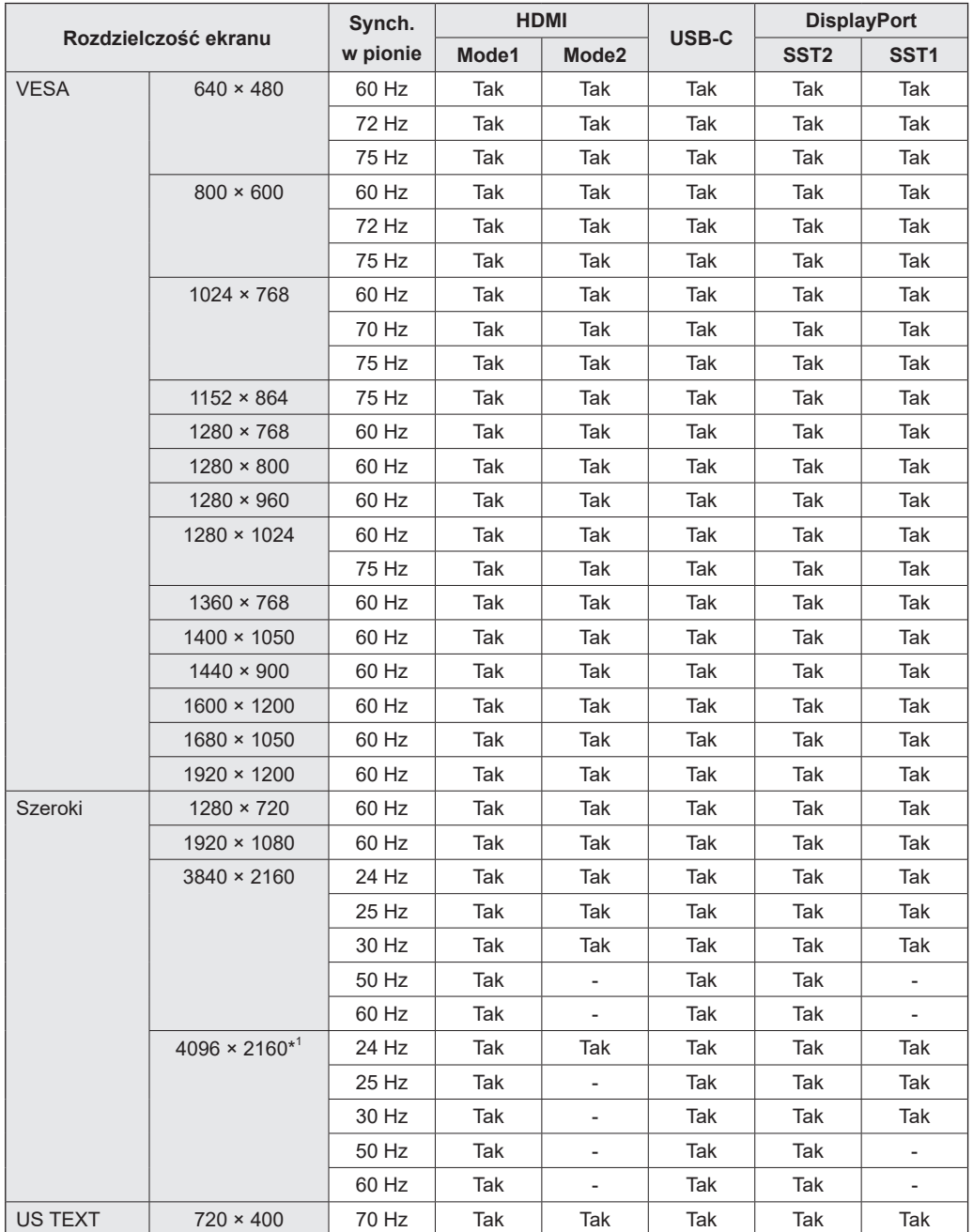

## n**Kompatybilne częstotliwości sygnałów (PC)**

\*1 Wyświetla pomniejszony obraz, z wyjątkiem trybu "Dot by Dot" <Punkt za punkt>. W trybie "Dot by Dot" <Punkt za punkt> obraz zostanie przycięty do rozmiaru panelu, a następnie wyświetlony.

• W zależności od podłączonego komputera obrazy mogą nie być wyświetlane prawidłowo, nawet jeśli odbierany jest jeden z kompatybilnych sygnałów wymieniony powyżej.

## n**Kompatybilne częstotliwości sygnałów (AV)**

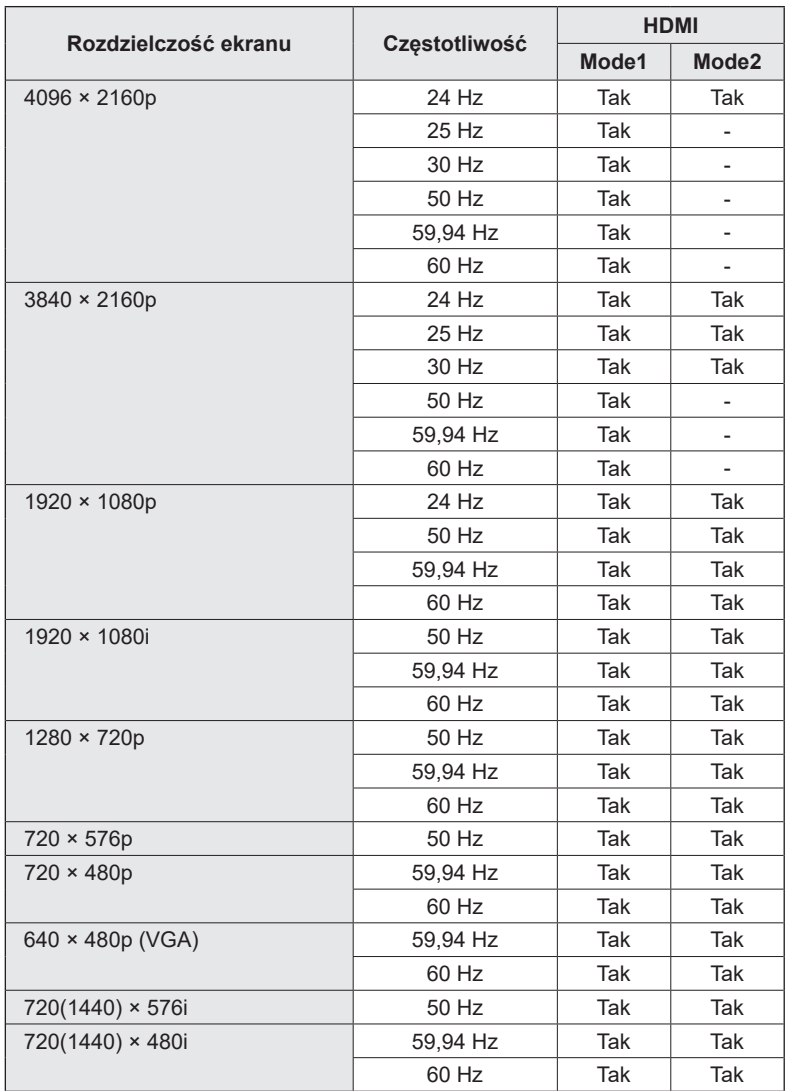

## ■Informacje dotyczące licencji na oprogramowanie dla tego produktu

#### **Elementy składowe oprogramowania**

Oprogramowanie tego produktu składa się z różnych elementów, z których każdy jest chroniony prawami autorskimi należącymi do firmy SHARP lub stron trzecich.

#### **Oprogramowanie opracowane przez SHARP oraz oprogramowanie open source**

Elementy oprogramowania oraz dokumenty dołączone do produktu opracowane lub stworzone przez SHARP są chronione prawem autorskim należącym do SHARP i podlegają ustawie o prawie autorskim, traktatom międzynarodowym i innym przepisom prawa. Produkt ten wykorzystuje wolne oprogramowanie i elementy oprogramowania chronione prawami autorskimi należącymi do stron trzecich. Do tego rodzaju oprogramowania zalicza się elementy podlegające licencji GNU General Public License (dalej: GPL), GNU Lesser General Public License (dalej: LGPL) lub innej umowie licencyjnej.

#### **Uzyskiwanie kodu źródłowego**

Niektórzy licencjodawcy oprogramowania open source wymagają od dystrybutora podania kodu źródłowego wraz z oprogramowaniem wykonywalnym. Podobne wymagania są określone w licencjach GPL i LGPL. Więcej informacji dotyczących uzyskiwania kodu źródłowego dla oprogramowania open source oraz informacje dotyczące licencji GPL, LGPL i innych umów licencyjnych można znaleźć na stronie internetowej:

https://jp.sharp/business/lcd-display/support/download/source\_e.html

Nie jesteśmy w stanie udzielać odpowiedzi na pytania dotyczące kodu źródłowego dla oprogramowania open source. Kod źródłowy dla oprogramowania chronionego prawem autorskim należącym do SHARP nie podlega dystrybucji.

## **Środki ostrożności związane z montażem (dla sprzedawców i serwisantów produktów firmy SHARP)**

- • Montaż, demontaż i przenoszenie monitora wymaga udziału co najmniej 4 osób. (PN-LA652: co najmniej 3 osób.)
- Upewnij się, że uchwyt ścienny jest przeznaczony do montażu monitorów.
- Ten monitor jest przeznaczony do montażu na betonowej ścianie lub kolumnie. W przypadku ścian/kolumn z płyt kartonowogipsowych/cienkich arkuszy tworzywa/drewna może być wymagane zastosowanie dodatkowego wzmocnienia.
- Ten monitor i uchwyt muszą zostać zamontowane na ścianie o nośności co najmniej 4 razy większej od masy monitora.
- Wybierz metodę montażu najlepiej dostosowaną do materiału i konstrukcji ściany.
- Do zamontowania uchwytu VESA użyj śrub M8 o 10–15 mm dłuższych od grubości uchwytu.

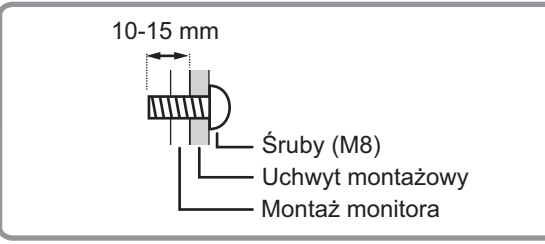

- • Nie używaj wkrętarki udarowej.
- Podczas przenoszenia monitora trzymaj mocno uchwyty lub części oznaczone na szaro na rysunku poniżej. Nie chwytaj za ekran. W przeciwnym razie może dojść do uszkodzenia lub nieprawidłowego działania monitora bądź do odniesienia obrażeń.

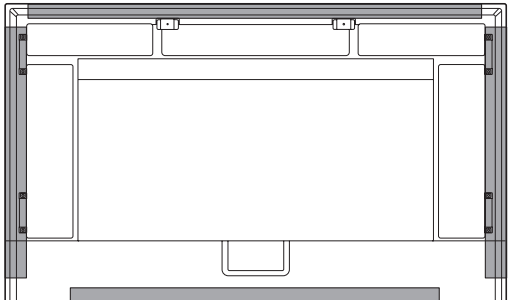

- • Po zamontowaniu upewnij się, że monitor jest stabilnie zamocowany i nie odłączy się od ściany lub uchwytu.
- Do montażu nie używaj innych otworów na sruby niż otwory na sruby mocujące wsporniki, znajdujące się z tyłu monitora.
- Jeśli podczas montażu potrzebujesz tymczasowo ustawić monitor na stole lub innej powierzchni, przykryj stół grubym, miękkim materiałem, aby uniknąć uszkodzenia ekranu i stołu.
- W przypadku korzystania z monitora leżącego płasko na powierzchni (gdy monitor jest odchylony o ponad 20 stopni od płaszczyzny prostopadłej do poziomej powierzchni podstawy), skonsultuj się z autoryzowanym sprzedawcą, ponieważ istnieją pewne szczególne warunki montażu.

## ■Montaż uchwytu playera (PN-LA862/PN-LA752)

Zamocuj uchwyt playera podczas instalacji opcjonalnego kontrolera.

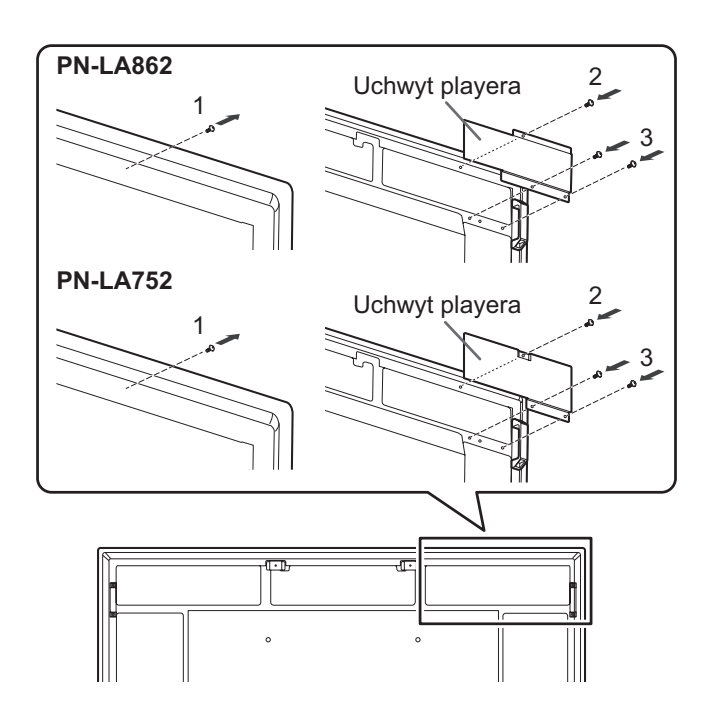

- **1. Wykręć śruby z tego monitora.**
- **2. Zamocuj uchwyt playera za pomocą śrub wykręconych z tego monitora.**
- **3. Zamocuj uchwyt playera za pomocą śruby do uchwytu playera (M4x6) (w zestawie) (x2).**

### **Środki ostrożności związane z montażem (dla sprzedawców i serwisantów produktów firmy SHARP)**

## n**Montaż karty opcjonalnej**

Istnieje możliwość zamontowania karty opcjonalnej zgodnej ze specyfikacjami modułu Intel Smart Display Module Small (IntelSDM-S) i modułu Intel Smart Display Module Large (Intel SDM-L).

#### Przestroga

• Odłącz wszystkie podłączone przewody.

#### WSKAZÓWKI

- Skontaktuj się ze sprzedawcą w sprawie kompatybilnych kart opcjonalnych.
- **1. Rozłóż grubą, miękką tkaninę (koc itp.), która zapobiegnie uszkodzeniu panelu LCD, na stabilnej, płaskiej powierzchni, na której można ustawić cały monitor, a następnie połóż monitor na tkaninie panelem LCD skierowanym w dół.**

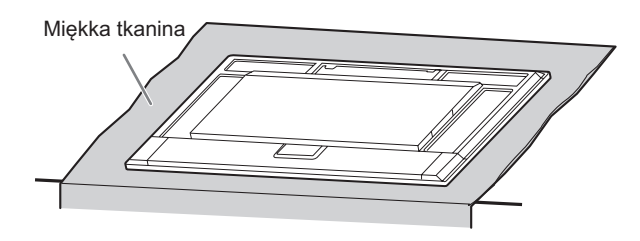

**2. Wykręć śruby (x2), po czym zdejmij osłonę gniazda. IntelSDM-S:**

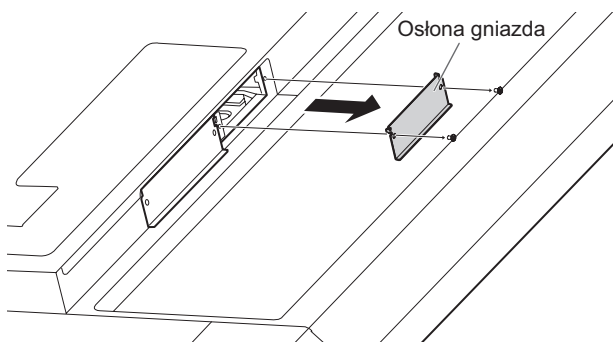

**IntelSDM-L:**

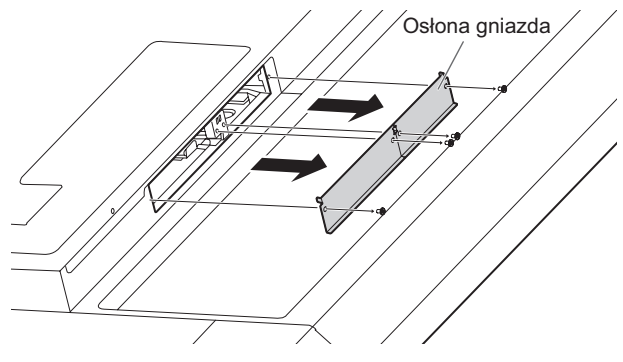

W przypadku modułu Intel SDM-L: zdemontuj szynę środkową.

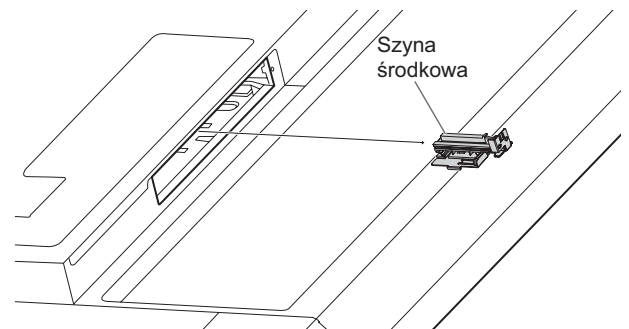

**3. Zamocuj kartę opcjonalną za pomocą śrub wykręconych z osłonę gniazda w kroku 2. IntelSDM-S:**

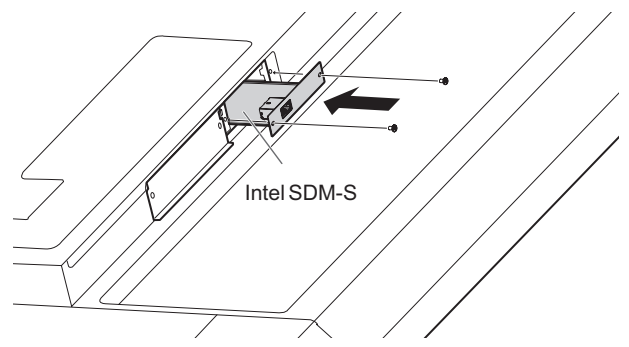

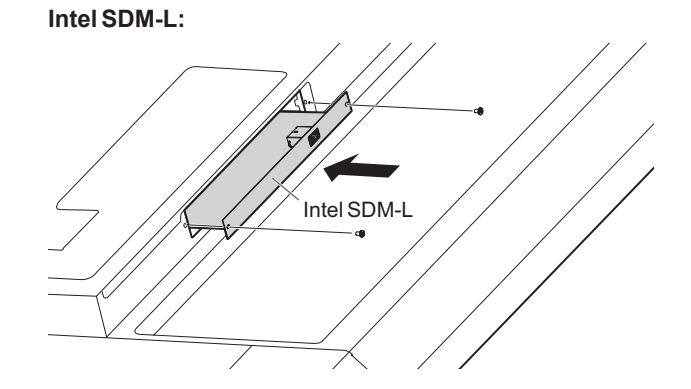

## n**Demontaż karty opcjonalnej**

Dokonaj demontażu, wykonując kroki w odwrotnej kolejności do procedury montażu.

### Przestroga

- Upewnij się, że karta opcjonalna jest włożona do gniazda we właściwej orientacji.
- Nie wywieraj nadmiernej siły podczas manipulowania kartą opcjonalną przed zamocowaniem jej śrubami.
- Upewnij się, że karta opcjonalna jest dobrze zamocowana przy użyciu wykręconych śrub z osłony gniazda, aby zapobiec jej wypadnięciu z produktu. Spadająca karta opcjonalna może stanowić zagrożenie.

# **SHARP SHARP CORPORATION**

PN-LA862-LA752-LA652 M PL24C(3)